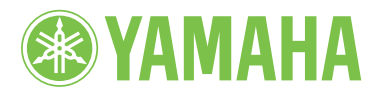

Ravinova

# OWNER'S MANUAL

CLP- 480

MODE D'EMPLOI

MANUAL DE INSTRUCCIONES

#### **IMPORTANT**

— Check your power supply —

Make sure that your local AC mains voltage matches the voltage specified on the name plate on the bottom panel. In some areas a voltage selector may be provided on the rear panel of the main keyboard unit near the power cord. Make sure that the voltage<br>selector is set for the voltage in your area. The voltage selector is set at 240V when the unit i setting use a "minus" screwdriver to rotate the selector dial so that the correct voltage appears next to the pointer on the panel.

For information on assembling the instrument, refer to the instructions at the end of this manual.

#### **IMPORTANT**

— Vérifiez votre alimentation électrique —

Vérifiez que la tension de l'alimentation secteur correspond à celle indiquée sur la plaque du fabricant, située sur le panneau inférieur. Les instruments destinés à certaines régions disposent d'un sélecteur de tension. Il est installé sur le panneau arrière de l'unité principale du clavier, à côté du câble d'alimentation. Assurez-vous que ce sélecteur est réglé sur la tension utilisée dans votre pays. À sa sortie d'usine, le sélecteur est réglé sur 240 V. Pour modifier ce réglage, utilisez un tournevis plat et faites tourner le cadran du sélecteur jusqu'à ce que la valeur correcte apparaisse à côté de l'indicateur figurant sur le panneau.

Pour plus d'informations sur l'assemblage de l'instrument, reportez-vous aux instructions figurant à la fin de ce manuel.

#### **IMPORTANTE**

— Revise la fuente de alimentación —

Asegúrese de que la tensión de la red eléctrica local de CA coincida con la tensión especificada en la placa del panel inferior. Es posible que, en algunas zonas, se suministre un selector de tensión en el panel posterior del teclado principal, junto al cable de alimentación. Asegúrese de que este selector esté ajustado según la tensión de la zona. El selector viene ajustado de fábrica para 240 V. Para cambiar el ajuste, utilice un destornillador de punta normal para girar el selector hasta que la tensión correcta aparezca al lado del puntero del panel.

Para obtener más información sobre el montaje del instrumento, consulte las instrucciones que encontrará al final de este manual.

ENGLISH

**HSLISNE** 

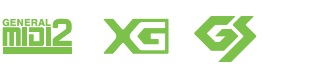

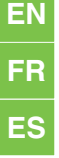

# **SPECIAL MESSAGE SECTION**

#### **PRODUCT SAFETY MARKINGS:** Yamaha

electronic products may have either labels similar to the graphics shown below or molded/stamped facsimiles of these graphics on the enclosure. The explanation of these graphics appears on this page. Please observe all cautions indicated on this page and those indicated in the safety instruction section.

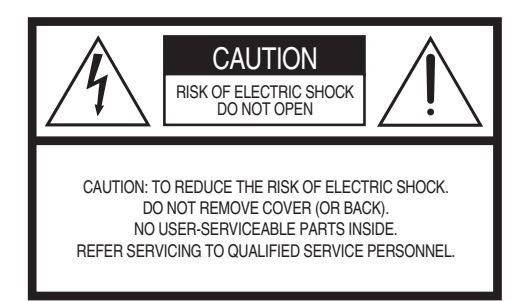

See bottom of Keyboard enclosure for graphic symbol markings.

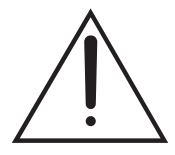

The exclamation point within the equilateral triangle is intended to alert the user to the presence of important operating and maintenance (servicing) instructions in the literature accompanying the product.

$$
\bigwedge\hspace{-0.15cm}A\hspace{-0.15cm}\bigwedge
$$

The lightning flash with arrowhead symbol, within the equilateral triangle, is intended to alert the user to the presence of uninsulated "dangerous voltage" within the product's enclosure that may be of sufficient magnitude to constitute a risk of electrical shock.

**IMPORTANT NOTICE:** All Yamaha electronic products are tested and approved by an independent safety testing laboratory in order that you may be sure that when it is properly installed and used in its normal and customary manner, all foreseeable risks have been eliminated. DO NOT modify this unit or commission others to do so unless specifically authorized by Yamaha. Product performance and/or safety standards may be diminished. Claims filed under the expressed warranty may be denied if the unit is/has been modified. Implied warranties may also be affected.

#### **SPECIFICATIONS SUBJECT TO CHANGE:** The

information contained in this manual is believed to be correct at the time of printing. However, Yamaha reserves the right to change or modify any of the specifications without notice or obligation to update existing units.

**ENVIRONMENTAL ISSUES:** Yamaha strives to produce products that are both user safe and environmentally friendly. We sincerely believe that our products and the production methods used to produce them, meet these goals. In keeping with both the letter and the spirit of the law, we want you to be aware of the following:

**Battery Notice:** This product MAY contain a small nonrechargeable battery which (if applicable) is soldered in place. The average life span of this type of battery is approximately five years. When replacement becomes necessary, contact a qualified service representative to perform the replacement.

**Warning:** Do not attempt to recharge, disassemble, or incinerate this type of battery. Keep all batteries away from children. Dispose of used batteries promptly and as regulated by applicable laws. Note: In some areas, the servicer is required by law to return the defective parts. However, you do have the option of having the servicer dispose of these parts for you.

**Disposal Notice:** Should this product become damaged beyond repair, or for some reason its useful life is considered to be at an end, please observe all local, state, and federal regulations that relate to the disposal of products that contain lead, batteries, plastics, etc.

**NOTICE:** Service charges incurred due to lack of knowledge relating to how a function or effect works (when the unit is operating as designed) are not covered by the manufacturer's warranty, and are therefore the owners responsibility. Please study this manual carefully and consult your dealer before requesting service.

**NAME PLATE LOCATION:** The graphic below indicates the location of the name plate. The model number, serial number, power requirements, etc., are located on this plate. You should record the model number, serial number, and the date of purchase in the spaces provided below and retain this manual as a permanent record of your purchase.

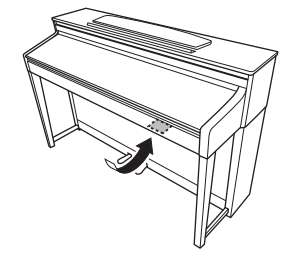

**Model** 

**Serial No.** 

**Purchase Date** 

# **FCC INFORMATION (U.S.A.)**

**1. IMPORTANT NOTICE: DO NOT MODIFY THIS UNIT!**

This product, when installed as indicated in the instructions contained in this manual, meets FCC requirements. Modifications not expressly approved by Yamaha may void your authority, granted by the FCC, to use the product.

**2. IMPORTANT:** When connecting this product to accessories and/or another product use only high quality shielded cables. Cable/s supplied with this product MUST be used. Follow all installation instructions. Failure to follow instructions could void your FCC authorization to use this product in the USA.

**3. NOTE:** This product has been tested and found to comply with the requirements listed in FCC Regulations, Part 15 for Class "B" digital devices. Compliance with these requirements provides a reasonable level of assurance that your use of this product in a residential environment will not result in harmful interference with other electronic devices. This equipment generates/uses radio frequencies and, if not installed and used according to the instructions found in the users manual, may cause interference harmful to the operation of other electronic devices. Compliance with FCC regulations does not guarantee that interference will not occur in all installations. If this product is found to be the source of interference, which can be determined by turning the unit "OFF" and "ON", please try to eliminate the problem by using one of the following measures:

Relocate either this product or the device that is being affected by the interference.

Utilize power outlets that are on different branch (circuit breaker or fuse) circuits or install AC line filter/s.

In the case of radio or TV interference, relocate/ reorient the antenna. If the antenna lead-in is 300 ohm ribbon lead, change the lead-in to co-axial type cable.

If these corrective measures do not produce satisfactory results, please contact the local retailer authorized to distribute this type of product. If you can not locate the appropriate retailer, please contact Yamaha Corporation of America, Electronic Service Division, 6600 Orangethorpe Ave, Buena Park, CA90620

The above statements apply ONLY to those products distributed by Yamaha Corporation of America or its subsidiaries.

This applies only to products distributed by YAMAHA CORPORATION OF AMERICA. (class B) (class B)

#### **COMPLIANCE INFORMATION STATEMENT (DECLARATION OF CONFORMITY PROCEDURE)** Responsible Party : Yamaha Corporation of America Address : 6600 Orangethorpe Ave., Buena Park, Calif. 90620 Telephone : 714-522-9011 Type of Equipment : Digital Piano Model Name : CLP-480 This device complies with Part 15 of the FCC Rules. Operation is subject to the following two conditions:

1) this device may not cause harmful interference, and

2) this device must accept any interference received includ-

ing interference that may cause undesired operation. See user manual instructions if interference to radio recep-

tion is suspected.

\*This applies only to products distributed by YAMAHA CORPORATION OF AMERICA. (FCC DoC)

#### **IMPORTANT NOTICE FOR THE UNITED KINGDOM Connecting the Plug and Cord**

IMPORTANT. The wires in this mains lead are coloured in accordance with the following code: : NEUTRAL BROWN : LIVE

As the colours of the wires in the mains lead of this apparatus may not correspond with the coloured makings identifying the terminals in your plug proceed as follows The wire which is coloured BLUE must be connected to the terminal which is marked with the letter N or coloured BLACK. The wire which is coloured BROWN must be connected to the terminal which is marked with the letter L or coloured RED.

Making sure that neither core is connected to the earth terminal of the three pin plug.

•This applies only to products distributed by Yamaha Music U.K. Ltd.

(2 wires)

# PRECAUTIONS

## <span id="page-3-0"></span>PLEASE READ CAREFULLY BEFORE PROCEEDING

\* Please keep this manual in a safe place for future reference.

# WARNING

**Always follow the basic precautions listed below to avoid the possibility of serious injury or even death from electrical shock, short-circuiting, damages, fire or other hazards. These precautions include, but are not limited to, the following:**

## Power supply/Power cord

- Do not place the power cord near heat sources such as heaters or radiators, and do not excessively bend or otherwise damage the cord, place heavy objects on it, or place it in a position where anyone could walk on, trip over, or roll anything over it.
- Only use the voltage specified as correct for the instrument. The required voltage is printed on the name plate of the instrument.
- Use only the supplied power cord/plug.
- Check the electric plug periodically and remove any dirt or dust which may have accumulated on it.

### Do not open

• This instrument contains no user-serviceable parts. Do not open the instrument or attempt to disassemble or modify the internal components in any way. If it should appear to be malfunctioning, discontinue use immediately and have it inspected by qualified Yamaha service personnel.

## Water warning

- Do not expose the instrument to rain, use it near water or in damp or wet conditions, place on it any containers (such as vases, bottles or glasses) containing liquids which might spill into any openings. If any liquid such as water seeps into the instrument, turn off the power immediately and unplug the power cord from the AC outlet. Then have the instrument inspected by qualified Yamaha service personnel.
- Never insert or remove an electric plug with wet hands.

### Fire warning

• Do not put burning items, such as candles, on the unit. A burning item may fall over and cause a fire.

## If you notice any abnormality

- When one of the following problems occur, immediately turn off the power switch and disconnect the electric plug from the outlet. Then have the device inspected by Yamaha service personnel.
	- The power cord or plug becomes frayed or damaged.
	- It emits unusual smells or smoke.
	- Some object has been dropped into the instrument.
	- There is a sudden loss of sound during use of the instrument.

# **CAUTION**

**Always follow the basic precautions listed below to avoid the possibility of physical injury to you or others, or damage to the instrument or other property. These precautions include, but are not limited to, the following:**

## Power supply/Power cord

- Do not connect the instrument to an electrical outlet using a multiple-connector. Doing so can result in lower sound quality, or possibly cause overheating in the outlet.
- When removing the electric plug from the instrument or an outlet, always hold the plug itself and not the cord. Pulling by the cord can damage it.
- Remove the electric plug from the outlet when the instrument is not to be used for extended periods of time, or during electrical storms.

## **Assembly**

• Read carefully the attached documentation explaining the assembly process. Failure to assemble the instrument in the proper sequence might result in damage to the instrument or even injury.

## Location

- Do not place the instrument in an unstable position where it might accidentally fall over.
- When transporting or moving the instrument, always use two or more people. Attempting to lift the instrument by yourself may damage your back, result in other injury, or cause damage to the instrument itself.
- Before moving the instrument, remove all connected cables.
- When setting up the product, make sure that the AC outlet you are using is easily accessible. If some trouble or malfunction occurs, immediately turn off the power switch and disconnect the plug from the outlet. Even when the power switch is turned off, electricity is still flowing to the product at the minimum level. When you are not using the product for a long time, make sure to unplug the power cord from the wall AC outlet.

## **Connections**

- Before connecting the instrument to other electronic components, turn off the power for all components. Before turning the power on or off for all components, set all volume levels to minimum.
- Be sure to set the volumes of all components at their minimum levels and gradually raise the volume controls while playing the instrument to set the desired listening level.

## Handling caution

- Do not insert a finger or hand in any gaps on the key cover or instrument. Also take care that the key cover does not pinch your finger.
- Never insert or drop paper, metallic, or other objects into the gaps on the key cover, panel or keyboard. This could cause physical injury to you or others, damage to the instrument or other property, or operational failure.
- Do not rest your weight on, or place heavy objects on the instrument, and do not use excessive force on the buttons, switches or connectors.
- Do not use the instrument/device or headphones for a long period of time at a high or uncomfortable volume level, since this can cause permanent hearing loss. If you experience any hearing loss or ringing in the ears, consult a physician.

## Using the bench (If included)

- Do not place the bench in an unstable position where it might accidentally fall over.
- Do not play carelessly with or stand on the bench. Using it as a tool or stepladder or for any other purpose might result in accident or injury.
- Only one person should sit on the bench at a time, in order to prevent the possibility of accident or injury.
- For benches that can be adjusted, do not attempt to adjust the bench height while sitting on the bench, since this can cause excessive force to be imposed on the adjustment mechanism, possibly resulting in damage to the mechanism or even injury.
- If the bench screws become loose due to extensive long-term use, tighten them periodically using the included tool.

Yamaha cannot be held responsible for damage caused by improper use or modifications to the instrument, or data that is lost or destroyed.

Always turn the power off when the instrument is not in use.

# <span id="page-5-0"></span>**NOTICE**

To avoid the possibility of malfunction/ damage to the product, damage to data, or damage to other property, follow the notices below.

## **Handling and Maintenance**

- Do not use the instrument in the vicinity of a TV, radio, stereo equipment, mobile phone, or other electric devices. Otherwise, the instrument, TV, or radio may generate noise.
- Do not expose the instrument to excessive dust or vibrations, or extreme cold or heat (such as in direct sunlight, near a heater, or in a car during the day) to prevent the possibility of panel disfiguration, damage to the internal components or unstable operation. (Verified operating temperature range: 5° – 40°C, or  $41^{\circ} - 104^{\circ}$ F.)
- Do not place vinyl, plastic or rubber objects on the instrument, since this might discolor the panel or keyboard.
- In the case of a model with a polished finish, bumping the surface of the instrument with metal, porcelain, or other hard objects can cause the finish to crack or peel. Use caution.
- During extreme changes in temperature or humidity, condensation may occur and water may collect on the surface of the instrument. If water is left, the wooden parts may absorb the water and be damaged. Make sure to wipe any water off immediately with a soft cloth.

## **Saving data**

- Saved data may be lost due to malfunction or incorrect operation. Save important data to a USB storage device/external device such as a computer.
- To protect against data loss through media damage, we recommend that you save your important data onto two USB storage devices.

## **Information**

## **About copyrights**

- Copying of the commercially available musical data including but not limited to MIDI data and/or audio data is strictly prohibited except for your personal use.
- This product incorporates and bundles computer programs and contents in which Yamaha owns copyrights or with respect to which it has license to use others' copyrights. Such copyrighted materials include, without limitation, all computer software, style files, MIDI files, WAVE data, musical scores and sound recordings. Any unauthorized use of such programs

and contents outside of personal use is not permitted under relevant laws. Any violation of copyright has legal consequences. DON'T MAKE, DISTRIBUTE OR USE ILLEGAL COPIES.

### ■ About functions/data bundled with the **instrument**

- Some of the Preset Songs have been edited for length or arrangement, and may not be exactly the same as the original.
- This device is capable of using various types/formats of music data by optimizing them to the proper format music data for use with the device in advance. As a result, this device may not play them back precisely as their producers or composers originally intended.

### **About this manual**

- The illustrations and LCD screens as shown in this manual are for instructional purposes only, and may appear somewhat different from those on your instrument.
- Windows is a registered trademark of Microsoft® Corporation in the United States and other countries.
- Apple, Mac and Macintosh are trademarks of Apple Inc., registered in the U.S. and other countries.
- The company names and product names in this manual are the trademarks or registered trademarks of their respective companies.

<span id="page-5-2"></span>This instrument is compatible with the following formats.

## <span id="page-5-1"></span>**GM System Level 2**

"GM (General MIDI)" is one of the most common Voice allocation formats. "GM System Level 2" is a standard specification that enhances the original "GM" and improves Song data compatibility. It provides for increased polyphony, greater Voice selection, expanded Voice parameters, and integrated effect processing.

## **XG**

XG is a major enhancement of the GM System Level 1 format, and was developed by Yamaha specifically to provide more Voices and variations, as well as greater expressive control over Voices and effects, and to ensure compatibility of data well into the future.

## **GS**

GS was developed by the Roland Corporation. In the same way as Yamaha XG, GS is a major enhancement of the GM specifically to provide more Voices and Drum kits and their variations, as well as greater expressive control over Voices and effects.

Thank you for choosing the Yamaha Clavinova.

In order to make the most of your Clavinova's performance potential and features, please read this Owner's

Manual thoroughly, and keep it in a safe place for later reference.

# <span id="page-6-0"></span>**Included Accessories**

- **Owner's Manual (this book)**
- **Data List**
- **"50 greats for the Piano" (Music Book)**
- **My Yamaha Product User Registration** The PRODUCT ID on the sheet will be needed when you fill out the User Registration form.
- **AC power cord**
- **Bench (included or optional depending on locale)**

# <span id="page-6-1"></span>**About the Manuals**

This instrument has the following documents and instructional materials.

## **Included Documents**

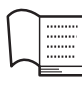

## **Owner's Manual (this book)**

This document explains how to use the Clavinova.

## **• Introduction:**

This section explains how to set up and start using your Clavinova. Setup is so simple, you can start playing right away.

## **• Advanced Functions:**

This section explains various functions useful for your practice, such as Preset Song playback and Song recording.

## **• Detailed Settings:**

This section explains how to make detailed settings for the Clavinova's various functions. Refer to this section as necessary.

## **• Appendix:**

This section introduces Message List, a description of Preset Voices, and other reference material.

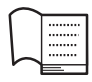

## **Data List**

This document contains lists of XG Voices and Effect types that can be selected by [VOICE SETTING].

## **Online Materials (Downloadable from the web)**

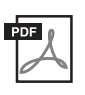

## **Data List Complete Version**

This includes all data lists relevant to the instrument, including the data lists included with the instrument, as well as those for Effects, MIDI-related information and so on.

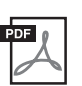

## **MIDI Basics (only in English, French and German)**

If you want to know more about MIDI and how to use it, refer to this introductory book.

These materials are available for downloading from the internet web site, Yamaha Manual Library. Visit the following URL, enter "CLP-480" or "MIDI Basics" to the Model Name box to search for the above materials.

Yamaha Manual Library http://www.yamaha.co.jp/manual/

# <span id="page-7-0"></span>**Main Features**

## **Real Grand Expression (RGE) Sound Engine**

This lets you enjoy the playing response and expressive capability of a concert grand piano. In addition to providing smooth tonal changes that respond to your playing touch, it also features a new Smooth Release function which can clearly enunciate staccato notes and produce the sound of lingering resonance when gently lifting your fingers from the keys. It succeeds in capturing the essence of a piano performance to create grand piano-like, richly expressive experiences.

## **GP Soundboard Speakers for simulating a Grand Piano**

This special speaker system, located on the rear panel, will simulate or produce the reverberation and spaciousness of the sound as if there were the soundboard of a grand piano.

## **NW (Natural Wood) keyboard with synthetic ivory keytops and Linear Graded Hammer**

The CLP-480 features a keyboard that has the feel of real ivory. The key surface is soft and slightly porous, giving the keys added grip and a natural friction that lets you play easily. The special Natural Wood keyboard uses real-wood white keys just as an actual grand piano. Moreover, Linear Graded Hammer features the lower keys are heavy in touch and the higher keys are light, with all the natural gradations in between. The CLP-480 provides the performance functions and expressive power found only on grand pianos, such as having repeated plays of the same note perfectly articulated, even when playing at high speed or with partial key release.

## **Tri-Amp System**

The instrument has a built-in Tri-Amp System that features separate amplification for each speaker range—high, mid, and low—providing greater clarity and accuracy from each speaker, ensuring optimum volume balance for each octave range, and letting you enjoy richer, more natural, expansive sound.

## **Audio Playing and Recording from a USB Flash Memory**

Audio files (.wav) saved to a USB storage device such as a USB flash memory can be played back on the instrument. Moreover, since you can record your performance as audio data to a USB flash memory device, it is possible to listen to your performance on portable music players, with the data transferred by computer.

# **Table of Contents**

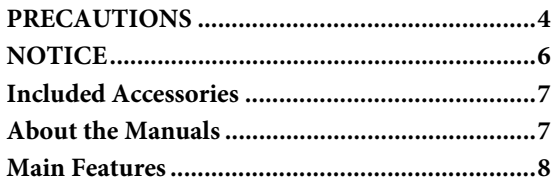

## **[Introduction](#page-9-0)**

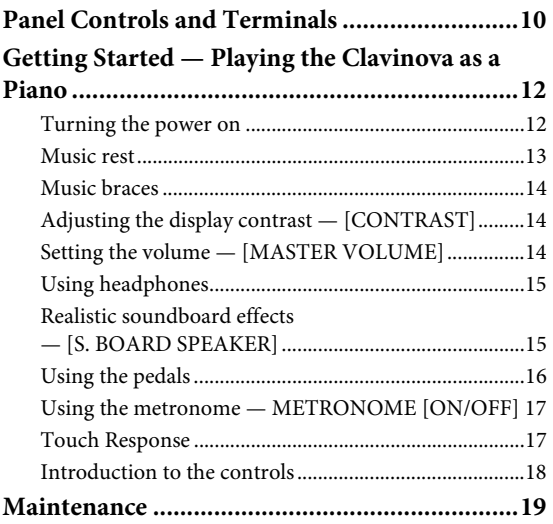

## **[Advanced Functions](#page-19-0)**

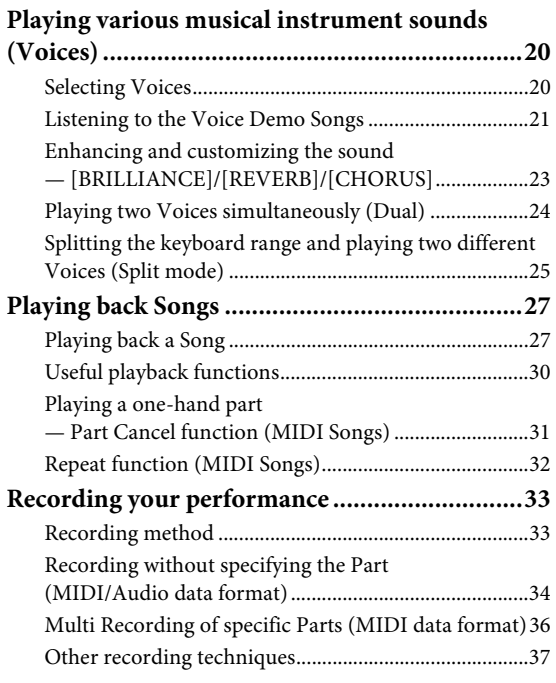

## **Handling Song files — [FILE/SONG SETTING]**

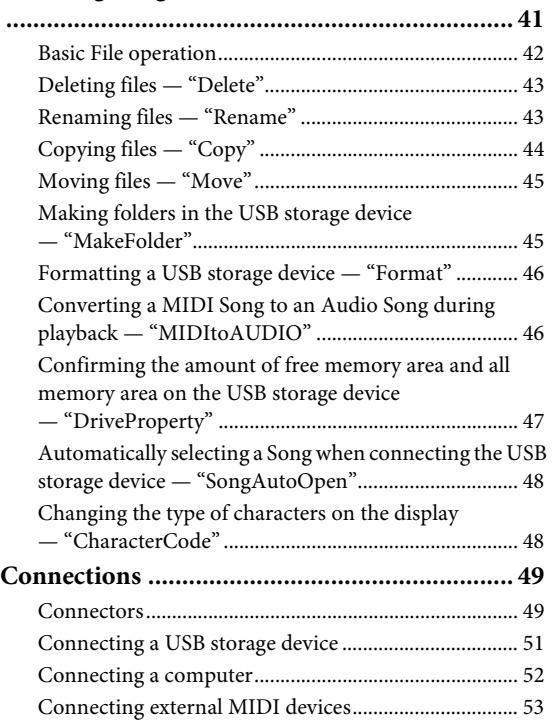

## **[Detailed Settings](#page-53-0)**

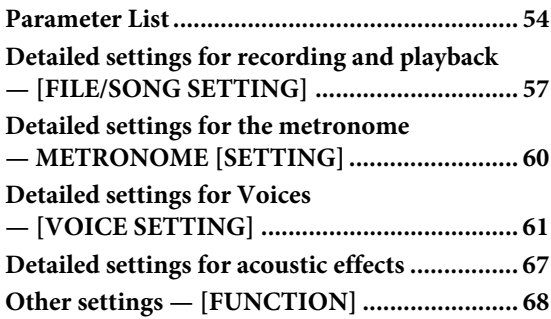

## **[Appendix](#page-74-0)**

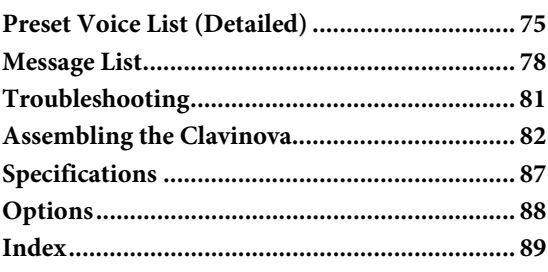

# <span id="page-9-0"></span>Introduction

# <span id="page-9-1"></span>**Panel Controls and Terminals**

## **Control Panel**

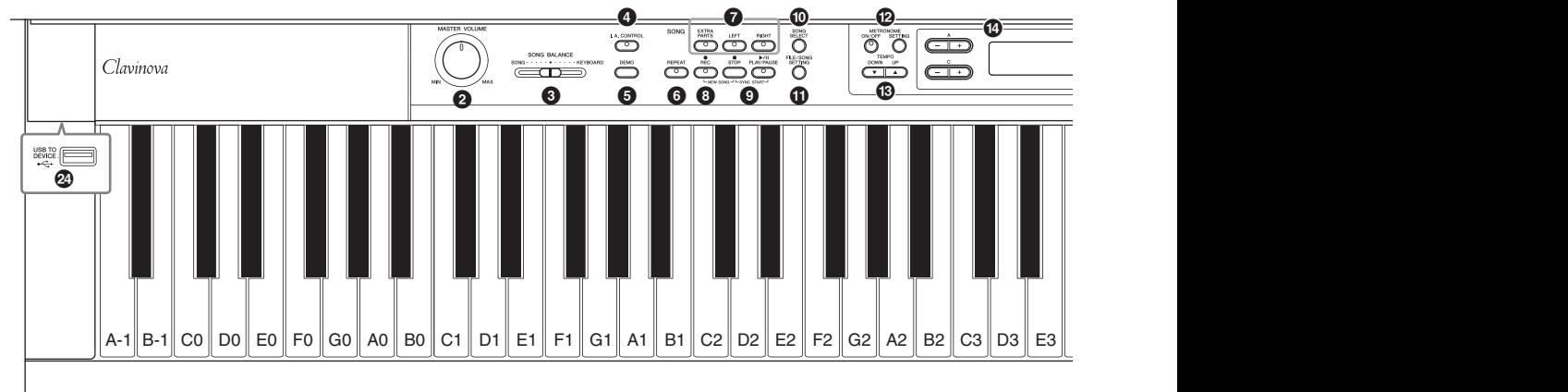

- 1 **[**P**] Power switch ......................................[.page 13](#page-12-1)**
- 2 **[MASTER VOLUME] dial.........................[.page 14](#page-13-3)** For adjusting the volume level using this dial.
- 3 **[SONG BALANCE] slider.........................[.page 40](#page-39-0)** This lets you adjust the volume balance between the Song playback and the sound you are playing on the keyboard.
- 4 **[I. A. CONTROL] button..........................[.page 14](#page-13-4)** This controls the tonal quality automatically depending on the volume.
- 5 **[DEMO] button.........................................[.page 21](#page-20-1)** Demonstration playback is available for each Voice group.
- 6 **[REPEAT] button ......................................[.page 32](#page-31-1)** For repeatedly playing back a single Song or specifying a range (in beats) within a Song for repeated playback.

#### 7 **[RIGHT], [LEFT], [EXTRA PARTS] buttons ............................................................ pages [31,](#page-30-1) [36](#page-35-1)** Turns specific Song parts on or off.

- 8 **[REC] button .............................................[.page 33](#page-32-2)** For recording your keyboard performance.
- 9 **[PLAY/PAUSE], [STOP] buttons ..............[.page 28](#page-27-0)** For playing back the Preset Songs, your recorded material.
- ) **[SONG SELECT] button .................... pages [27,](#page-26-2) [34](#page-33-1)** For selecting a Song to play back or edit.
- ! **[FILE/SONG SETTING] button ...............[.page 41](#page-40-1)** For handling Song files. Also lets you make detailed settings for Song recording and playback.
- @ **METRONOME [ON/OFF], METRONOME [SETTING] buttons ........................... pages [17,](#page-16-2) [60](#page-59-1)** For using the metronome functions.
- # **TEMPO [UP] [DOWN] buttons ............... [page 17](#page-16-3)** For changing the tempo (speed) of the Song and metronome.
- \$ **A D [–] [+] buttons, Display................... [page 18](#page-17-1)** For selecting an item or setting a value shown at the location corresponding to each of A – D buttons in the display.
- % **[CONTRAST] knob .................................. [page 14](#page-13-5)** For adjusting the display contrast.
- ^ **[EXIT] button............................................ [page 18](#page-17-2)** Pressing this button returns to the Voice display (main operation display).
- & **Voice group buttons .................................. [page 20](#page-19-3)** For selecting Voices.
- \* **[VOICE SETTING] button ....................... [page 61](#page-60-1)** For making detailed changes to the Voice sound and effects.
- ( **[SPLIT] button .......................................... [page 25](#page-24-1)** For playing different Voices on the left- and right-hand sections of the keyboard.
- A **[REVERB], [CHORUS] buttons................ [page 23](#page-22-1)** For adding reverb and chorus effects to the sound.
- B **BRILLIANCE [MELLOW] [BRIGHT] buttons ................................................................... [page 23](#page-22-1)** For adjusting the brightness of the sound.
- C **[S. BOARD SPEAKER] button ................. [page 15](#page-14-2)** Turns on or off the effect of GP Sound Board Speaker.
- D **[FUNCTION] button ................................ [page 68](#page-67-1)** This lets you make detailed settings, such as adjusting the keyboard touch (Touch Response), making fine adjustments to the pitch or MIDI settings.
- E **[USB TO DEVICE] terminal..................... [page 51](#page-50-1)** For connecting the instrument to a USB storage device, allowing you to save the recorded Song to the connected device and play back the Song on the connected device.

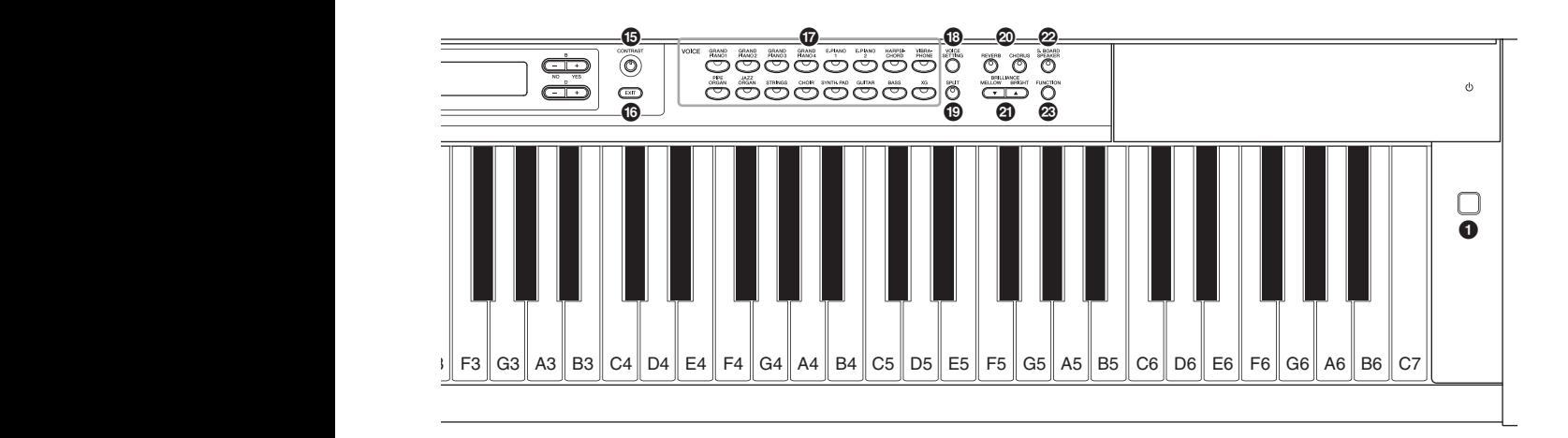

<span id="page-10-0"></span>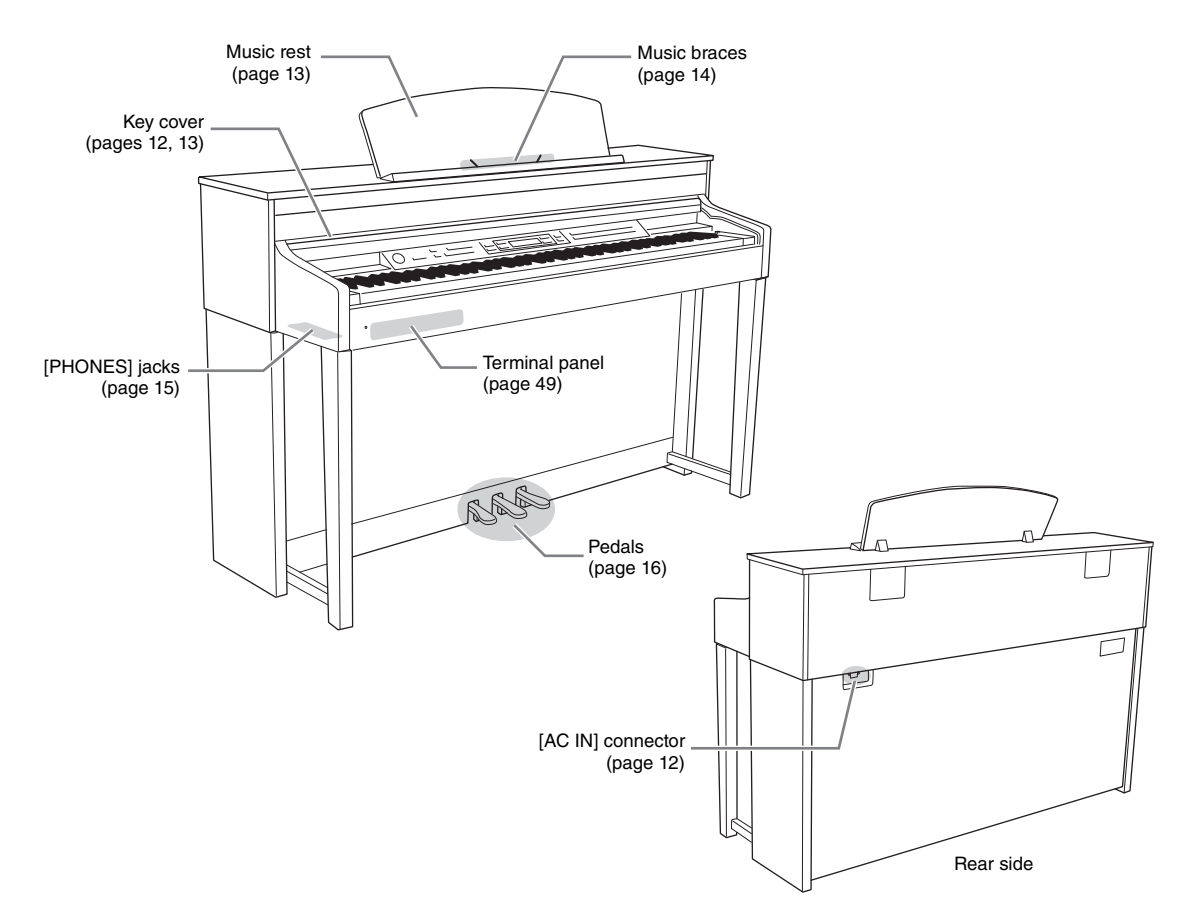

# <span id="page-11-0"></span>**Getting Started — Playing the Clavinova as a Piano**

With the full set of pedals and expressive keyboard, this instrument can be played just like a real acoustic piano. This section shows you how to simply set up the instrument and play it. It also shows you how to use the built-in metronome, convenient for practice purposes. We've also included for your piano-playing pleasure "50 greats for the Piano" (Music Book) to help you master the instrument.

## <span id="page-11-1"></span>**Turning the power on**

## <span id="page-11-3"></span>1. **Connect the power cable.**

First insert the plug of the power cable into the AC connector on this instrument, then plug the other end of the cable into the proper AC outlet on the wall. For an illustration of the location of the [AC IN] connector, see "Panel Controls and Terminals" ([page 11\)](#page-10-0). In some areas a plug adaptor may be provided to match the pin configuration of the AC wall outlets in your area.

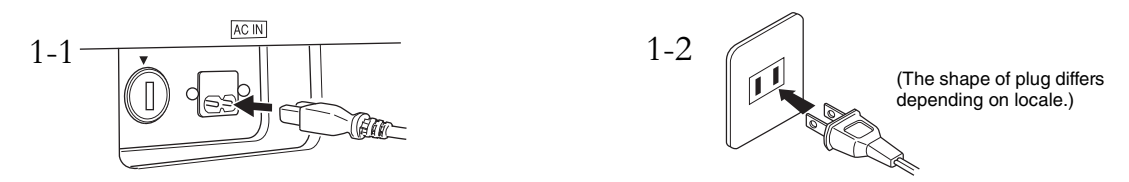

#### $\triangle$  WARNING

- **Make sure your instrument is rated for the AC voltage supplied in the area in which it is to be used (voltage rating appears on the name plate on the bottom panel). In some areas, a voltage selector may be provided on the bottom panel of the main keyboard unit near the AC IN. Make sure that the voltage selector is set for the voltage in your area. Connecting the unit to the wrong AC supply can cause serious damage to the internal circuitry and may even pose a shock hazard!**
- **Use only the AC power cord supplied with your instrument. If the supplied cord is lost or damaged and needs to be replaced, contact your Yamaha dealer. The use of an inappropriate replacement can pose a fire and shock hazard!**
- **The type of AC power cord provided with your instrument may be different depending on the country in which it is purchased. (In some areas a plug adaptor may be provided to match the pin configuration of the AC wall outlets in your area.) Do NOT modify the plug provided with your instrument. If the plug will not fit the outlet, have a proper outlet installed by a qualified electrician.**

## <span id="page-11-2"></span>2. **Open the key cover.**

Lift the cover slightly, then push and slide it to end completely so that both the panel buttons and keyboard are visible. In this condition, you can make various panel operations such as Voice selection and Song recording/ playback as well as playing the keyboard.

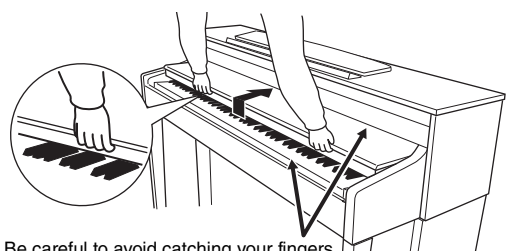

Be careful to avoid catching your fingers when opening/closing the cover.

You can open the key cover so that only the keyboard appears. This hides the "electronic" panel controls and lets you feel as if you're playing an actual acoustic piano.

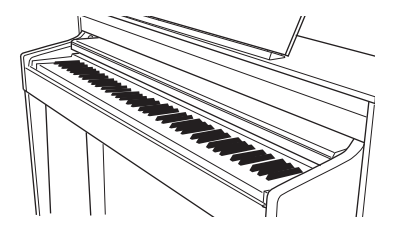

#### $\triangle$  caution

- **Do not place objects such as a piece of metal or paper on top of the key cover. Small objects placed on the key cover may fall inside the unit when the cover is opened and may be nearly impossible to remove. This could cause electric shock, short circuit, fire or other serious damage to the instrument.**
- **Hold the cover with both hands when opening or closing it. Do not release it until it is fully opened or closed. Be careful to avoid catching fingers (yours or others, especially children's) between the cover and the unit.**

#### NOTICE

Disconnect the optional USB storage device connected to the [USB TO DEVICE] terminal before closing the key cover. Closing the cover with the device still connected may damage the device.

<span id="page-12-1"></span> $\beta$ . Press the  $[\Theta]$  power switch to turn the **power on.**

The display located in the center of the front panel and the power indicator located below the left end of the keyboard lights up.

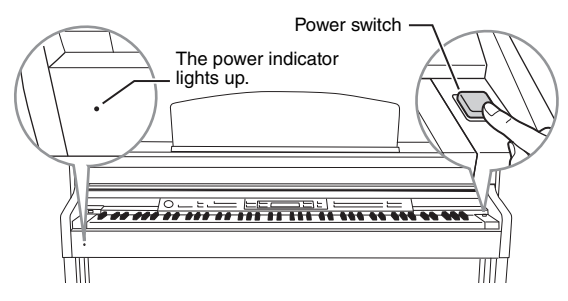

## 4. **Use the [MASTER VOLUME] dial to adjust the volume.**

While playing the keyboard, adjust the volume level. For details, refer to "Setting the volume — [MASTER VOLUME]" on [page 14](#page-13-2).

## 5. After you use the instrument, press the  $[\mathcal{O}]$  power switch to turn the power off.

The display and the power indicator are turned off.

#### $\triangle$  Caution

**Even when the instrument is turned off, electricity is still flowing to the instrument at the minimum level. When you are not using the instrument for a long time or during electrical storms, make sure you unplug the AC power plug from the wall AC outlet.**

## <span id="page-12-3"></span>6. **Close the key cover.**

Slide the cover toward you and gently lower the cover over the keys.

## <span id="page-12-2"></span><span id="page-12-0"></span>**Music rest**

#### **To raise the music rest:**

- 1. Pull the music rest up and toward yourself as far as it will go.
- 2. Flip down the two metal supports at the left and right on the rear of the music rest.
- 3. Lower the music rest so that it rests on the metal supports.

#### **To lower the music rest:**

- 1. Pull the music rest toward yourself as far as it will go.
- 2. Raise the two metal supports (at the rear of the music rest).
- 3. Gently lower the music rest backward until it is all the way down.

#### $\triangle$  caution

**Do not try to use the music rest in a half-raised position. Also, when raising or lowering the music rest, do not release your hands from the music rest until it is all the way up or down.**

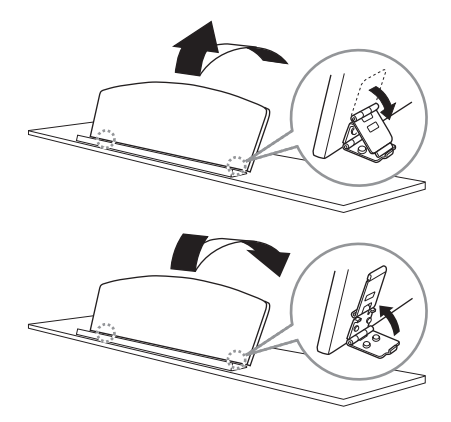

## <span id="page-13-6"></span><span id="page-13-0"></span>**Music braces**

These braces are for holding the pages of music books in place.

#### **To open** To close

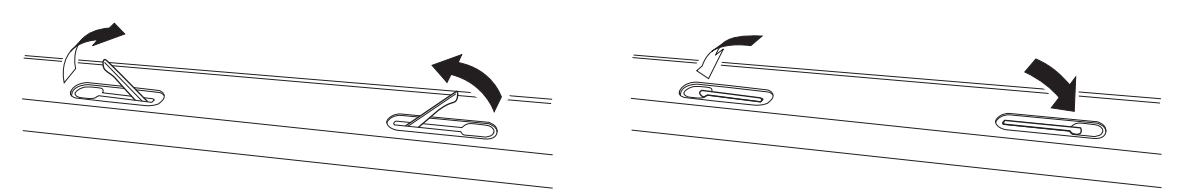

## <span id="page-13-5"></span><span id="page-13-1"></span>**Adjusting the display contrast — [CONTRAST]**

You can adjust the contrast of the display by turning the [CONTRAST] knob located to the right of the display.

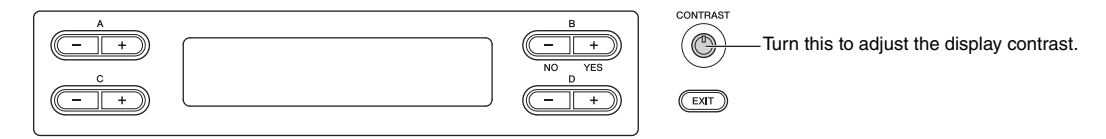

#### **CONTRAST**

Difference between brightness and darkness.

## <span id="page-13-3"></span><span id="page-13-2"></span>**Setting the volume — [MASTER VOLUME]**

To adjust the volume, use the [MASTER VOLUME] dial located at the left of the panel. Play the keyboard to actually produce sound while you adjust the volume.

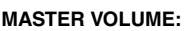

The volume level of the entire keyboard sound

#### **NOTE**

Adjusting the [MASTER VOLUME] dial also affects the output level of the [PHONES] jacks and the output level of the AUX OUT jack.

## $\triangle$  caution

**Do not use the instrument at a high volume level for a long period of time, or your hearing may be damaged.**

## <span id="page-13-4"></span>**I.A. Control (Intelligent Acoustic Control)**

I.A. Control is a function which automatically adjusts and controls the sound quality according to the overall volume of the instrument. Even when the volume is low, it permits both low sounds and high sounds to be clearly heard.

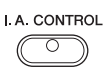

## **Pressing the [I.A. CONTROL] button turns the function on and off.**

When it is on, the lamp lights. I.A. Control is effective only from the sound output of the instrument speakers. You can also set the depth of I.A. Control. For details, refer to "Detailed settings for acoustic effects" on [page 67.](#page-66-1)

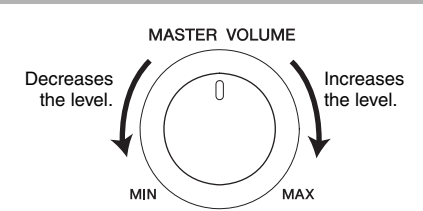

## <span id="page-14-3"></span><span id="page-14-0"></span>**Using headphones**

Connect a pair of headphones to one of the [PHONES] jacks. When the headphones are plugged into either of the [PHONES] jacks, the internal speaker system is automatically shut off. Two [PHONES] jacks are provided. Two sets of standard stereo headphones can be plugged in. (If you are using only one pair of headphones, you can plug them into either of these jacks.)

 $\triangle$  Caution **Do not use headphones at a high volume for an extended period of time. Doing so may cause hearing loss.**

**Optional headphones** HPE-160 Yamaha headphones

## **Using the headphone hanger**

You can hang the headphones on the instrument. Install the headphone hanger using included two screws  $(4 \times 10 \text{mm})$  as shown in the illustration.

#### **NOTICE**

Do not hang anything other than the headphones on the hanger. Otherwise, the instrument or the hanger may be damaged.

## <span id="page-14-2"></span><span id="page-14-1"></span>**Realistic soundboard effects — [S. BOARD SPEAKER]**

This special speaker system, located on the rear side, effectively reproduces the reverberation and spaciousness of the sound of the soundboard on an actual grand piano.

## **Press the [S. BOARD SPEAKER] button to turn the function on and off.**

When it is on, the lamp lights.

To ensure optimum performance of the GP Soundboard Speaker function, place the instrument so that the rear side of the instrument is 1– 2 cm away from the wall.

You can also set the depth of GP Soundboard Speaker. For details, refer to "Detailed settings for acoustic effects" on [page 67.](#page-66-1)

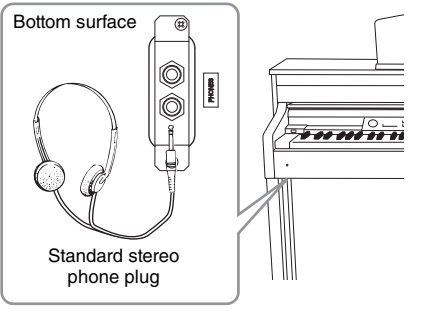

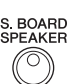

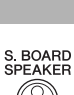

## <span id="page-15-1"></span><span id="page-15-0"></span>**Using the pedals**

This instrument is equipped with three foot pedals: damper pedal (right), sostenuto pedal (center), and soft pedal (left).

## **Damper pedal (right pedal)**

When you press the damper pedal, the notes you play have a longer sustain. When you select a Grand Piano Voice, pressing the damper pedal activates the instrument's special "Sustain Samples" to accurately recreate the unique resonance of an acoustic grand piano's soundboard and strings. You can set the depth of the Sustain Sampling ([page 71](#page-70-0)).

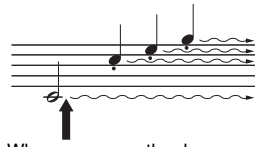

When you press the damper pedal here, the notes you play before you release the pedal have a longer sustain.

## **Half-pedal function**

This instrument also has a Half-pedal function which allows you to use half-damper techniques, in which the damper is pressed somewhere between all the way down and all the way up. In this half-damper state (on a real piano), the damper felts only partially mute the strings. The Half-pedal function on the Clavinova lets you delicately and expressively control the damper muting, and create subtle nuances in your performance. It also lets you finely control the point at which pressure on the pedal affects the damper muting. (Refer to "Other settings — [FUNCTION]" on [page 70.](#page-69-0))

### **GP Responsive Damper Pedal**

The damper pedal of this instrument is the GP Responsive Damper Pedal. This special pedal has been designed to provide enhanced tactile response and, when pressed, is much closer in feel to the pedal of an actual grand piano. It makes it easier to physically experience the half-pedal point and more easily apply the half-pedal effect than other pedals. Since the pressing sensation may vary depending on the situation, including the location where the instrument is installed, you should adjust the halfpedal point to the desired setting ([page 70\)](#page-69-0).

## **Sostenuto pedal (center pedal)**

If you play a note or chord on the keyboard and press the sostenuto pedal while holding the note(s), the notes will sustain as long as the pedal is held. All subsequent notes will not sustain.

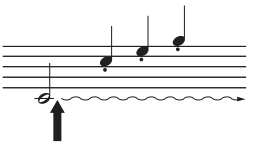

When you press the sostenuto pedal here while holding the note(s), the notes will sustain as long as you hold the pedal.

## **Soft pedal (left pedal)**

The soft pedal reduces the volume and slightly changes the timbre of notes played while the pedal is pressed. The soft pedal will not affect notes that are already playing when it is pressed. When you wish to apply this effect, play notes after pressing the pedal.

Keep in mind that this pedal function will be changed from the Soft pedal depending on the selected Voice. When the Jazz Organ or Mellow Organ is selected, pressing and releasing this pedal switches between "fast" and "slow" of the Rotary Speaker speed ("RotarySpeed" on [page 64](#page-63-1)). When the Vibraphone is selected, this pedal switches between on and off of the Vibrato ("VibeRotorOnOff" on [page 64\)](#page-63-0).

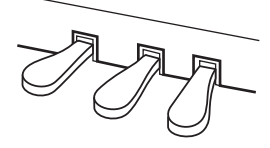

#### **NOTE**

For details about the Grand Piano Voices to which the Sustain Sampling can be applied, refer to Preset Voice List (detailed) on [page 75](#page-74-2).

#### **NOTE**

You can assign other functions to each pedal by using "RPedalFunc," "CPedalFunc" and "LPedalFunc" in Voice Setting ([page 65\)](#page-64-0).

#### **NOTE**

The pedals are covered with vinyl covers when shipped from the factory. For optimum use of the GP Responsive Damper Pedal, we recommend that you remove the cover from the damper pedal.

#### **NOTE**

While the sostenuto (center) pedal is held, the Voices in the [PIPE ORGAN], [JAZZ ORGAN], [STRINGS], [CHOIR] and some Voices in the [XG] may sound continuously without decay after the notes have been released.

#### **NOTE**

The center pedal or left pedal can be used as equivalent to the [PLAY/PAUSE] button on the panel by setting the "PedalPlay/Pause" parameter [\(page 70](#page-69-1)).

## <span id="page-16-2"></span><span id="page-16-0"></span>**Using the metronome — METRONOME [ON/OFF]**

The instrument has a built-in metronome (a device that keeps an accurate tempo) that is a convenient tool for practice.

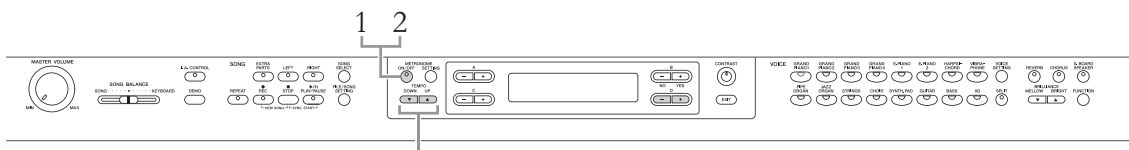

TEMPO [DOWN] [UP] buttons

## 1. **Press the METRONOME [ON/OFF] button to start the metronome.**

### <span id="page-16-3"></span>**Adjusting the tempo**

Press the TEMPO [DOWN] or [UP] button to call up the tempo in the display.

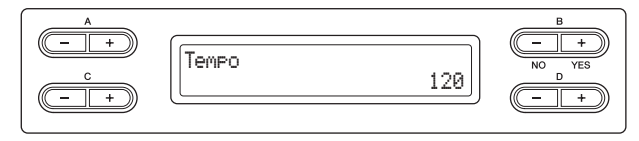

To adjust the tempo (number of beats per minute: 5 – 500), use the TEMPO [DOWN]/[UP] or the D [–]/[+] buttons. To reset the tempo to the default setting (120), press the [DOWN] and [UP] buttons or the D [–] and [+] buttons simultaneously.

Press the [EXIT] button to return to the Voice display.

## 2. **Press the METRONOME [ON/OFF] button to stop the metronome.**

#### **NOTE**

You can set the time signature, metronome volume, and metronome sound using the METRONOME [SETTING] button ([page 60\)](#page-59-1).

## <span id="page-16-4"></span><span id="page-16-1"></span>**Touch Response**

You can specify the Touch Response (how the sound responds to the way you play the keys). You should adjust this setting according to the specific Voice you're playing or the particular Song you're performing, as desired. For information about how to make settings, refer to "Other settings — [FUNCTION]" on [page 68.](#page-67-1)

## <span id="page-17-1"></span><span id="page-17-0"></span>**Introduction to the controls**

This instrument has many buttons and controls — so many that you may feel overwhelmed at first. However, once you understand the basic operations, you'll find the instrument is very easy to use.

## **Selecting the item/parameter and changing the value**

Each function may have many items or parameters from which you can choose. To select an item or parameter, press one of the A  $[-][+]-$  D  $[-][+]$  buttons. Each parameter in the display corresponds to the A  $[-][+]-D[-][+]$  button next to it.

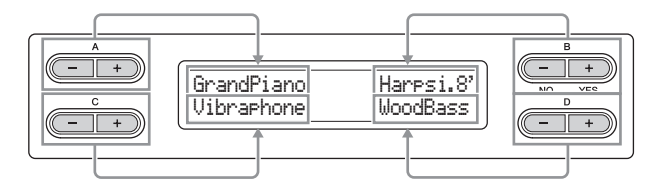

## **Resetting the value to the default setting**

If you've changed the parameter values or settings, you may want to reset them to their default settings. To do this, simply press the  $[-][+]$  buttons simultaneously.

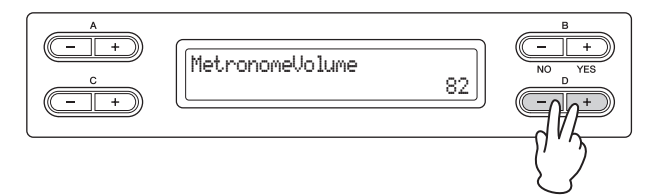

The TEMPO and BRILLIANCE buttons are the same shape as the A  $[-][+]-D[-][+]$  buttons. You can reset the related values or parameters by simultaneously pressing buttons of this shape.

## **Executing or canceling the operation**

When a prompt is shown on the upper right of the display, press the B  $[+ (YES)] / B [-(NO)]$  button to execute or cancel the operation.

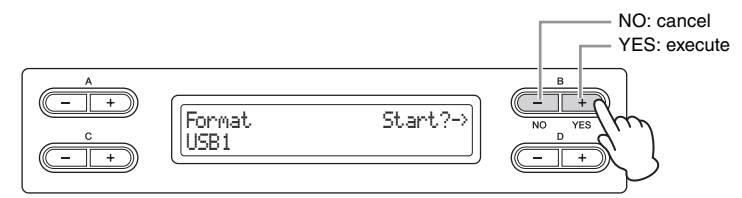

## <span id="page-17-2"></span>**Returning to the Voice display (main operation display)**

After you've used a function and want to exit from it, press the [EXIT] button.

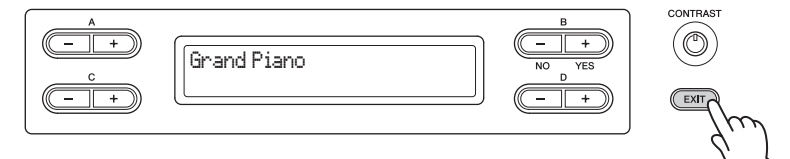

<span id="page-18-0"></span>**Maintenance** To keep your Clavinova in optimum condition, we recommend that you periodically follow the maintenance points below.

#### **Instrument and Bench Maintenance**

• When cleaning the instrument, use a soft, dry or slightly damp cloth.

#### **NOTICE**

Do not use paint thinners, solvents, cleaning fluids, or chemical-impregnated wiping cloths.

If you are using a model with a polished finish, gently remove dust and dirt with a soft cloth. Do not wipe too hard since small particles of dirt can scratch the instrument's finish. To keep the surface polished, apply commercially available piano polisher to a soft cloth and wipe the instrument's surface with it. Then, polish it with a separate cloth. Before using any piano polisher,

make sure to read the instructions for proper usage.

• Tighten the screws of the instrument and bench periodically.

#### **Bench Height Adjustment (for applicable benches)**

The bench height can be adjusted by rotating the handle. Rotating clockwise heightens the bench. (Before shipment, the handle is firmly fastened.)

#### **Pedal Cleaning**

As with an acoustic piano, pedals may become tarnished over years of use. When this occurs, polish the pedal with a compound designed for piano pedals. Before using the compound, make sure to read the instructions for proper usage.

#### **Tuning**

Unlike an acoustic piano, the instrument does not need to be tuned. It always stays perfectly in tune.

#### **Transporting**

You can transport the instrument along with other belongings. You can move the unit as it is (assembled) or you can disassemble the unit down to the condition it was in when you first took it out of the box. Transport the keyboard horizontally. Do not lean it up against a wall or stand it up on its side. Do not subject the instrument to excessive vibration or shock.

When transporting the assembled instrument, make sure all screws are properly tightened and have not been loosened by moving the instrument.

#### **NOTE**

To ensure optimum performance of the GP Soundboard Speaker function, place the instrument so that the rear side of the instrument is  $1 - 2$  cm away from the wall.

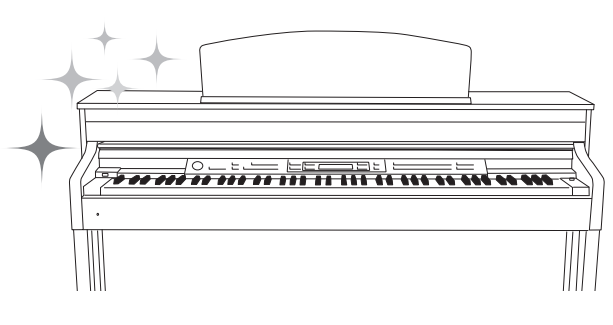

# <span id="page-19-0"></span>Advanced Functions

# <span id="page-19-1"></span>**Playing various musical instrument sounds (Voices)**

In addition to the wonderfully realistic piano sounds, you can select and play other musical instrument sounds (Voices), such as organ or stringed instruments.

## <span id="page-19-3"></span><span id="page-19-2"></span>**Selecting Voices**

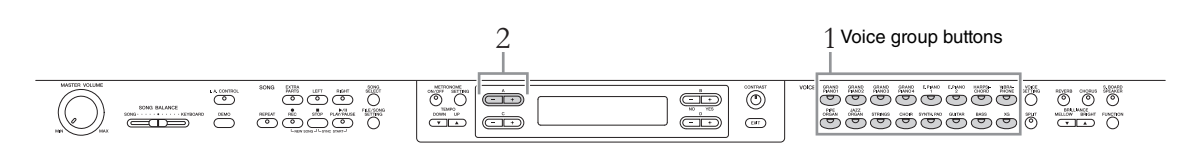

## 1. **Press one of the Voice group buttons to select a Voice group.**

2. **Use A [–]/[+] buttons to select a Voice.** Refer to the Preset Voice list below.

## 3. **Play the keyboard.**

### **Preset Voice List**

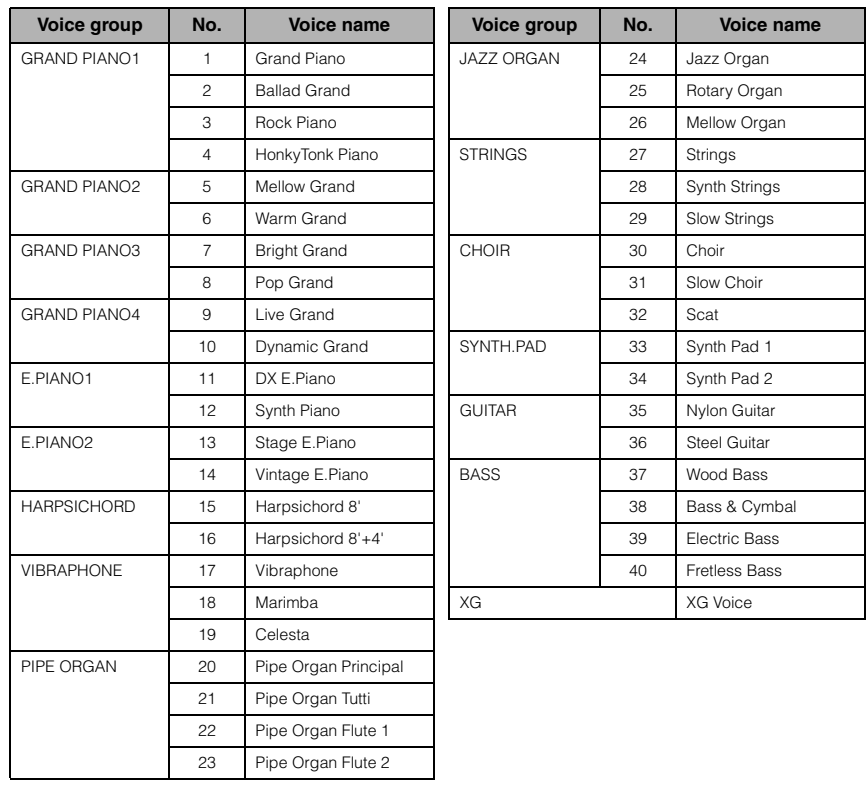

**NOTE** To learn about the characteristics of the Voices, listen to Demo Songs for each Voice group [\(page 21](#page-20-0)). Refer to "Preset Voice List (detailed)" on [page 75](#page-74-2) for more information

on the characteristics of each

#### **NOTE**

Preset Voice.

Touch Response ([page 17\)](#page-16-4) will not be applied to some Voices. For information about Voices to which Touch Response can be applied, refer to "Preset Voice List (detailed)" on [page 75.](#page-74-2)

\*For details on XG Voices, refer to the "XG Voice list" (Data List Complete Version which is downloadable from the Yamaha website).

### **If you select XG in step 1**

Because the XG Voice group has an extremely large number of Voices, the group is divided into sub-groups. You can select XG Voices in the conventional way with steps 1 and 2 on [page 20;](#page-19-2) however, if you follow the instructions below, you can select these Voices more efficiently.

- 1. **Press the A [–] and [+] buttons simultaneously so that the current XG Voice group and the current XG Voice are shown in two rows.**
- 2. **Use A [–][+] buttons to select the Voice sub-group in the XG Voice group.**
- 3. **Use C [–][+] buttons to select the desired Voice.**

**NOTE**

XG is a major enhancement of the GM System level 1 format ([page 6](#page-5-1)), and was developed by Yamaha specially to provide more Voices and variations, as well as greater expressive control over Voices and effects, and to ensure compatibility of data well into the future.

## <span id="page-20-1"></span><span id="page-20-0"></span>**Listening to the Voice Demo Songs**

For each Voice group, the instrument contains one Demo Song that showcases the special characteristics of the corresponding Voices.

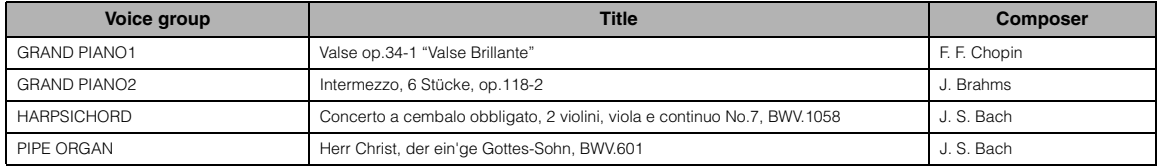

The demonstration Songs listed above are short rearranged excerpts the original compositions. All other Songs are original (©2011 Yamaha Corporation).

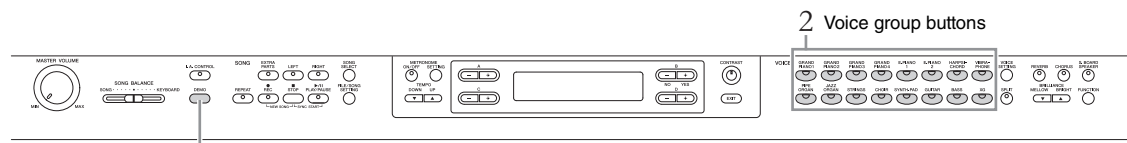

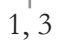

## 1. **Press the [DEMO] button to call up the Demo mode.**

The "VoiceDemo" display is shown.

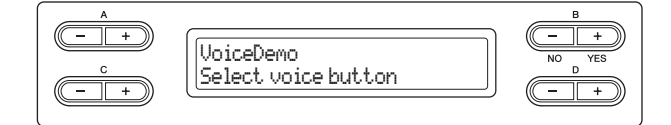

The indicators of the Voice group buttons will flash in succession.

## 2. **Press the desired Voice group button to start playback of the Demo Song.**

The Demo Songs will play back consecutively from the upper left Voice group button until you stop the playback.

## 3. **Press the [STOP] button to stop playback.**

This operation lets you exit from the Demo mode.

**Mode:**

A mode is a status under which you can execute a certain function. In Demo mode, you can play back demonstration Songs.

## **Listening to the Piano Demo (using sampling technology) and GP Soundboard Speaker Demo**

- 1. **Press the [DEMO] button then the A [+] button.** The "PianoDemo" display is shown.
- 2. **Press the desired Voice group button to start playback.** The Piano Demos are assigned to the Voice group buttons as shown in the following table.

## 3. **Press the [DEMO] button to stop playback.**

You can also stop playback by pressing the [EXIT] or [STOP] button.

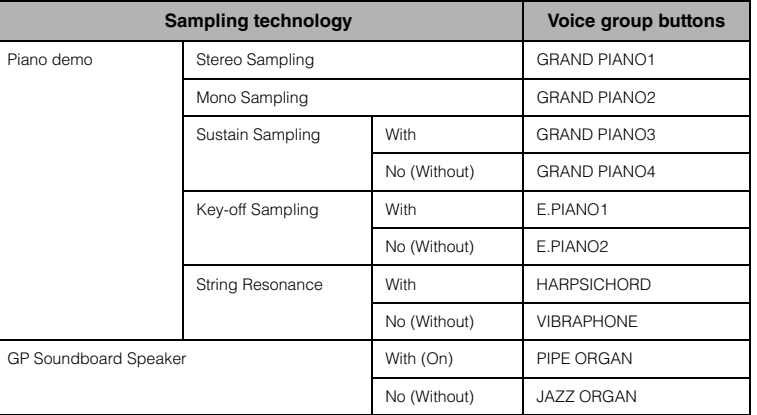

#### **NOTE**

For information about the GP Soundboard Speaker, refer to [page 15](#page-14-2).

#### **NOTE**

For explanation about the each sampling and details about the Voices to which the sampling can be applied, refer to Preset Voice List (detailed) on [page](#page-74-2)  [75](#page-74-2). Refer to [page 71](#page-70-0) to set the depth of the sampling effect on the Voices.

## <span id="page-22-1"></span><span id="page-22-0"></span>**Enhancing and customizing the sound — [BRILLIANCE]/[REVERB]/ [CHORUS]**

Three different effects are provided to enhance the sounds of the keyboard. Applying these effects gives you greater and richer expressive capabilities.

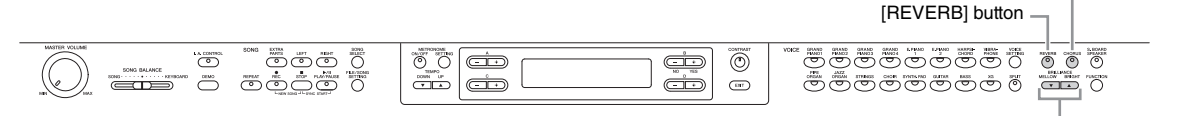

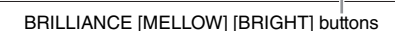

## **[BRILLIANCE]**

You can use this control to adjust the brilliance of the tone. This setting is applied commonly to all Voices.

### **Press the BRILLIANCE [MELLOW]/[BRIGHT] buttons to select the desired tonality.**

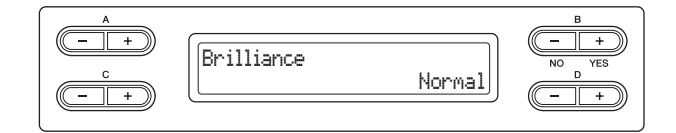

### **• Mellow1 – 3**

Soft and mellow tone. The sound becomes more mellow and rounder as the number increases.

#### **• Normal**

Standard tone.

#### **• Bright1 – 3**

Bright tone. The sound becomes brighter as the number increases.

## **[REVERB]**

This control adds reverberation to the sound by simulating the natural reverberation of a concert hall.

**Pressing the [REVERB] button repeatedly toggles the reverb on and off.** Even if the reverb effect is turned off, a "soundboard reverb" effect will be applied when the Voice in the [GRAND PIANO1]–[GRAND PIANO4] is selected.

## **[CHORUS]**

This control adds warmth and spaciousness to the sound.

## **Pressing the [CHORUS] button repeatedly toggles the chorus on and off.**

You can also turn the chorus effect on and off by setting "ChorusOnOff" parameter in Voice Setting on [page 63](#page-62-1). The [CHORUS] ON/OFF button setting on the panel is temporary. That is, if you select another Voice, the chorus setting for the previous Voice is cancelled. The Chorus On Off parameter setting is saved for each Voice. That is, if you select a given Voice, the chorus setting is automatically turned on or off according to the saved chorus setting.

#### **Default setting:** Normal

[CHORUS] button

#### **NOTE**

If you select Bright1 – 3 as the type of brilliance, the volume level will increase slightly. Under this condition, if you raise the [MASTER VOLUME] dial setting, the sound may become distorted. If this happens, lower the volume accordingly.

#### **Default setting:** ON

#### **NOTE**

You can select a reverb type via the Reverb Type parameter in the "VOICE SETTING" menu, and adjust the reverb depth for the selected Voice via the Reverb Send parameter. (See [page 62](#page-61-0).)

#### **Default setting:**

The default chorus on/off setting is different for each Voice.

#### **NOTE**

You can select a chorus type via the Chorus Type parameter in the "VOICE SETTING" menu, and adjust the chorus depth for the selected Voice via the Chorus Send parameter. (See [page 63](#page-62-0).)

## <span id="page-23-0"></span>**Playing two Voices simultaneously (Dual)**

Two Voices can be played simultaneously. You can create warm and richly textured Voices by using Voices from different groups simultaneously in a layer, or by using Voices in the same group.

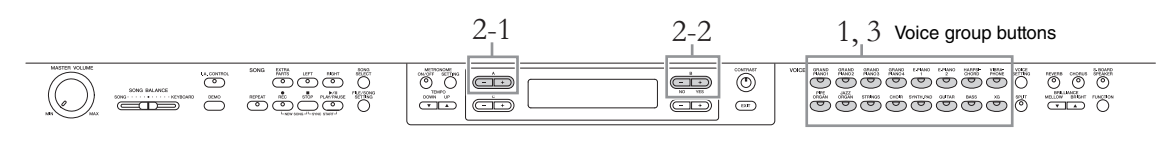

## **Using Voices in different Voice groups**

1. **Press two different Voice group buttons simultaneously to enter the Dual mode.** 

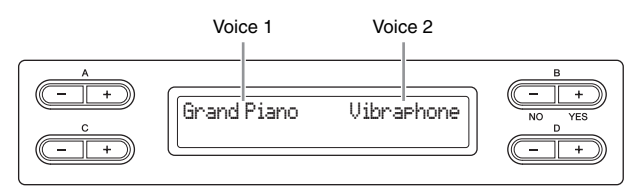

The Voice which is displayed on left side is called Voice 1, and that on the right side is called Voice 2.

- 2. **Select the Voices for layering.**
	- 2-1 **Use the A [–][+] buttons to select Voice 1.**
	- 2-2 **Use the B [– (NO)][+ (YES)] buttons to select Voice 2.**

After selecting, play the keyboard.

3. **To exit from the Dual mode, press any Voice group button.**

## **Using Voices in the same Voice group**

- 1. **Press the desired Voice group button.**
- 2. **Select the Voices for layering.**
	- 2-1 **Use the A [–][+] buttons to select Voice 1.**
	- 2-2 **Press the B [– (NO)] or [+ (YES)] button to enter the Dual mode then use the B [– (NO)][+ (YES)] buttons to select Voice 2.**

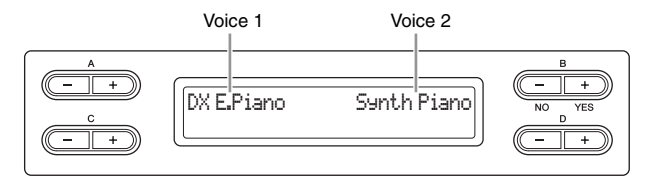

After selecting, play the keyboard.

- 3. **To exit from the Dual mode, press any Voice group button.**
- 24 **Advanced Functions**

## <span id="page-24-1"></span><span id="page-24-0"></span>**Splitting the keyboard range and playing two different Voices (Split mode)**

Split mode enables you to play two different Voices on the keyboard — one with the left hand and another with the right hand. For example, you can play a bass part using the Voice in the [BASS] with the left hand, and a melody with the right hand.

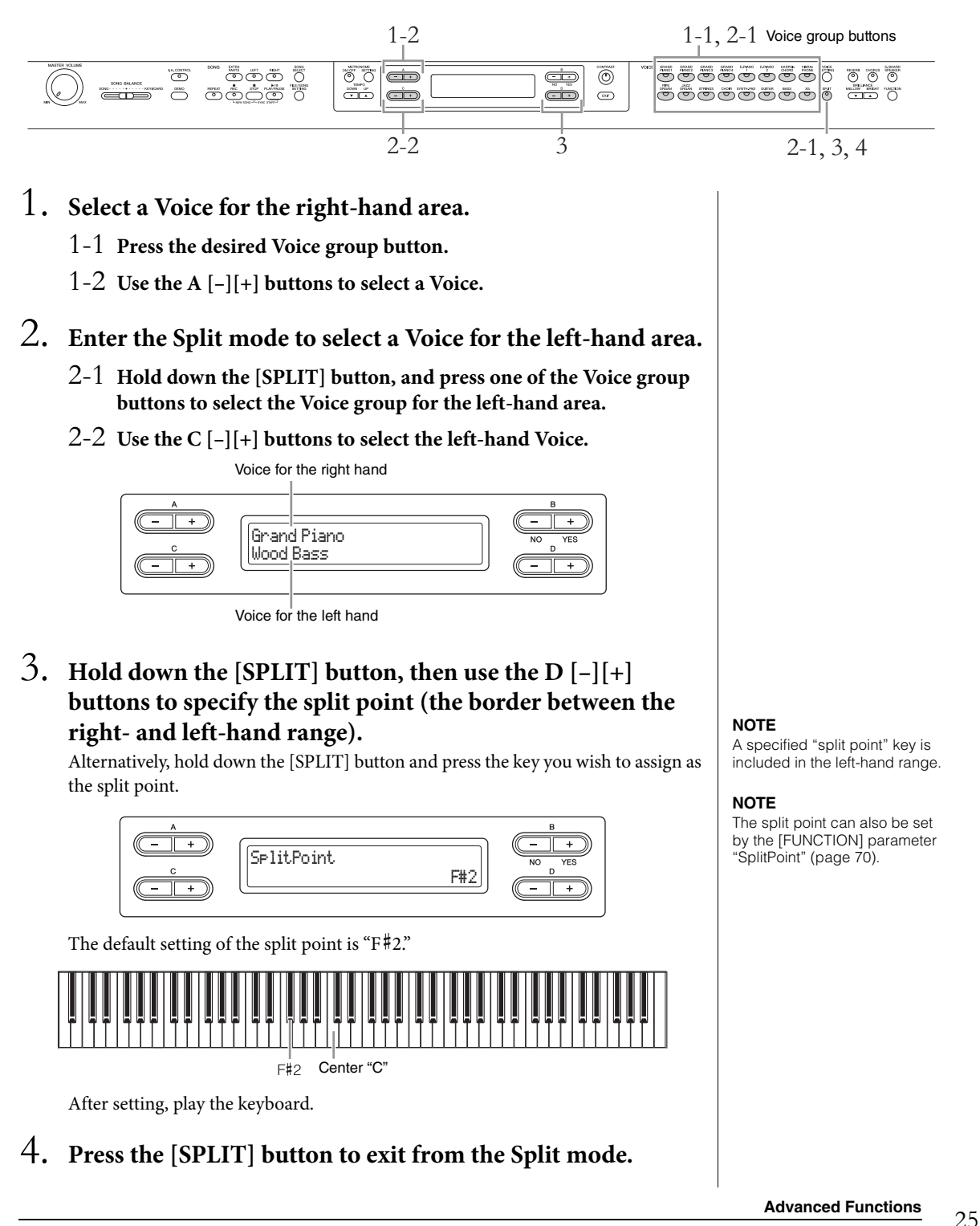

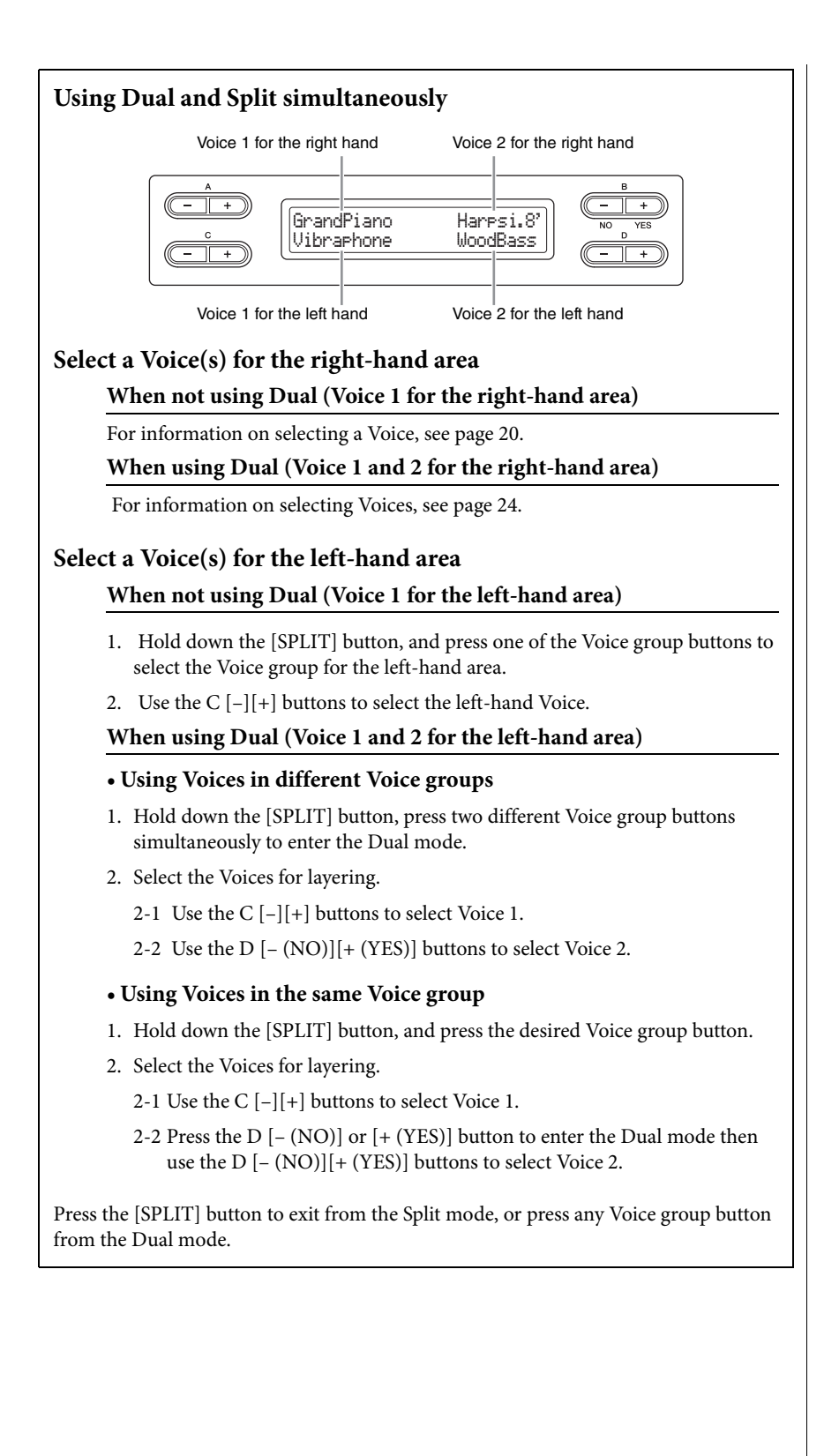

# <span id="page-26-0"></span>**Playing back Songs**

This instrument can play Preset Songs, Songs you recorded on this instrument, or commercially available Songs. In addition to listening to these Songs, you can play the keyboard as the Song plays back.

### <span id="page-26-3"></span>**MIDI Songs and Audio Songs**

There are two kinds of Songs that can be recorded and played back on this instrument: MIDI Songs and Audio Songs.

A MIDI Song is comprised of your keyboard performance information and is not a recording of the actual sound itself. The performance information refers to which keys are played, at what timing, and at what strength—just as in a musical score. Based on the recorded performance information, the tone generator (of the Clavinova, etc.) outputs the corresponding sound. A MIDI Song uses a small amount of data capacity in comparison to audio song, and allows you to easily change aspects of the sound, such as Voices used, etc.

An Audio Song is a recording of the performed sound itself. This data is recorded in the same way as that used in recording cassette tapes, or with voice recorders, etc. This data can be played with a portable music player, etc., allowing you to easily let other people hear your performance.

For a general overview of MIDI and how you can effectively use it, refer to "MIDI Basics" (downloadable from the Yamaha website).

You can play back the following types of Songs in this instrument.

- Preset Songs (50 Piano Preset Songs)
- Your own recorded Songs (see [page 33](#page-32-2) for instructions on recording)
- Commercially available MIDI Song data: SMF (Standard MIDI File) or ESEQ The maximum size for playback on this instrument is approx. 550KB per single MIDI Song.
- Commercially available Audio Song data: WAV (file extension = .wav with 44.1 kHz sample rate, 16 bit resolution, stereo, and maximum 80 minutes length)

## <span id="page-26-1"></span>**Playing back a Song**

If you wish to play back the Song in a USB storage device, read "Connecting a USB storage device" [\(page 51\)](#page-50-1), then connect a USB storage device to the [USB TO DEVICE] terminal.

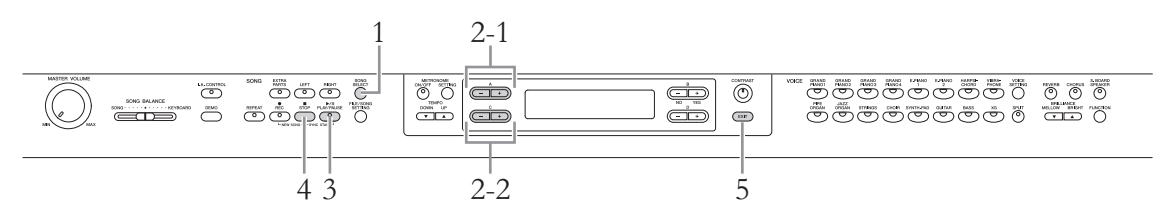

- <span id="page-26-2"></span>1**. Press the [SONG SELECT] button to enter the Song mode.**
- 2. **Select a Song to be played back.**
	- 2-1 **Use the A [–][+] buttons to select a drive (data location).**

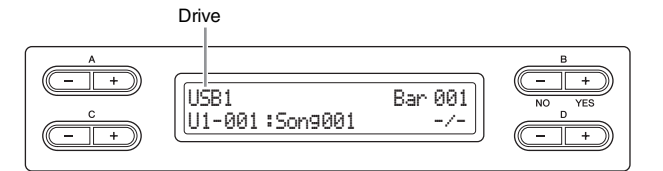

**NOTE**

**NOTE**

For information on compatible data formats, refer to [page 6.](#page-5-2)

Change the instrument's character type "CharacterCode" as appropriate for the selected Song ([page 48\)](#page-47-2).

#### **Drives (data location)**

#### **• PRESET**

You can select the Preset Songs (50 Piano Preset Songs). You can also refer to the included "50 greats for the Piano" (Music Book) that contains the scores.

#### **• MEMORY**

You can select your own recorded MIDI Songs on this instrument as well as MIDI Songs copied from the USB storage device to this instrument.

#### **• USB1**

This appears only when USB storage device(s) is connected to the [USB TO DEVICE] terminal. You can select the MIDI Songs in the USB storage device. The indications USB1, USB2, etc. will be displayed depending on the number of the connected devices.

#### **• USB AUDIO**

This appears only when USB storage device(s) is connected to the [USB TO DEVICE] terminal. You can select the Audio Songs in the USB storage device (USB1).

### 2-2 **Use the C [–]/[+] buttons to select a Song or folder.**

If a Song is selected, the Song type and number are shown to the left of the colon while the Song name is shown to the right. If a folder is selected, "FLD" is shown to the left of the colon while the folder name is shown to the right.

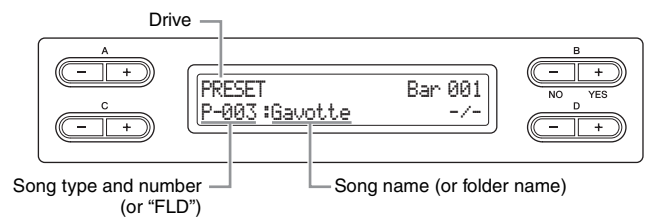

For information about the letter prefixes in the Song number indicating the Song types, refer to [page 41](#page-40-2).

## <span id="page-27-0"></span>3. **Press the [PLAY/PAUSE] button to start playback.**

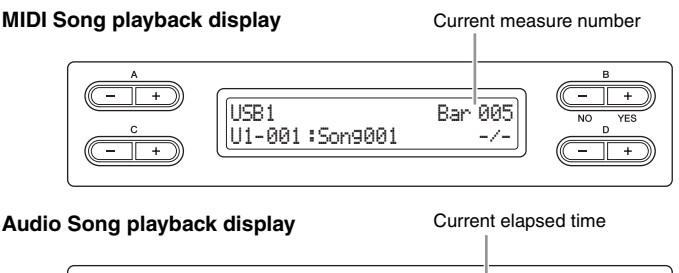

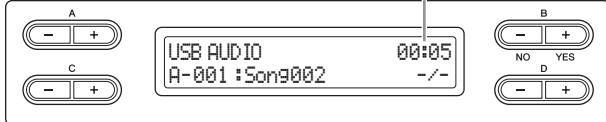

You can play the keyboard along with Song playback. You can also change the Voice for your keyboard performance. To adjust the volume balance between your keyboard performance and Song playback, use the [SONG BALANCE] slider ([page](#page-39-0)  [40\)](#page-39-0).

#### **NOTE**

If a Song or folder name is too long to be shown at one time, press the [SONG SELECT] button to show the entire name (up to 46 one-byte characters) at one time. To select a Song easier or more smoothly, it is a good idea to shorten the Song name on a computer beforehand.

#### **NOTE**

The " $\uparrow$ " and " $\downarrow$ " indicators may be displayed in the lower right of the screen. In this case, you can use the D [+] button to open the folder. Press the D [–] button to shift to the upper level.

#### **NOTE**

----: New Song" is a blank Song file provided for you to record your performance ([page 34\)](#page-33-2).

#### **NOTE**

If a Song has been selected, the Song tempo is used. The setting of "Using the metronome" [\(page 17](#page-16-2)) will be ignored.

#### **NOTE**

Useful playback functions are described on [page 30](#page-29-0).

#### **NOTE**

The metronome can be used during playback. The metronome will automatically stop when playback is stopped.

### **Pause**

Pressing the [PLAY/PAUSE] button will stop playback at the current position. Pressing the [PLAY/PAUSE] button again will start playback from that position. While playback is being paused, the measure number or elapsed time at right corner of the display will flash.

### **Rewind/Fast forward**

Pressing the B [– (NO)] or [+ (YES)] button will move back or forth through the bars during playback or while playback is paused. During playback, press the C [–] button to start playback of the previous Song, and press the C [+] button to start playback of the next Song.

### **Tempo control (MIDI Songs)**

Press the TEMPO [DOWN]/[UP] buttons to adjust the playback tempo of the MIDI Songs. The original tempo of the current Song can be recalled by pressing the [DOWN] and [UP] buttons simultaneously. Press the [SONG SELECT] button to return to the song selection display.

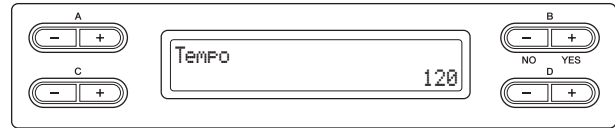

## 4. **Stop playback.**

Press the [STOP] button to stop playback. Even if you don't press the [STOP] button, the Song stops automatically when Song playback reaches the end.

## 5. **Press the [EXIT] button to exit from the Song mode.**

## <span id="page-29-0"></span>**Useful playback functions**

This section introduces additional playback functions useful for practice and playing.

## **Playing a one-hand part — Part Cancel function (MIDI Songs)**

You can practice the left hand part by playing back only the RIGHT part while you can practice the right hand part by playing back only the LEFT part. Refer to [page 31](#page-30-0) for the instructions.

## **Repeat function (MIDI Songs)**

With this function, a single entire Song or a specified range of the current Song can be played back repeatedly. It is a good idea to use this function and the Part Cancel function (above) for practicing difficult phrases. Refer to [page 32](#page-31-0) for instructions.

## **Starting playback automatically as soon as you play the keyboard**

In the special mode called "Sync Start," pressing any note of the keyboard will start Song playback. To call up the Sync Start mode, select a song and then press the [PLAY/PAUSE] button while holding down the [STOP] button. The [PLAY/ PAUSE] lamp will flash at the current tempo. (Press the [STOP] button to disengage the Sync Start mode.)

Playback will then start as soon as you begin playing the keyboard.

## **Starting/pausing playback by using a pedal**

You can assign the Song Play/Pause function (equivalent to the [PLAY/PAUSE] button) to the center or the left pedal in the Function mode ([page 70](#page-69-1)). This is convenient for starting or pausing playback when you are performing and can't take your hands from the keyboard.

#### **Playing Back an Audio Song Repeatedly**

It is possible to play a single entire Song repeatedly; however, designating and repeatedly playing back a specific range in a Song cannot be done. For instructions on playing a Song repeatedly, see "SongRepeat" in File/Song Setting on [page](#page-56-1)  [57.](#page-56-1)

## <span id="page-30-0"></span>**Playing a one-hand part — Part Cancel function (MIDI Songs)**

Some MIDI Songs such as Preset Songs are divided into the right hand and left hand parts. By using such Song data, you can practice the left hand by turning on only the right hand part, and practice the right hand by turning on only the left hand part — allowing you to practice parts separately for easy mastery of difficult material.

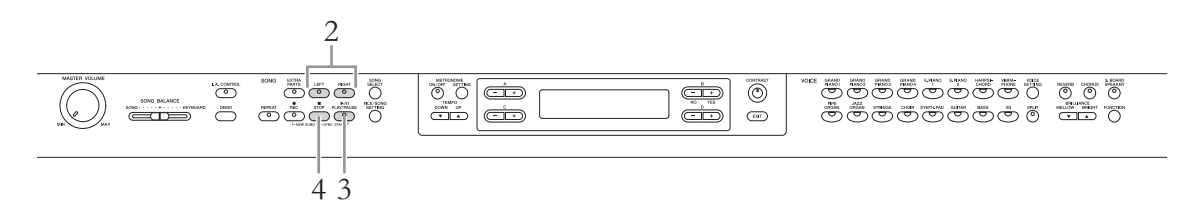

## 1. **Select a Song to be practiced.**

For information on selecting a Song, see [page 27](#page-26-1).

## <span id="page-30-1"></span>2. **Press the [RIGHT] or [LEFT] button to turn off the corresponding part.**

Both the [RIGHT] and [LEFT] lamps light when the Song is selected. Turn off the desired part (you want to practice). Pressing each button will switch playback status between on and off.

## 3. **Press the [PLAY/PAUSE] button to start playback.**

Play and practice the part you just turned off while listening to the playback part as a guide.

## 4. **Stop playback.**

Press the [STOP] button to stop playback. Even if you don't press the [STOP] button, the Song stops automatically when Song playback reaches the end.

#### **NOTE**

The parts can be turned on or off even during playback.

#### **NOTE**

Usually, Channel 1 is assigned to the [RIGHT] button, Channel 2 is assigned to the [LEFT] button, and Channels 3 – 16 are assigned to the [EXTRA PARTS] button. However, the assignments may differ depending on the particular Song. Try pressing other buttons, when the target part's on and off does not change, even when you press the proper button.

#### **NOTE**

Whenever you select another MIDI Song, both parts are automatically turned on.

## <span id="page-31-1"></span><span id="page-31-0"></span>**Repeat function (MIDI Songs)**

You can play a single entire Song or a specified range of the current Song can be played back repeatedly. This is convenient for repeatedly practicing difficult phrases.

## **Playing back a Song repeatedly**

- 1. **Select a Song.** For information on selecting a Song, see [page 27](#page-26-1).
- 2. **Press the [REPEAT] button to turn on the Repeat function.** The [REPEAT] lamp flashes.
- 3. **Press the [PLAY/PAUSE] button to start Repeat playback.**
- 4. **Press the [STOP] button to stop playback, then press the [REPEAT] button to turn off the Repeat function.**

The [REPEAT] lamp is turned off. Selecting another MIDI Song automatically turns off the Repeat function.

## **Specifying a range of measures and playing them back repeatedly (A-B Repeat)**

## 1. **Select a Song.**

For information on selecting a Song, see [page 27](#page-26-1).

- 2. **Press the [PLAY/PAUSE] button to start playback.**
- 3. **Specify the repeat range.**
	- 3-1 **Press the [REPEAT] button at the Starting point (A) of the range to be repeated.**
	- 3-2 **Press the [REPEAT] button again at the Ending point (B).**

After an automatic lead-in (to help guide you into the phrase), the range from point A to point B is played back repeatedly.

## 4. **Press the [STOP] button to stop playback, then press the [REPEAT] button to turn off the Repeat function.**

The [REPEAT] lamp is turned off. Selecting another MIDI Song automatically turns off the Repeat function.

#### **NOTE**

You can also play back a Song repeatedly by setting the "SongRepeat" parameter in File/Song Setting on [page 57](#page-56-1).

#### **Specifying the top of a Song as point A**

Press the [REPEAT] button, start playback, then press the [REPEAT] button again to specify point B.

#### **Specifying the end of a Song as point B**

Specifying only the point A results in repeat playback between the point A and the Song end (as the point B).

# <span id="page-32-2"></span><span id="page-32-0"></span>**Recording your performance**

This instrument allows you to record your performance in the following two data formats.

## **MIDI data format**

Recorded performances are saved as an SMF (format 0) MIDI Song. Two types of recording methods are available: Recording without specifying the Part, and Multi Recording, which lets you record specific Parts. You can also re-record only the specified range in case your performance was not satisfactory, or even change the Voice or tempo. The maximum size for recording on this instrument is approx. 550KB per single MIDI Song.

### **Audio data format**

Recorded performances are saved as Audio Songs. Recording is done without specifying the recorded part. Since it is saved in stereo WAV format of normal CD-quality resolution (44.1 kHz/16 bit), it can be transmitted to and played on portable music players by using a computer. This instrument's recordable time is up to 80 minutes per single Audio recording.

If you wish to record on a USB storage device, read "Connecting a USB storage device" [\(page 51\)](#page-50-1) then follow the instructions below after connecting the USB storage device to the [USB TO DEVICE] terminal.

For details about the difference between MIDI Songs and Audio Songs, refer to [page 27.](#page-26-3)

## <span id="page-32-1"></span>**Recording method**

LEFT **BIGHT** 

 $\sqrt{\circ}$ 

As described above, two methods are available.

**Part 1**

**Part 2**

**Part 3**

**Part 4**

**Part 16**

## **Recording without specifying the Part (MIDI/Audio data format)**

**..................................................................................................... [page 34](#page-33-0)** With MIDI data format recording, the performance will be recorded to Part 1.

### **Multi Recording of specific Parts (MIDI data format) .............. [page 36](#page-35-0)**

This lets you record the right, left and extra parts separately. Since you can record the left part while playing back the right, this is useful for recording both parts of a duet. Since you can record up to sixteen parts separately, record the performance of each instrument part one by one and create fully orchestrated compositions.

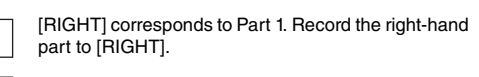

[LEFT] corresponds to Part 2. Record the left-hand part to [LEFT].

[EXTRA PARTS] corresponds to Parts 3 – 16. Record Parts 3 – 16 in addition to Parts 1 and 2 when you are recording a Song which has many parts, such as that of an ensemble or orchestra.

### **NOTE**

(For Multi Recording) Depending on the Song, such as commercially available Song data, Part assignment to each button may be different from the illustration shown at left.

Refer to the following table concerning the relation between data format, recording method, and recording destination (Drive).

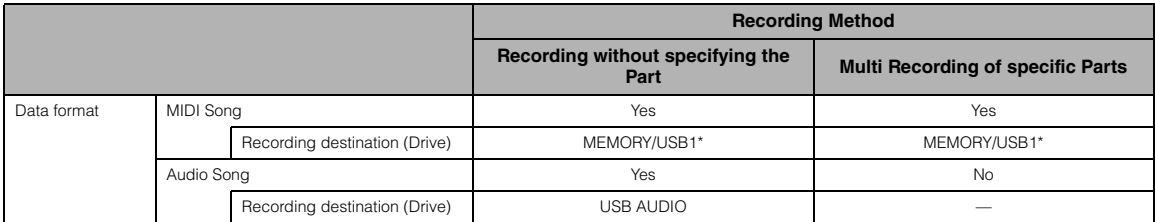

\* The Song cannot be recorded to the PRESET drive. The MEMORY drive will be selected automatically even if you try selecting the PRESET drive.

## <span id="page-33-0"></span>**Recording without specifying the Part (MIDI/Audio data format)**

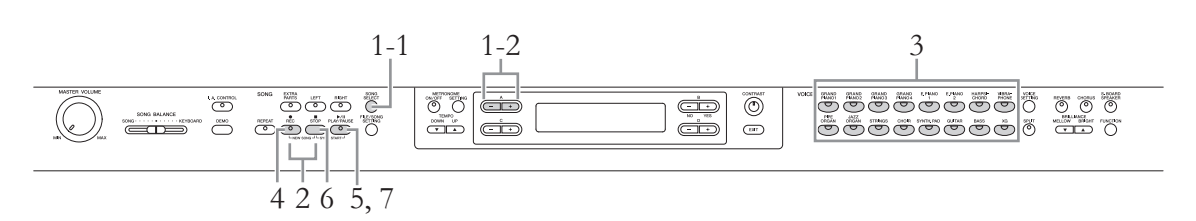

## 1 **Select a Drive as recording destination.**

<span id="page-33-1"></span>1-1 **Press the [SONG SELECT] button.**

#### 1-2 **Use the A [–]/[+] button to select the Drive as recording destination.**

For details about the four Drives, data format and recording method, refer to the table above.

## <span id="page-33-2"></span>2. **Simultaneously press the [REC] and [STOP] buttons to create an empty new Song.**

**When the MIDI recording ("MEMORY" or "USB1") is selected in step 1:** 

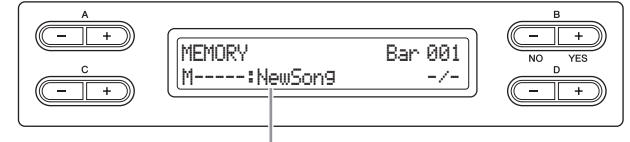

Empty new Song file

**When the Audio recording ("USB AUDIO") is selected in step 1:** 

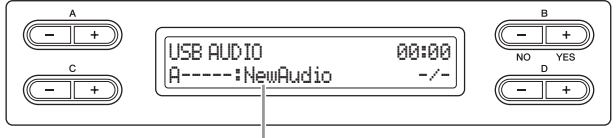

Empty new Song file

#### **NOTICE**

If you select a Song other than "New Song" and "New Audio" as recording destination, recording will overwrite and erase the already-recorded data.

## 3. **Select the desired Voice and other parameters, such as time signature, for recording.**

For instructions on selecting a Voice, refer to [page 20.](#page-19-3) If necessary, set other parameters, such as time signature and effects, in this step.

## 4. **Press the [REC] button to call up the Record mode.**

When MIDI recording ("MEMORY" or "USB1") is selected in step 1, the [REC], [RIGHT] and [PLAY/PAUSE] lamps flash. When Audio recording ("USB AUDIO") is selected in step 1, the [REC], [RIGHT], [LEFT], [EXTRA PARTS] and [PLAY/PAUSE] lamps flash. In both cases, the [PLAY/PAUSE] lamp flashes according to the current tempo.

(To exit from this status, press the [REC] or [STOP] button again.)

#### **When MIDI recording ("MEMORY" or "USB1") is selected in step 1:**

#### Record standby display

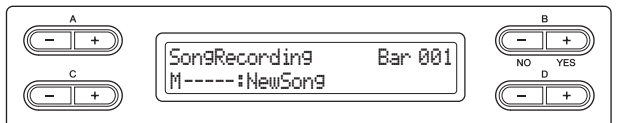

#### **When Audio recording ("USB AUDIO") is selected in step 1:**

Record standby display

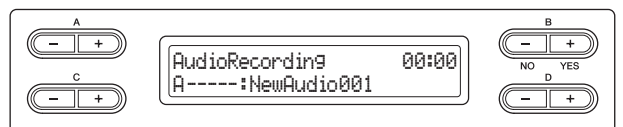

## 5. **Start recording.**

#### **When MIDI recording ("MEMORY" or "USB1") is selected in step 1:**

Recording begins automatically as soon as you play a note on the keyboard. When you wish to record an empty section at the start of the Song, press the [PLAY/ PAUSE] button to start recording. While recording, the current measure number is shown.

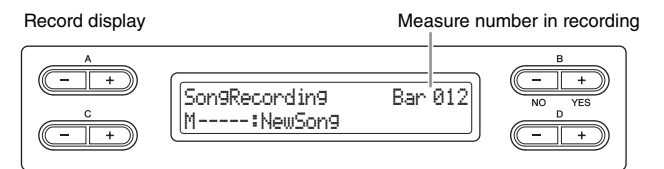

#### **When Audio recording ("USB AUDIO") is selected in step 1:**

Press the [PLAY/PAUSE] button to start recording. While recording, the elapsed time is shown.

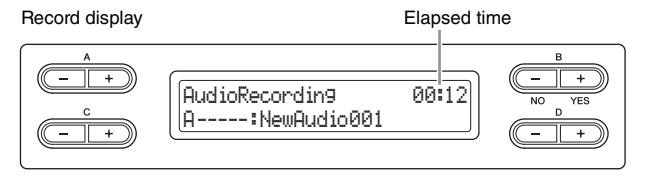

## 6. **Press the [STOP] button to stop recording.**

This operation lets you exit from the Record mode then the Song is automatically saved to a destination Song created in step 2. When Save is completed, the display returns to the song selection display.

#### **NOTE**

The Song Balance will not be recorded.

#### **NOTE**

With MIDI data format recording, the performance will be recorded to Part 1. However, in the Dual/Split mode, the parts assigned for recording and the parts actually used for recording are different. Refer to [page 40](#page-39-1) for details.

#### **NOTE**

You can use the metronome while recording although the metronome sound will not be recorded.

#### **NOTE**

The lamp of a Part with data is lit in green. The lamp indications and the data status are as follows. On (green): Contains data Flashing (red): Part is enabled for recording Off: Contains no data

#### **NOTE**

To stop recording in the middle of a MIDI Song, press the [PLAY/PAUSE] button. To resume recording, press the [PLAY/PAUSE] button again or play a note on the keyboard.

#### **NOTE**

With Audio recording, audio signals via the AUX In jack are also recorded.

#### **NOTE**

With Audio recording, distorted sound may be produced if the Voice Volume ([page 61\)](#page-60-2) is set to the value higher than the default setting. Make sure to set the Voice Volume to the default value or less before recording. Pressing the D [–] and [+] buttons simultaneously will restore the default value.

#### **NOTE**

If a "Device (media) busy" message appears on the display during Audio recording, the operation will end automatically and the recording data before the end is saved. When such a case occurs, format the USB storage device then try the recording operation again. For details about the Format, refer to [page 46](#page-45-2).

#### **NOTE**

The recorded Songs are named automatically, but you can rename Songs as you like ([page 43\)](#page-42-2).

## 7. **Press the [PLAY/PAUSE] button to play back the recorded Song.**

## <span id="page-35-0"></span>**Multi Recording of specific Parts (MIDI data format)**

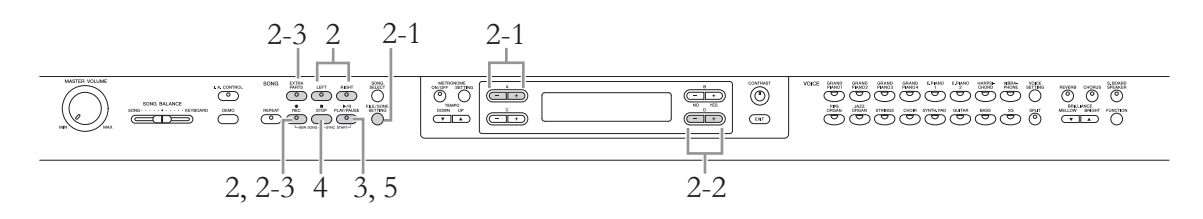

- 1. **Make the necessary settings by following steps 1 3 in "Recording without specifying the Part" ([page 34\)](#page-33-0).**
- <span id="page-35-1"></span>2. **Specify the recording part and call up the Record mode.**

### **When recording to the right (Part 1) or left (Part 2) part:**

Hold down the [REC] button and press the [RIGHT] or [LEFT] button.

### **When recording to the extra parts (Parts 3 – 16):**

- 2-1 **Press the [FILE/SONG SETTING] button and press the A [–]/[+] button to display "RecExtraPartsCh."**
- 2-2 **Press the D [–]/[+] buttons to specify a recording part.** The specified part is assigned to the [EXTRA PARTS] button.

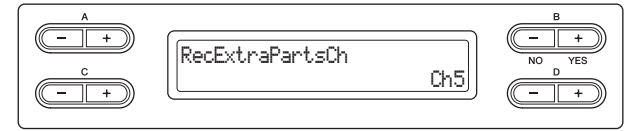

2-3 **Hold down the [REC] button and press the [EXTRA PARTS] button.**

With the above operations, the [REC] lamp and specified part lamp flash in red. (To exit from this status, press the [REC] button again or press the [STOP] button.)

Record Standby display

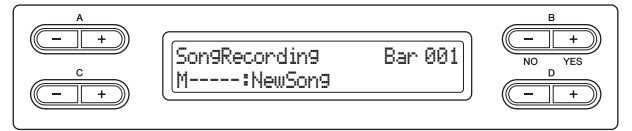

## 3. **Play the keyboard or press the [PLAY/PAUSE] button to start recording.**

## 4. **Press the [STOP] button to stop recording.**

This operation exits from the Record mode and automatically saves the recorded data to a destination Song. When Save is completed, the display returns to the song selection display.

#### **NOTE**

See [page 40](#page-39-1) for information on recording in the Dual/Split mode.
### 5. **Press the [PLAY/PAUSE] button to play back the recorded Song.**

After recording is completed, specify a different recording part in Step 2, then record and overdub onto your performance as desired, part by part.

### **Other recording techniques**

## **Replacing the part of an existing Song (MIDI data format)**

For example, you can record your performance to the Right part along with the Left part playback of the existing Song.

- 1. **Select the desired existing Song.** For information on selecting a Song, see [page 27](#page-26-0).
- 2. **If necessary, select the settings (Voice and other parameters).** Select the desired settings, if you wish to change the previous ones.
- 3. **Select a Part, start recording then stop recording by executing steps 2 – 4 of "Multi Recording of specific Parts" on [page 36.](#page-35-0)**

When you select a Preset Song in step 1, the recorded Song will be automatically saved as a new Song to the MEMORY drive. When you select a Song in the MEMORY drive/USB storage device in step 1, the recorded Song will be overwritten.

4. **Press the [PLAY/PAUSE] button to play back the recorded Song.**

## <span id="page-36-0"></span>**Re-recording a Song partially (MIDI data format)**

You can re-record a specific range of the MIDI Song.

- 1. **Select the desired MIDI Song.** For instructions, refer to [page 27](#page-26-0).
- 2. **Select a recording method.**
	- 2-1 **Press the [FILE/SONG SETTING] button.**
	- 2-2 **Press the A [–][+] buttons to display "RecStart" or "RecEnd."**

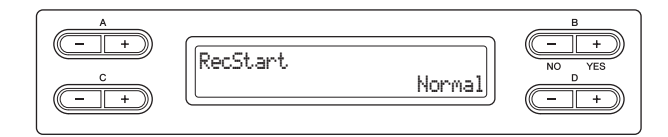

### **NOTE**

The recorded Songs are named automatically, but you can rename Songs as you like  $(n$ age 43 $)$ .

**NOTE** The Song Balance will not be recorded.

### 2-3 **Press the D [–][+] buttons to specify how the recording should start and end.**

### <span id="page-37-0"></span>**Starting methods:**

### **• Normal:**

The existing data will be erased after re-recording starts.

### **• FirstKeyOn:**

<span id="page-37-1"></span>Data that exists prior to the point where you start playing a note will remain.

### **Ending methods:**

### **• Replace:**

The data after the point you stop recording will also be erased.

### **• PunchOut:**

The data after the point you stop recording will remain.

### 3. **Press the [SONG SELECT] button to return to the song selection display.**

### 4. **Specify the start point you wish to re-record.**

Use the B [– (NO)][+ (YES)] buttons to move the Song measure, or press the [PLAY/PAUSE] button to start playback then press the [PLAY/PAUSE] button again slightly prior to the desired point.

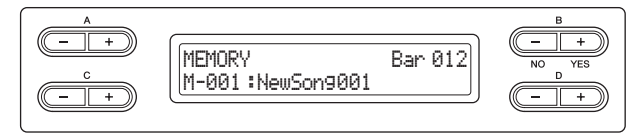

5. **If necessary, select the settings (Voice and other parameters).** Select the desired settings, if you wish to change the previous ones.

## 6. **Call up the Record mode.**

**When you specify the recording part:** Follow step 2 on [page 36](#page-35-1).

**When you do not specify the recording part:** Press the [REC] button.

- 7. **Play the keyboard or press the [PLAY/PAUSE] button to start recording.**
- 8. **Press the [STOP] button to stop recording.**
- 9. **Press the B [+ (YES)] to overwrite your performance.** To cancel the Overwrite operation, press the B [– (NO)] button.
- 10. **Press the [PLAY/PAUSE] button to play back the recorded Song.**
- 11. **Press the [EXIT] button to exit from the Record mode.**

**NOTE**

The Song Balance will not be recorded.

### **NOTE**

The time signature cannot be changed when replacing the part of an existing Song.

## **Changing a Voice or the tempo after recording (MIDI data format)**

For the MIDI Song, you can change the Voice and tempo after recording to change a feel or to set a more suitable tempo. You can also change these elements in the middle of a Song.

1. **Select the Song you wish to change.**

For instructions, refer to [page 27](#page-26-0).

## 2. **Select the settings (Voice and other parameters).**

After the setting is completed, press the [SONG SELECT] button to return to the song selection display (in step 1).

### **NOTICE**

The settings made here will be saved to the selected MIDI Song as soon as you execute step 4. Note that this cannot be restored to the previous status.

3. **Press the [REC] button then confirm whether or not the desired Part lamp flashes in red.**

If not, hold the [REC] button and press the desired Part button so that the corresponding lamp flashes.

- 4. **Press the [STOP] and [REC] buttons simultaneously to actually change the settings as made in step 2.**
- 5. **Press the B [+ (YES)] button to overwrite the settings to the MIDI Song selected in step 1.**

This operation exits from the Record mode and automatically overwrites the Song. To cancel the Overwrite operation, press the B [– (NO)] button.

### 6. **Press the [PLAY/PAUSE] button to start playback of the changed Song.**

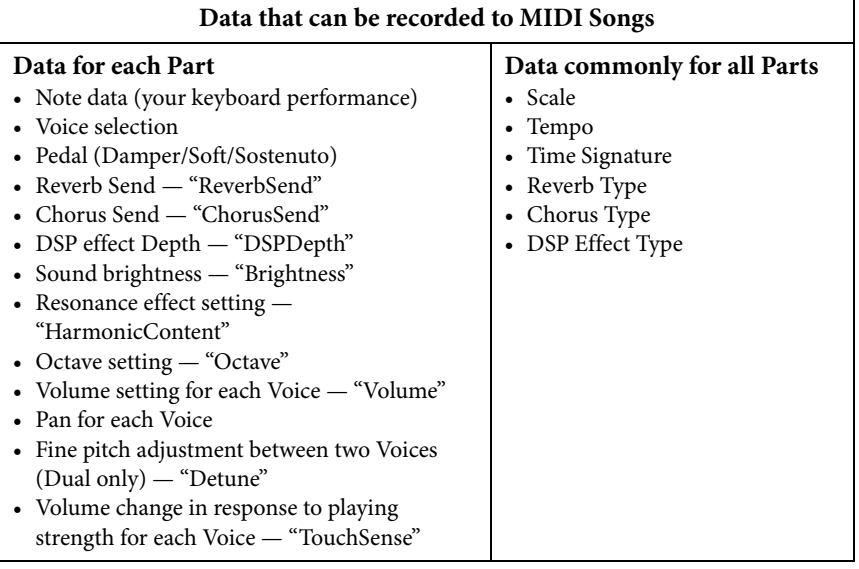

**NOTE**

The time signature cannot be changed.

### **NOTE**

The note data, pedal (Damper/ Soft/Sostenuto) data, octave setting and time signature cannot be changed after recording.

## **Adjusting the volume balance between playback and your performance — [SONG BALANCE]**

While recording multiple parts one by one, you can adjust the volume balance between the playback of the recorded parts and your current performance.

### 1. **Move the [SONG BALANCE] slider to the left or right to make adjustments.**

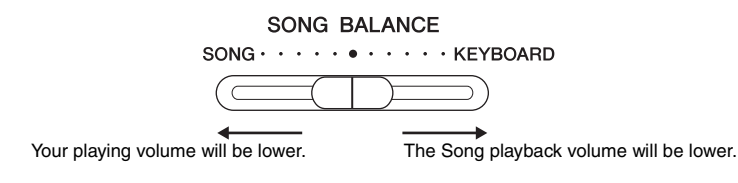

## **Assigning parts for recording in the Dual and Split mode (MIDI data format)**

When you record in the Dual and Split mode, the parts assigned for recording and the parts used for recording are different. Refer to the following table.

#### **NOTICE**

When you record multiple parts one by one, or when you record new data over an existing Song, the existing data will be erased. Proceed with caution.

In the following example, RIGHT, LEFT, and EXTRA PARTS "n" have been selected for recording.

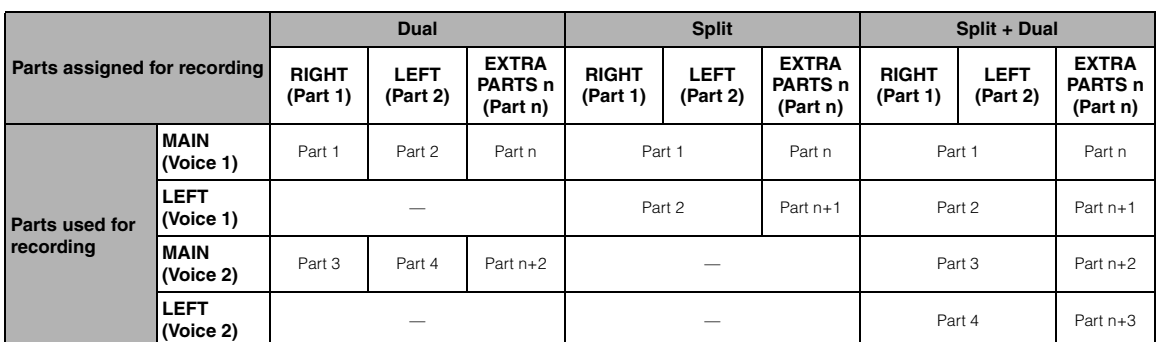

Part  $n = Part 3 - Part 16$ 

#### **NOTE**

The Song Balance will not be recorded.

#### **NOTE**

Some commercially-available music data contains extremely high volumes. When using such data, please adjust the Song Balance.

### **NOTE**

Switching between the Dual and Split mode in a Song is not recorded.

### **NOTE**

The buttons actually used for recording ([RIGHT], [LEFT] and [EXTRA PARTS]) are turned on.

# <span id="page-40-1"></span>**Handling Song files — [FILE/SONG SETTING]**

This display, called up via the [FILE/SONG SETTING] button, enables you to apply various operations to Song files — Preset Songs, Songs you recorded on this instrument or commercially available Songs. To connect a USB storage device, be sure to read the section "Precautions when using the [USB TO DEVICE] terminal" on [page 51.](#page-50-0)

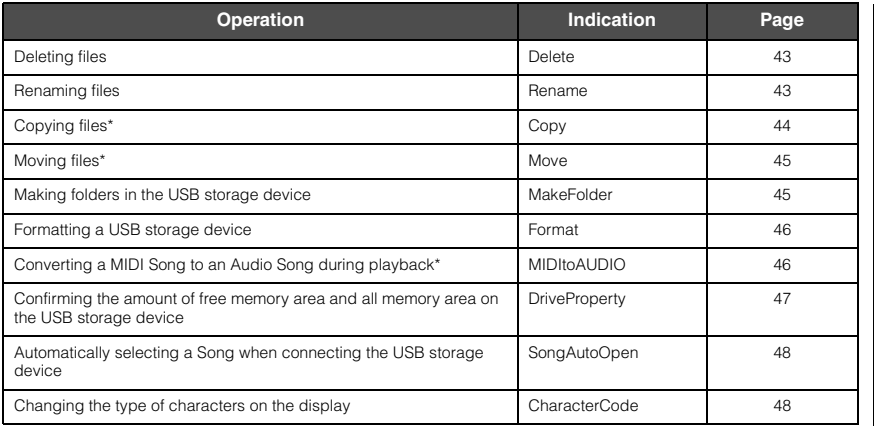

### **File**

A file contains a group of data. On this instrument, a Song file includes Song data and a Song number.

The operations marked with a "\*" are available only when a MIDI Song is selected.

### <span id="page-40-0"></span>**Song types and limitation of File operations**

The letter prefixes and Song number (3-digit) are shown to the left of the Song name. The following chart shows the meaning of each letter indicating the Song type and restrictions on File operations.

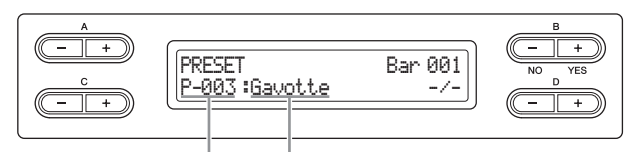

Song type / number  $\Box$   $\Box$  Song name

O: Yes, x: No

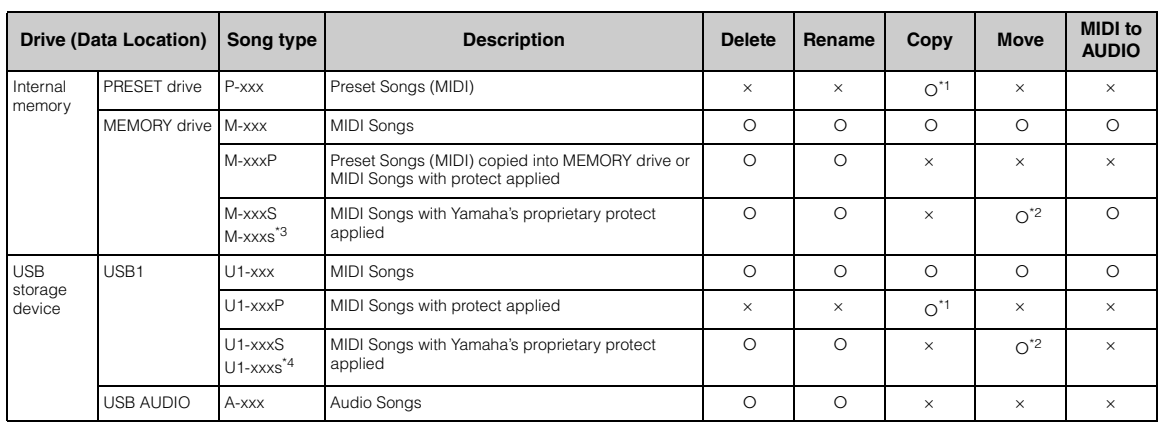

\*1 Available for copying only to the MEMORY drive

\*2 Available for moving only between the MEMORY drive and USB storage device \*3 This file should be saved in the same folder as that of "M-xxxS." If not, playback cannot be done.

\*4 This file should be saved in the same folder as that of "U1-xxxS." If not, playback cannot be done.

### <span id="page-41-0"></span>**Basic File operation**

Song files can be handled via the instructions shown below. If you wish to handle files in a USB storage device, make sure that the USB storage device is properly connected to the [USB TO DEVICE] terminal.

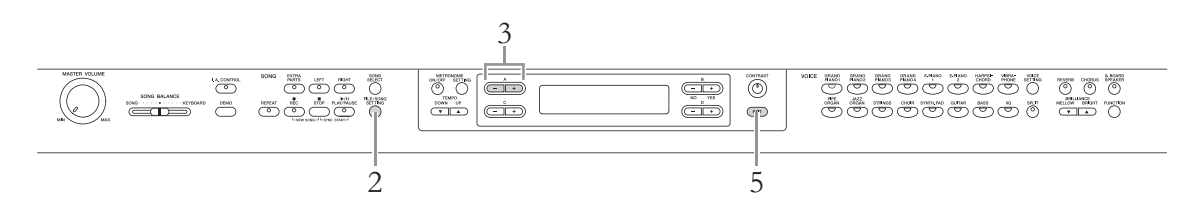

### 1. **Prepare for handling file(s) as follows.**

### **To use "Delete," "Rename," "Copy," "Move" or "MIDItoAUDIO":**

Select a Song for handling. For information on selecting a Song, see [page 27.](#page-26-1)

### **To use "MakeFolder":**

Select a Song or folder for handling. The folder will be made in the same level as that of the selected Song or folder. For information on selecting a Song, see [page 27.](#page-26-1)

### **To use "Format," "DriveProperty," "SongAutoOpen" or "CharacterCode":**

No need to perform any operations in this step.

### 2. **Press the [FILE/SONG SETTING] button to access the File mode.**

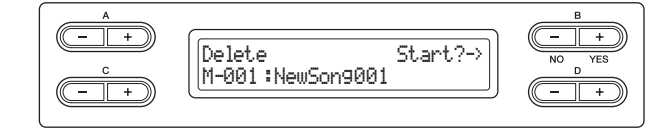

From here, if you wish to close the File mode, press the [EXIT] button once or twice.

### 3. **Press the A [–][+] buttons several times to select the desired operation.**

## 4. **Execute the selected operation.**

For information about this procedure, refer to the corresponding section on pages  $43 - 48.$  $43 - 48.$  $43 - 48.$ 

During operation, messages (information, confirmation, etc.) may be shown on the display. For explanations and details, refer to "Message List" on [page 78.](#page-77-0) Also, see some of the common display messages shown at right.

### **NOTICE**

Do not disconnect the USB Storage Device during file handling or when a USB Storage Device is mounted. Doing so may delete all data in the USB storage device and the instrument.

## 5. **Press the [EXIT] button to close the File mode.**

#### **NOTE**

The " $\uparrow$ " and " $\downarrow$ " indicators may be appeared in the lower right of the display. In this case, you can use the D [+] button to open the folder. Press the D [–] button to shift to the upper level.

#### **Display messages**

**"Start?->":** Do you wish to start the operation?

**"Overwrite?->":** Do you wish to overwrite the Song?

**"Execute?->":** Do you wish to execute the operation?

**"Sure?->":** Are you sure?

**"Executing":** The instrument is executing the operation.

**"Completed":** The operation is complete.

### 42 **Advanced Functions**

## <span id="page-42-3"></span><span id="page-42-1"></span>**Deleting files — "Delete"**

For details about Song types which can be deleted, refer to [page 41.](#page-40-0)

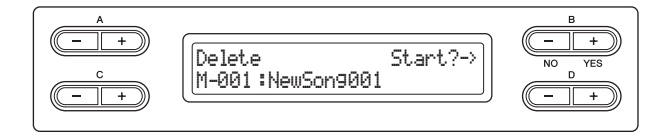

See [page 42](#page-41-0) for information on basic operations. The following is a detailed procedure of Step 4 on that page.

**Press the B [+ (YES)] button located next to "Start?->" then follow the on-screen instructions.** 

#### **NOTICE**

Do not turn off the power or eject the USB storage device while "Executing" is shown in the display.

### <span id="page-42-2"></span><span id="page-42-0"></span>**Renaming files — "Rename"**

For details about Song types which can be renamed, refer to [page 41](#page-40-0).

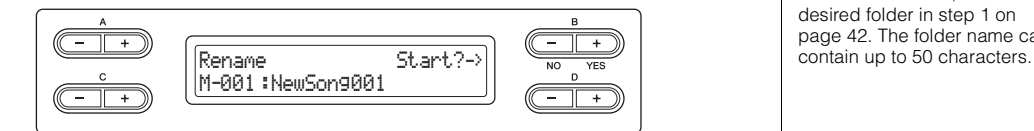

See [page 42](#page-41-0) for information on basic operations. The following is a detailed procedure of Step 4 on that page.

### 4-1 **Press the B [+ (YES)] button located next to "Start?->."**

### 4-2 **Assign the name to the Song.**

Use the  $C$   $\lceil - \frac{1}{1} \rceil$  buttons to move the cursor (underline). Pressing both the buttons simultaneously will insert the space.

Use the  $D$   $\left[-\frac{1}{1}\right]$  buttons to change the character at the current cursor position. Pressing both the buttons simultaneously will delete the character at the current cursor position.

The Song name can contain up to 46 characters. The characters which exceed the display capacity and invisible can be called up by moving the cursor via the C  $[-]/[+]$  buttons.

### 4-3 **Press the B [+ (YES)] button located next to "Name?->" then follow the on-screen instructions.**

After you rename a Song, this instrument sorts Songs alphabetically and renumbers them.

### **NOTICE**

Do not turn off the power or disconnect the USB storage device while "Executing" is shown in the display.

#### **NOTE**

Only empty folders containing no files can be deleted; folders containing a file or files cannot be deleted.

#### **NOTE**

The Song numbers following the deleted Song will be moved forward by one (to smaller numbers).

#### **NOTE**

To rename a folder, select the desired folder in step 1 on [page 42.](#page-41-0) The folder name can

#### **NOTE**

For information about the character type available for the Song name, refer to "Changing the type of characters in display — CharacterCode" on [page 48.](#page-47-1)

## <span id="page-43-1"></span><span id="page-43-0"></span>**Copying files — "Copy"**

For details about Song types which can be copied, refer to [page 41](#page-40-0).

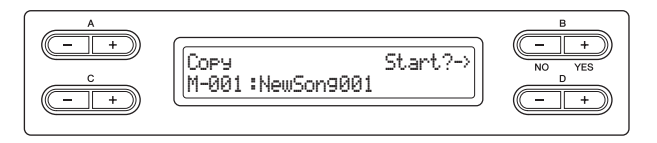

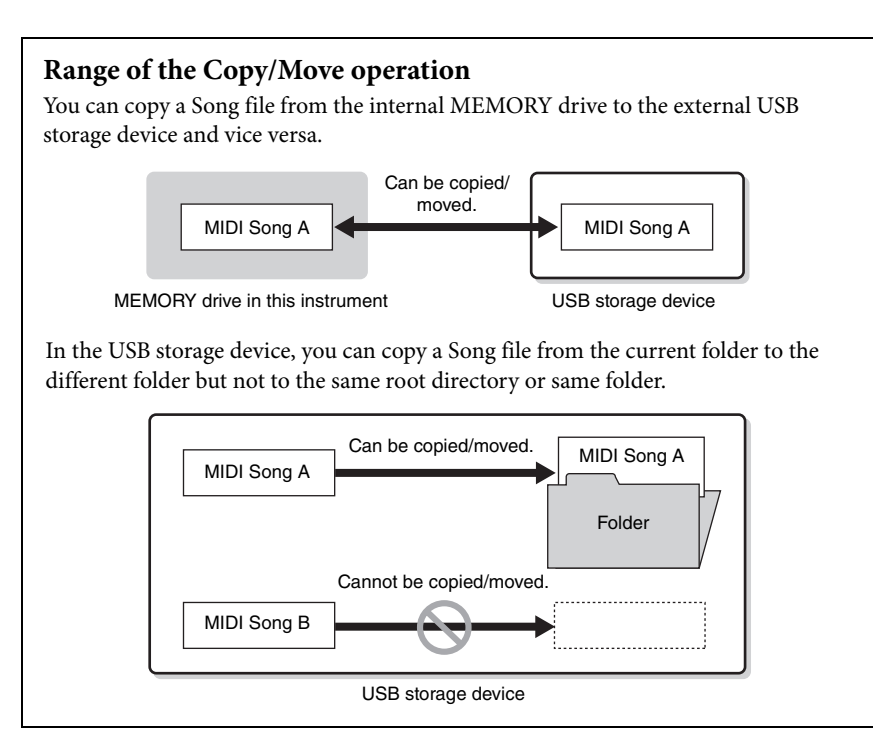

See [page 42](#page-41-0) for information on basic operations.

The following is a detailed procedure of Step 4 on that page.

4-1 **Press the B [+ (YES)] button located next to "Start?->."**

### 4-2 **Use the A [–]/[+] buttons to select a Copy destination.**

If you wish to copy a Song to a certain folder, use the  $C$   $[-]/[+]$  buttons to select a folder, then press the D [+] button to enter the selected folder. The selected Song will be copied to the destination specified here.

4-3 **Press the B [+ (YES)] button to fix the Copy destination then follow the on-screen instructions.**

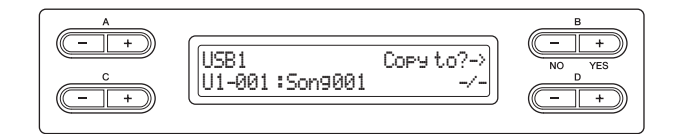

#### **NOTICE**

Do not turn off the power or disconnect the USB storage device while "Executing" is shown in the display.

#### **NOTE**

Please note that the copy features are intended for your personal use only.

#### **NOTE**

The folder cannot be copied.

### **NOTE**

For instructions about the Move operation, refer to [page 45](#page-44-0).

#### **Root:**

The highest level of a hierarchical structure. This indicates an area which does not belong to a folder.

### **NOTE**

To exit from the current folder to the upper level, press the D [–] button.

### <span id="page-44-2"></span><span id="page-44-0"></span>**Moving files — "Move"**

For details about Song types which can be moved, refer to [page 41](#page-40-0).

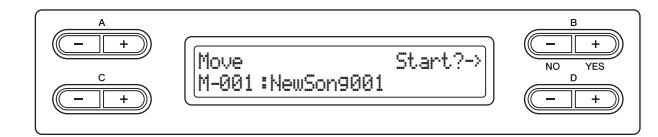

See [page 42](#page-41-0) for information on basic operations.

The following is a detailed procedure of Step 4 on that page.

- 4-1 **Press the B [+ (YES)] button located next to "Start?->."**
- 4-2 **Use the A [–][+] buttons to select a Move destination.** If you wish to move a Song to a certain folder, use the  $C$   $[-][+]$  buttons to select a folder, then press the  $D \left[ + \right]$  button to enter the selected folder. The selected Song will be moved to the destination specified here.
- 4-3 **Press the B [+ (YES)] button to fix the Move destination then follow the on-screen instructions.**

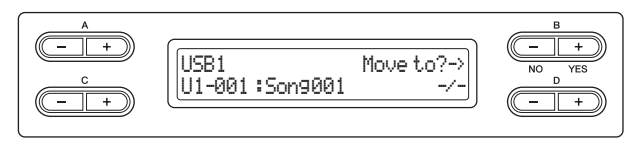

#### **NOTICE**

Do not turn off the power or disconnect the USB storage device while "Executing" is shown in the display.

## <span id="page-44-3"></span><span id="page-44-1"></span>**Making folders in the USB storage device — "MakeFolder"**

You can create folders (directories) on the USB storage device to organize Songs. This instrument enables you to create folders only in the USB storage device not in the internal MEMORY drive.

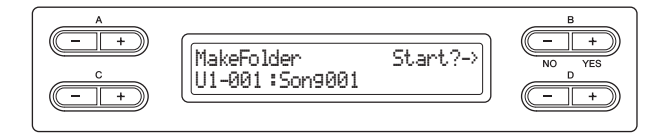

See [page 42](#page-41-0) for information on basic operations. The following is a detailed procedure of Step 4 on that page.

4-1 **Press the B [+ (YES)] button located next to "Start?->."** 

### 4-2 **Assign the name to the folder.**

For instructions on naming, refer to [page 43](#page-42-2). The folder name can contain up to 50 characters. The new folder will be created in the root directory of the USB storage device.

### **NOTICE**

Do not turn off the power or disconnect the USB storage device while "Executing" is shown in the display.

#### **Root:**

The highest level of a hierarchical structure. This indicates an area which does not belong to a folder.

## The folder cannot be moved.

**NOTE**

**NOTE**

To exit from the current folder to the upper level, press the D [–] button.

### <span id="page-45-2"></span><span id="page-45-0"></span>**Formatting a USB storage device — "Format"**

When connecting the USB storage device to the [USB TO DEVICE] terminal or inserting the media to the connected USB device, a message prompting you to execute the Format operation may appear. If such a case occurs, execute the Format operation.

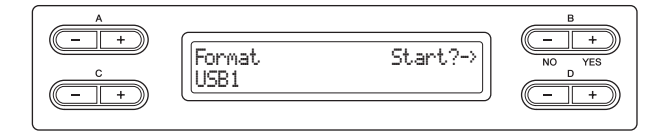

### **NOTICE**

When formatting is done, all data stored in the USB storage device are deleted. Save important data to a computer or another storage device.

See [page 42](#page-41-0) for information on basic operations. The following is a detailed procedure of Step 4 on that page.

- 4-1 **Press the B [+ (YES)] button located next to "Start?->."**
- 4-2 **If the two or more USB devices are connected, use the C [–]/[+] buttons to select a device to be formatted.**

Selecting "USB1" will format also the data in "USB AUDIO" which cannot be selected here.

4-3 **Press the B [+ (YES)] button to fix the Format destination then follow the on-screen instructions.** 

**NOTICE** 

Do not turn off the power or disconnect the USB storage device while "Executing" is shown in the display.

## <span id="page-45-3"></span><span id="page-45-1"></span>**Converting a MIDI Song to an Audio Song during playback — "MIDItoAUDIO"**

The MIDI Song in the MEMORY drive and USB storage device (USB1 drive) can be converted to the Audio Song then saved in the USB storage device (USB AUDIO drive). For information about Song types which can be converted, refer to [page 41](#page-40-0).

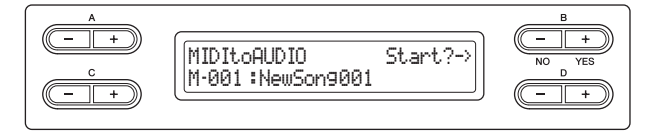

See [page 42](#page-41-0) for information on basic operations. The following is a detailed procedure of Step 4 on that page.

- 4-1 **Press the B [+ (YES)] button located next to "Start?->."**
- 4-2 **If you wish to specify a certain folder as a Convert destination, use the C [–][+] buttons to select a folder, then press the D [+] button to enter the selected folder.**

The converted Audio Song will be saved in the destination specified here.

### **NOTE**

"USB AUDIO" is the USB storage device equivalent to "USB1."

#### **NOTE**

After converting, the MIDI Song remains in the original data location.

#### **NOTE**

To exit from the current folder to the upper level, press the D [–] button.

4-3 **Press the B [+ (YES)] button to fix the Convert destination then follow the on-screen instructions.**

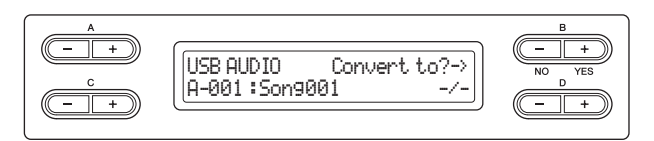

4-4 **Press the B [+ (YES)] button located next to "Sure?->" to execute the MIDI to AUDIO operation.**

This operation starts playback and conversion from MIDI to Audio. After starting playback (conversion), wait until playback ends. This is necessary because the MIDI Song is re-recorded in real time during playback to an Audio Song. This status is equivalent to that of Audio Song Recording, allowing you to record your keyboard performance and audio signals via the AUX IN jack (such as the microphone sound). When the conversion is completed, "Completed" will appear in the display.

<span id="page-46-1"></span><span id="page-46-0"></span>**Confirming the amount of free memory area and all memory area on the USB storage device — "DriveProperty"**

This function shows the amount of remaining memory and entire memory in the USB storage device.

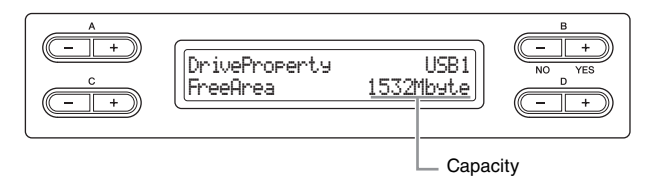

See [page 42](#page-41-0) for information on basic operations.

The following is a detailed procedure of Step 4 on that page.

4-1 **If two or more USB devices are connected, use the B [–]/[+] buttons to select the device whose memory capacity you wish to check.**

The same amount of memory capacity will be shown when selecting either "USB1" or "USB AUDIO."

4-2 **Use the C [–][+] buttons to select "FreeArea" or "AllArea."** 

#### **FreeArea:**

capacity.

Amount of the remaining memory capacity.

**AllArea:**  Amount of the entire memory

## <span id="page-47-2"></span><span id="page-47-0"></span>**Automatically selecting a Song when connecting the USB storage device — "SongAutoOpen"**

With this function, the Song saved in the root directory can be selected automatically as soon as the USB storage device is connected.

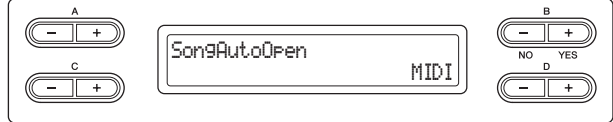

See [page 42](#page-41-0) for information on basic operations.

The following is a detailed procedure of Step 4 on that page.

4. **Use the D [–][+] buttons to select "MIDI," "AUDIO," or "Off."**

When "MIDI" is selected, MIDI Songs in the root directory will be selected. When "AUDIO" is selected, Audio Songs in the root directory will be selected. When "Off" is selected, no Song in the USB storage device will be selected.

**Setting range:** MIDI, AUDIO, Off

## <span id="page-47-3"></span><span id="page-47-1"></span>**Changing the type of characters on the display — "CharacterCode"**

You can change the type of characters that appear on display. The default setting is "International." To input katakana, change this setting to "Japanese."

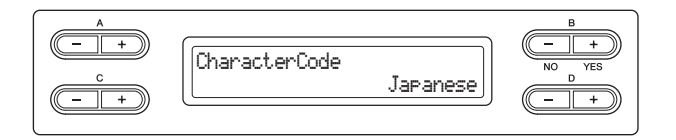

See [page 42](#page-41-0) for information on basic operations. The following is a detailed procedure of Step 4 on that page.

## 4. **Use D [–][+] button to select "International" or "Japanese."**

### **Character list**

International

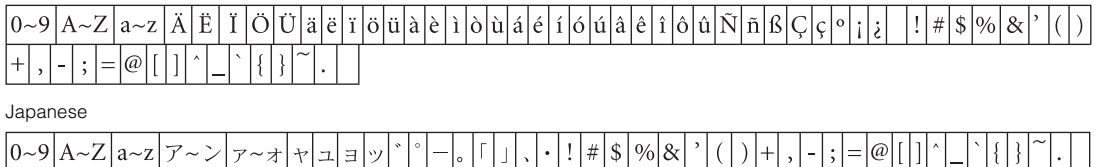

### **Connectors**

### $\triangle$  caution

**Before connecting this instrument to other electronic components, turn off the power to all the components. Before turning the power on or off to all components, set all volume levels to minimum (0). Otherwise, electrical shock or damage to the components may occur.**

For information about location of these connectors, refer to "Panel Controls and Terminals" on [page 11](#page-10-0).

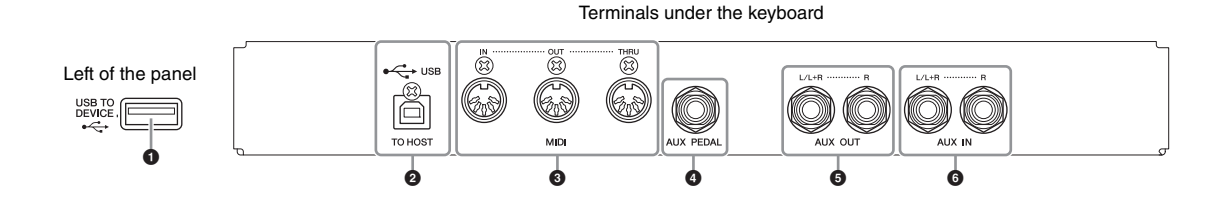

### 1 **[USB TO DEVICE] terminal**

This terminal allows connection to USB storage devices. Refer to "Precautions when using the [USB TO DEVICE] terminal" on [page 51.](#page-50-1)

### 2 **USB [TO HOST] terminal**

This terminal allows direct connection to a personal computer. Refer to "Connecting a computer" on [page 52](#page-51-0) for more information.

### 3 **MIDI [IN], [OUT], [THRU] terminals**

Use MIDI cables to connect external MIDI devices to these connectors. Refer to "Connecting External MIDI Devices" on [page 53](#page-52-0) for more information.

### 4 **[AUX PEDAL] jack**

A separately sold FC7 foot controller or FC4/FC5 foot switch can be connected to this jack. By using an FC7 you can control the volume while playing to add expression to your performance, or control various other functions. By using an FC4/FC5, you can switch various selected functions on/off. To select the function that will be controlled, use the "AuxPedalFunc" ([page 65\)](#page-64-0) of the VOICE SETTING. The [PLAY/PAUSE] function can also be assigned to a foot switch ([page 70](#page-69-0)).

### 5 **AUX OUT [L/L+R], [R] jacks**

These jacks let you connect the Clavinova to external powered speaker systems, for playing in larger venues at higher volumes.

### **NOTICE**

When the Clavinova's AUX OUT jacks are connected to an external system, first turn on the power to the Clavinova, then to the external system. Reverse this order when you turn the power off.

### **NOTE**

There are two different types of USB terminals on the instrument: [USB TO DEVICE] and USB [TO HOST]. Take care not to confuse the two terminals and the corresponding cable connectors. Be careful to connect the proper plug in the proper direction.

### **NOTE**

Connect or disconnect the pedal when the power of this instrument is turned off.

### **NOTE**

Never route the sound output from the AUX OUT jacks to the AUX IN jacks. When the sound from the AUX OUT jacks is routed to the AUX IN jacks, the input sound will be output from the speaker of this instrument. The output sound may be excessively loud and may cause noise.

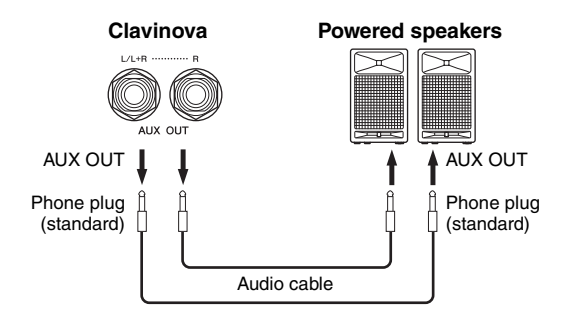

The Clavinova's [MASTER VOLUME] setting will affect the sound that is output from AUX OUT jacks. When the Clavinova's AUX OUT jacks are connected to an external speaker and you want to turn off the speaker sound of the Clavinova, switch the speaker off ([page 71](#page-70-0)). Moreover, the tone quality of the instrument sound output from the speakers and the headphones changes automatically to the appropriate settings according to how the instrument is being used (see chart below).

### **Sound output condition from the instrument**

### **NOTE**

Use audio cables and adaptor plugs with no resistance.

### **NOTE**

Do not route the output from the AUX OUT jacks to the AUX IN jacks. (If you connect the Clavinova's AUX OUT jacks to an external system such as Powered speakers, do not connect the Powered speakers to Clavinova's AUX IN jacks.)

### **NOTE**

If you connect the Clavinova to a monaural device, use only the AUX OUT [L/L+R] jack.

> Speakers sound Speakers do not sound

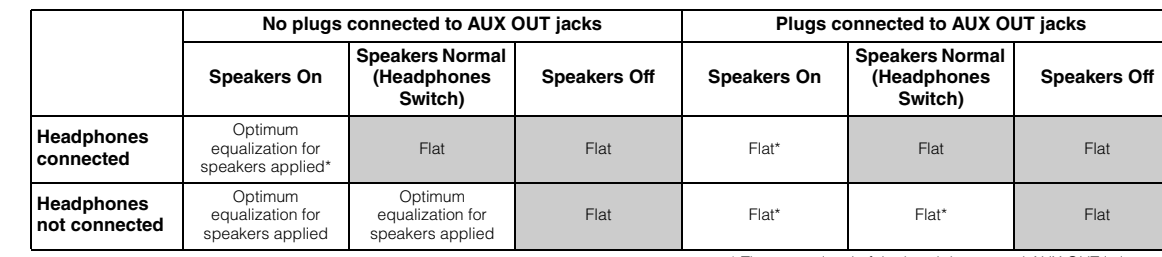

\* The output level of the headphones and AUX OUT is lowered.

## 6 **AUX IN [L/L+R] [R] jacks**

The stereo outputs from another instrument can be connected to these jacks, allowing the sound of an external instrument to be reproduced via the Clavinova's speakers. Refer to the diagram below and use audio cables for connection.

### **NOTICE**

When the Clavinova's AUX IN jacks are connected to an external device, first turn on the power to the external device, then to the Clavinova. Reverse this order when you turn the power off.

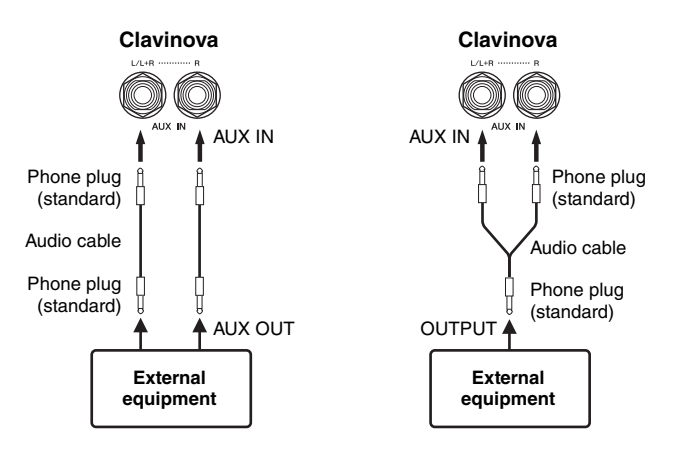

## <span id="page-50-1"></span><span id="page-50-0"></span>**Connecting a USB storage device**

This instrument features a built-in [USB TO DEVICE] terminal. When connecting a USB device to the terminal, be sure to handle the USB device with care. Follow the important precautions below.

### **Precautions when using the [USB TO DEVICE] terminal**

This instrument features a built-in [USB TO DEVICE] terminal. When connecting a USB device to the terminal, be sure to handle the USB device with care. Follow the important precautions below.

### **NOTE**

For more information about the handling of USB devices, refer to the owner's manual of the USB device.

### **Compatible USB devices**

- USB storage devices (flash memory, hard disk drive, etc.)
- USB hub

The instrument does not necessarily support all commercially available USB devices. Yamaha cannot guarantee operation of USB devices that you purchase. Before purchasing a USB device for use with this instrument, please visit the following web page: <http://music.yamaha.com/download/>

#### **NOTE**

Other USB devices such as a computer keyboard or mouse cannot be used.

### **Connecting USB device**

When connecting a USB device to the [USB TO DEVICE] terminal, make sure that the connector on the device is appropriate and that it is connected in the proper direction.

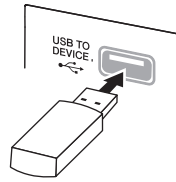

#### **NOTICE**

When connecting a USB device to the [USB TO DEVICE] terminal on the top panel, remove it before closing the key cover. If the key cover is closed with the USB device connected, the USB device may be damaged.

- When connecting a USB cable, Use it less than 3 meters.
- If you intend to connect two or three devices at the same time to a terminal, you should use a USB hub device. The USB hub must be self-powered (with its own power source) and the power must be on. Only one USB hub can be used. If an error message appears while using the USB hub, disconnect the hub from the instrument, then turn on the power of the instrument and re-connect the USB hub.
- Though the instrument supports the USB 1.1 standard, you can connect and use a USB 2.0 storage device with the instrument. However, note that the transfer speed is that of USB 1.1.

### **Using USB Storage Devices**

By connecting the instrument to a USB storage device, you can save data you've created to the connected device, as well as read data from the connected device.

### ■ The number of USB storage device to be **used**

Up to two USB storage devices can be connected to the [USB TO DEVICE] terminal. (If necessary, use a USB hub. The number of USB storage devices that can be used simultaneously with musical instruments even when a USB hub is used is a maximum of two.) This instrument can recognize up to four drives in one USB storage device.

### **Formatting USB storage media**

When a USB storage device is connected or media is inserted, a message may appear prompting you to format the device/media. If so, execute the Format operation ([page 46](#page-45-2)).

### **NOTICE**

The format operation overwrites any previously existing data. Make sure that the media you are formatting does not contain important data. Proceed with caution, especially when connecting multiple USB storage media.

### ■ To protect your data (write-protect)

To prevent important data from being inadvertently erased, apply the write-protect provided with each storage device or media. If you are saving data to the USB storage device, make sure to disable writeprotect.

■ Connecting/removing USB storage device

Before removing the media from the device, make sure that the instrument is not accessing data (such as in the Save, Copy, Delete and Format operations).

#### **NOTICE**

Avoid frequently turning the power on/off to the USB storage device, or connecting/disconnecting the device too often. Doing so may result in the operation of the instrument "freezing" or hanging up. While the instrument is accessing data (such as during Save, Copy, Delete, and Format operations) or is mounting the USB storage device (shortly after the connection), do NOT unplug the USB connector, do NOT remove the media from the device, and do NOT turn the power off to either device. Doing so may corrupt the data on either or both devices.

### <span id="page-51-0"></span>**Connecting a computer**

By connecting a computer to the USB [TO HOST] or MIDI terminals, you can transfer data between the instrument and the computer via MIDI, and take advantage of sophisticated computer music software.

### 1. **Before connection, turn off the power of this instrument.**

## 2. **Start the computer.**

Do not start any applications on the computer.

## 3. **Connect the instrument and compute via a USB cable.**

Make the connection directly without passing through a USB hub.

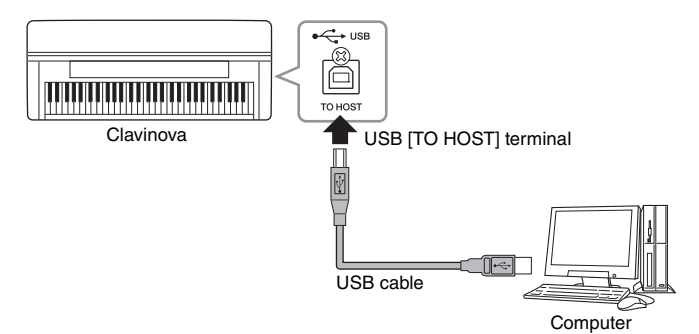

## 4. **Turn on the power of this instrument.**

The USB-MIDI driver will be installed to the computer automatically. OS: Windows XP (SP3 and later), Windows Vista, Windows 7, Mac OS X Version  $10.5 - 10.6$ .x

When data communication is unstable or some problem occurs even though you've executed the above instructions, download the Yamaha Standard USB-MIDI driver from the following URL then install it to your computer. For instructions on installation, refer to the Install Guide included in the package file. <http://music.yamaha.com/download/>

For details about OS for Yamaha Standard USB-MIDI driver, visit the URL above.

### **NOTE**

Also the MIDI [IN] and [OUT] terminals can be used to make the connection between the computer and the instrument. In this case, use the MIDI interface such as Yamaha UX16 instead of a USB cable. For instruction on connecting, refer to the manual of the MIDI interface.

### **NOTE**

For information on setting up your sequence software, refer to the owner's manual of the relevant software.

### **Precautions when using the USB [TO HOST] terminal**

When connecting the computer to the USB [TO HOST] terminal, make sure to observe the following points. Failing to do so risks freezing the computer and corrupting or losing the data. If the computer or the instrument freezes, restart the application software or the computer OS, or turn the power to the instrument off then on again.

### **NOTICE**

- Use an AB type USB cable of less than 3 meters. USB 3.0 cables cannot be used.
- Before connecting the computer to the USB [TO HOST] terminal, exit from any power-saving mode of the computer (such as suspend, sleep, standby).
- Before turning on the power to the instrument, connect the computer to the USB [TO HOST] terminal.
- Execute the following before turning the power to the instrument on/off or plugging/unplugging the USB cable to/from the USB [TO HOST] terminal.
	- Quit any open application software on the computer.
- Make sure that data is not being transmitted from the instrument. (Data is transmitted only by playing notes on the keyboard or playing back a song.)
- While the computer is connected to the instrument, you should wait for six seconds or more between these operations: (1) when turning the power of the instrument off then on again, or (2) when alternately connecting/disconnecting the USB cable.

## <span id="page-52-0"></span>**Connecting external MIDI devices**

The sophisticated MIDI functions give you powerful tools to expand your music performance and creation possibilities. Use the MIDI terminals and standard MIDI cables to connect external MIDI devices (keyboard, sequencer, etc.)

### $\triangle$  caution

**Before connecting the instrument to other MIDI devices, turn off the power of all the components.**

### **• MIDI [IN]**

Receives MIDI messages from another MIDI device.

### **• MIDI [OUT]**

Transmits MIDI messages generated on this instrument to another MIDI device.

### **• MIDI [THRU]**

Simply relays the MIDI messages received at MIDI IN.

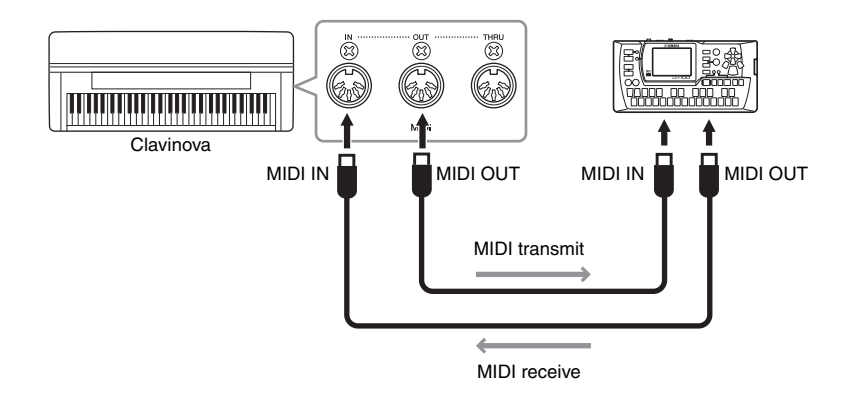

### **NOTE**

For details about MIDI, refer to "MIDI Basics" ([page 7](#page-6-0)).

### **NOTE**

Since MIDI data that can be transmitted or received varies depending on the type of MIDI device, check the MIDI Data Format to find out what MIDI data and commands your devices can transmit or receive. The MIDI Data Format is contained in the "Data List Complete Version" (downloadable from the Yamaha website).

## Detailed Settings

## **Parameter List**

## **Recording and playback — [FILE/SONG SETTING]**

Settings marked with a "\*" are effective only when a MIDI Song is selected.

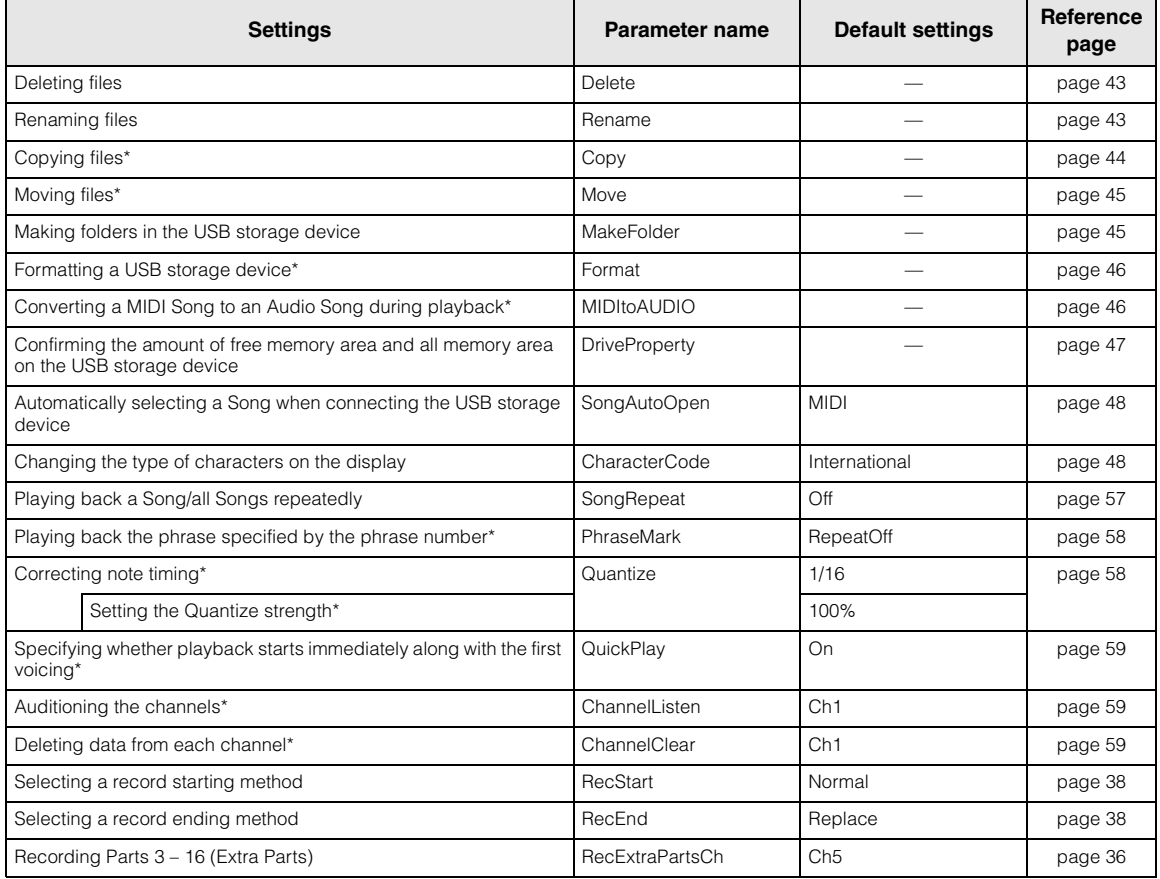

## **Metronome — METRONOME [SETTING]**

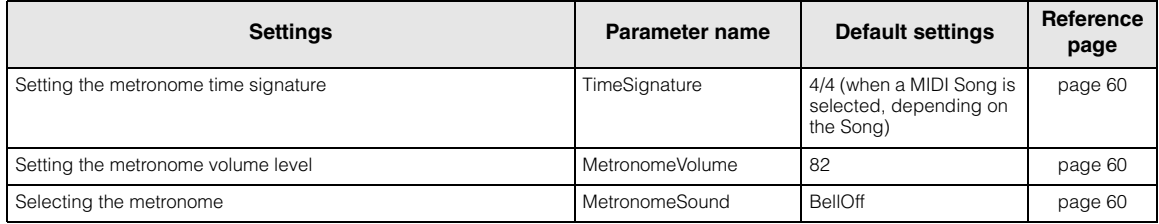

## **Voices — [VOICE SETTING]**

In Dual mode, parameters marked with a "\*" are set for Voice 1 and Voice 2 individually.

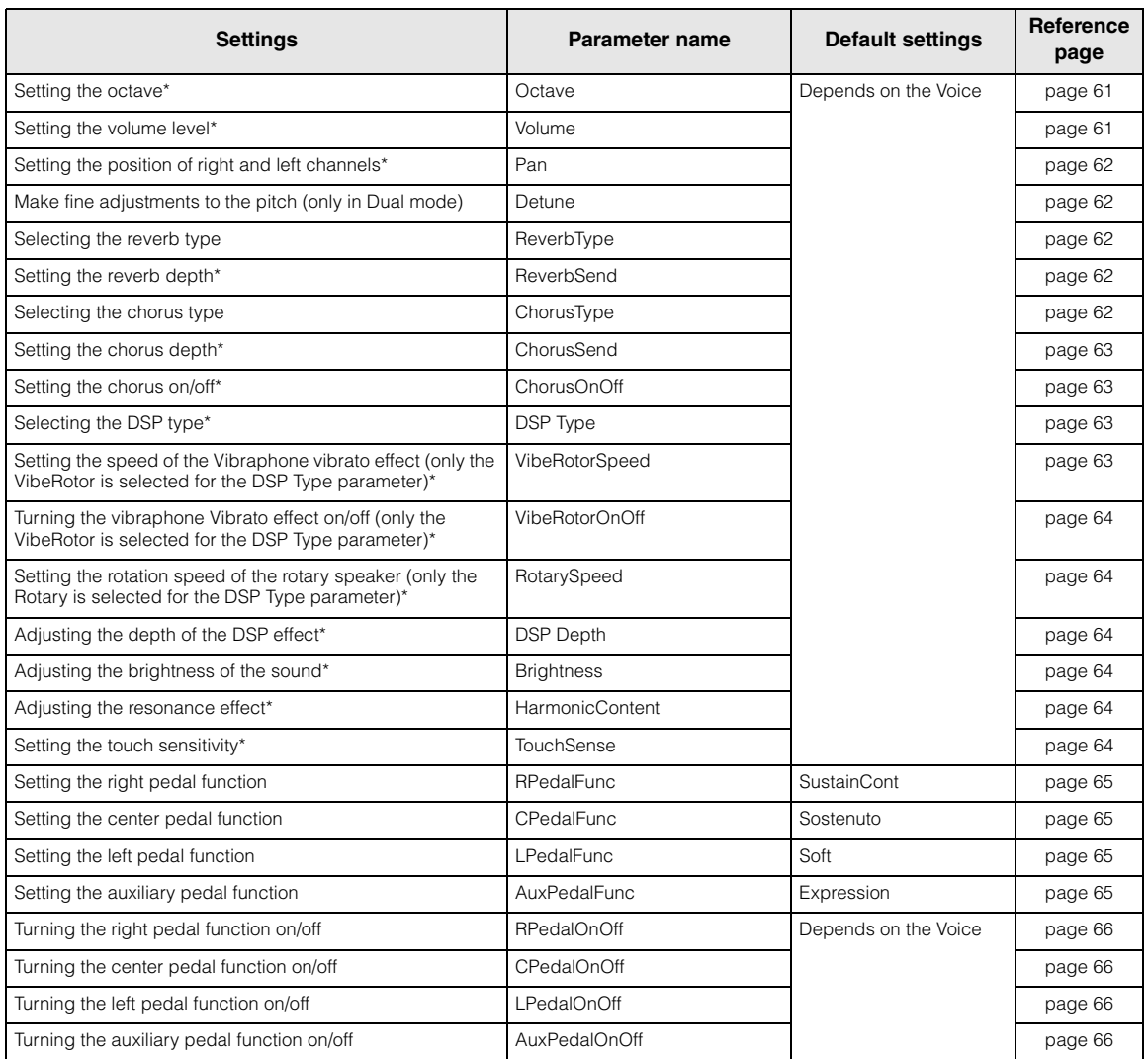

## **Detailed settings of acoustic effects**

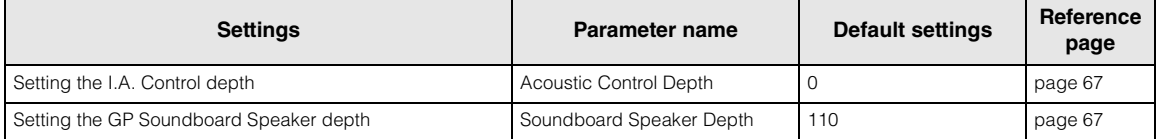

## **Other settings — [FUNCTION]**

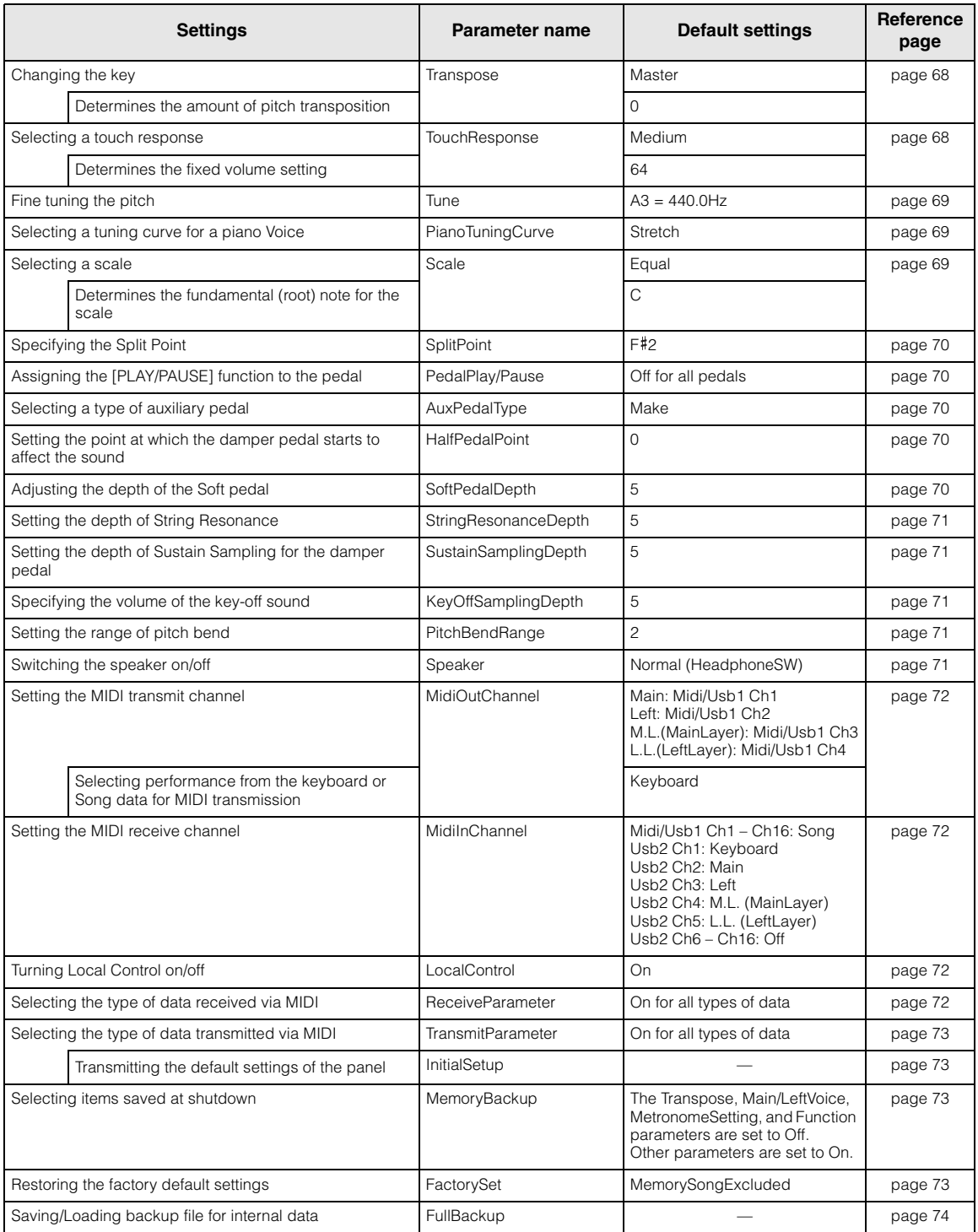

## **Detailed settings for recording and playback — [FILE/SONG SETTING]**

For information on the settings "Delete" through "CharacterCode," see "Handling Song files — [FILE/SONG SETTING]" on [page 41.](#page-40-1)

You can make detailed settings for the selected Song. First, select the desired Song from "PRESET," "MEMORY," or "USB1" (see [page 28](#page-27-0)).

### **Select the desired Song and press the [FILE/SONG SETTING] button to access the "File/ SongSetting" menu.**

### **Select the parameters to be set by using the A [–]/[+] buttons.**

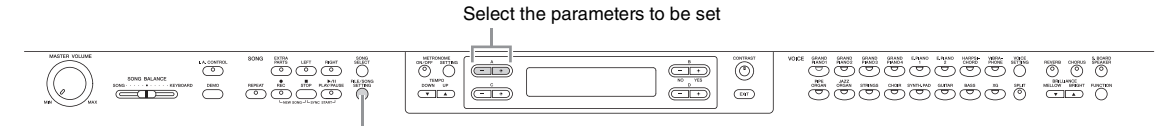

[FILE/SONG SETTING] button

Settings marked with a "\*" are effective only when a MIDI Song is selected.

### <span id="page-56-0"></span>**Playing back a Song / all Songs repeatedly**

### **SongRepeat**

You can continuously play 50 Piano Preset Songs, all Songs saved in a designated folder in the USB storage device, or repeatedly play a single Song.

When you start playback, the instrument plays the Song you selected using the front panel, then starts repeat playback of the specified Songs until you press the [STOP] button.

Select the playback method.

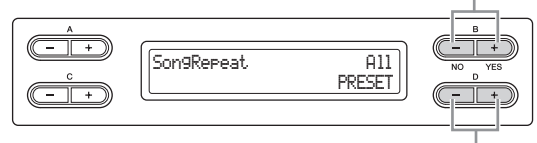

Specify the repeated Songs.

### **Playback method:**

- **Off**
- Disables repeated playback.
- **Single**
- Repeatedly plays back a selected single Song.
- **All**

Continuously plays back all Songs within a designated range in order.

**• Random** 

Continuously plays back all Songs within a designated range in random order.

### **Range designated for repeated playback:**

- **PRESET**
- All 50 Preset Songs **• MEMORY**
- 
- All Songs in the instrument's MEMORY drive
- **USB1 USBx** All MIDI Songs in designated folder in the connected USB storage device
- **USB AUDIO**

All Audio Songs in designated folder in the connected USB storage device

#### **NOTE**

When you selected "Off" or "Single" for Playback method, the range designated for repeated playback cannot be changed. The ---" is appeared in the lower right of the display.

### <span id="page-57-1"></span>**Playing back the phrase specified by the phrase number\***

### **PhraseMark**

If you select a Song from an ensemble collection disk, such as the "XG for Piano" disks, you can specify phrase numbers in the score to play back from the score from the mark point, or to play back the phrase repeatedly. If you start playing back a Song with "Repeat On" selected, the count down starts, followed by the repeated playback of the specified phrase until you press the [STOP] button.

If you select "Repeat Off," normal playback starts without repeat.

Select repeat on or off.

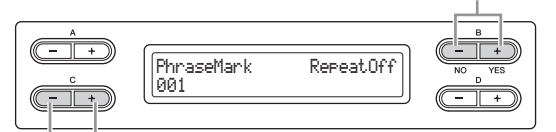

Specify the phrase number.

#### **Setting range of the phrase number:**

--- (not specified) 000 – the last phrase number of the Song

#### **NOTE**

If you select any Song without the phrase marks, you can select only "Off."

### <span id="page-57-0"></span>**Correcting note timing\***

### **Quantize**

You can correct the timing of notes. For example, you can adjust recorded notes to precise eighth or sixteenth notes. Changes are made by Song.

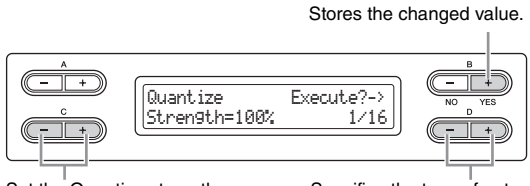

Set the Quantize strength. Specifies the type of note.

#### **Notes for which you can adjust the timing:**

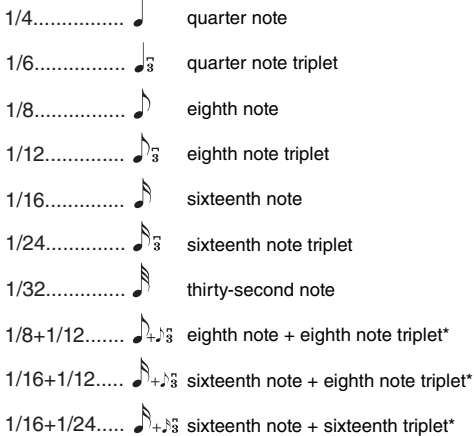

The three Quantize settings marked with asterisks (\*) are exceptionally convenient, since they allow you to quantize two different note values at the same time. For example, when the straight eighth notes and eighth notes triplet are contained in the same part, if you quantize by the straight eighth notes, all notes in the part are quantized to straight eighth notes—completely eliminating any triplet feel.

However, if you use the eighth note  $+$  eighth note triplet setting, both the straight and triplet notes will be quantized correctly.

#### **Default setting:**

1/16

### **Setting the Quantize strength\***

From this display, you can determine how strongly the notes will be quantized. A setting of 100% produces exact timing. If a value less than 100% is selected, notes will be moved toward the specified quantization beats according to the specified percentage. Applying less than 100% quantization lets you preserve some of the "human" feel in the recording.

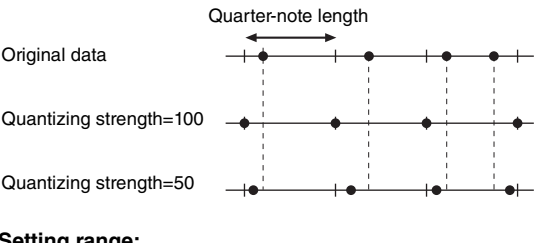

**Setting range:** 0% – 100%

### **Default setting:**

100%

### <span id="page-58-0"></span>**Specifying whether playback starts immediately along with the first voicing\***

### **QuickPlay**

This parameter enables you to specify whether a Song that starts from the middle of a bar, or a Song with a silence prior to the first note, should be played from the first note or from the top of the bar (rest or blank).

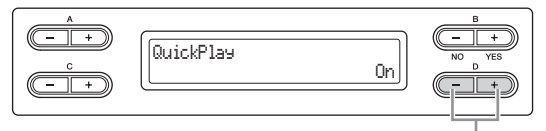

Select On/Off

#### **Setting range:**

- **On**
- Playing from the first note
- **Off**
- Playing from the top of the bar (including a rest or blank)

#### **Default setting:**

On

### <span id="page-58-1"></span>**Auditioning the channels\***

### **ChannelListen**

You can select a single channel to listen to its contents. Playback starts from the first note.

> Playback continues as long as you press and hold down this button.

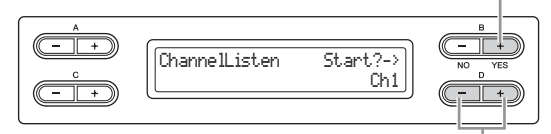

Select the desired channel for playback.

#### **Setting range:**

 $Ch1 - Ch16$ 

#### **Default setting:**

C<sub>h1</sub>

#### **NOTE**

The Song data consists of 16 channels. A channel is assigned to a part, so in this instrument, channel means the same as part.

#### **NOTE**

Even channels that contain no data are displayed.

### <span id="page-58-2"></span>**Deleting data from each channel\***

### **ChannelClear**

You can delete data from each of the 16 channels.

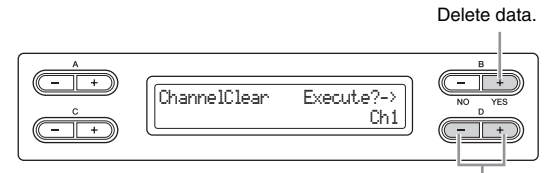

Select the desired channel for deletion.

#### **Setting range:**

Ch1 – Ch16, ALL (all channels)

#### **Default setting:**

Ch1

#### **NOTE**

The Song data consists of 16 channels. A channel is assigned to a part, so in this instrument, channel means the same as part.

#### **NOTE**

Even channels that contain no data are displayed.

#### **NOTE**

When you clear all channels using the "ALL" parameter, you can overwrite the Song. In this case, the file which contains Song settings with no channel data is saved.

For information on the settings "RecStart" and "RecEnd," see "Re-recording a Song partially" on [page](#page-36-0)  [37.](#page-36-0)

For information on the setting "RecExtraPartsCh," see "Multi Recording of specific Parts" on [page 36](#page-35-3).

## **Detailed settings for the metronome — METRONOME [SETTING]**

You can set the time signature, volume level, and voice of the instrument's metronome.

### **Press the METRONOME [SETTING] button to access the Metronome Setting menu. Select the parameters to be set by using the A [–]/[+] buttons.**

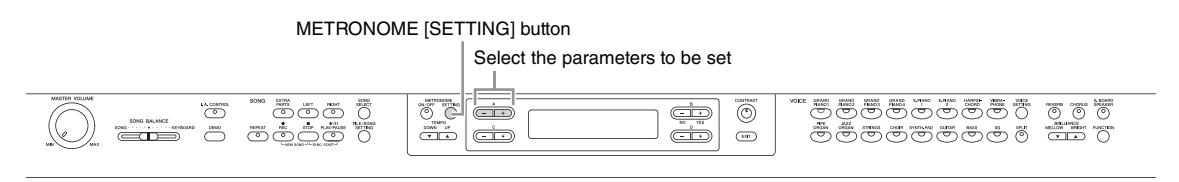

<span id="page-59-0"></span>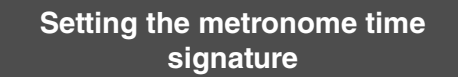

### **TimeSignature**

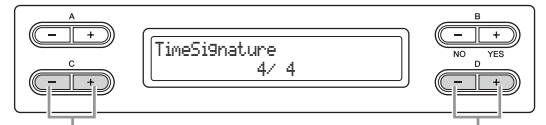

Set the numerator of the time signature.

Set the denominator of the time signature.

For example, to specify "3/4," use the  $C$  [-]/[+] buttons to select "3" and the D  $[-]/[+]$  buttons to select "4."

### **Setting range for the numerator:**

 $1 - 16$ 

**Setting options for the denominator:**  2, 4, and 8

### **Default setting:**

4/4 (when a MIDI Song is selected; depends on the particular Song)

### <span id="page-59-1"></span>**Setting the metronome volume level**

### **MetronomeVolume**

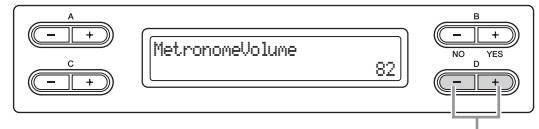

Change the setting

```
Setting range:
0 - 127
```
#### **Default setting:** 82

## <span id="page-59-2"></span>**Selecting the metronome voice**

### **MetronomeSound**

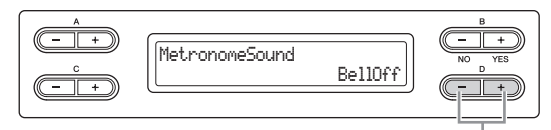

Change the setting

### **Setting range:**

- **BellOn**
- Click and bell **• BellOff**
- Click (standard metronome sound)
- **EnglishVoice**
- Click and "1, 2, 3, 4" in English
- **GermanVoice** Click and "1, 2, 3, 4" in German
- **JapaneseVoice** Click and "1, 2, 3, 4" in Japanese
- **FrenchVoice**  Click and "1, 2, 3, 4" in French
- **SpanishVoice** Click and "1, 2, 3, 4" in Spanish

### **Default setting:**

BellOff

#### **NOTE**

To mute the beat count, select "BellOff."

## **Detailed settings for Voices — [VOICE SETTING]**

This menu enables you to make various detailed Voice settings such as Dual, Split, Acoustic Effects, and the pedal functions. You can make these settings for each Voice (or each combination of Voices) individually. You can change the settings while playing the keyboard and listening to the sound.

### **Select a Voice or Voices (Voices 1 – 2 for the right hand and Voices 1 – 2 for the left hand), press the [VOICE SETTING] to enter the Voice Setting mode then use the A [–][+] buttons to select the desired item.**

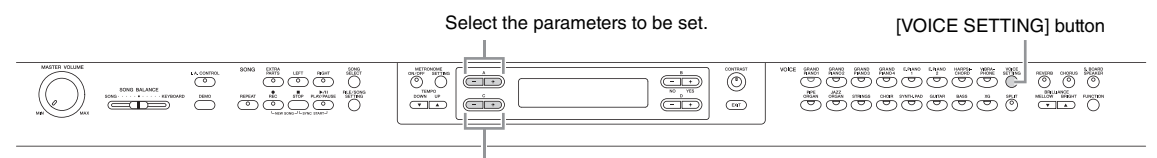

Select the Voice part.

### **Use the C [–][+] buttons to select a Voice part to which the setting is applied, then make the setting of the selected item.**

#### **Voice part**

#### **• Main**

- When this is selected, the setting is applied to Voice 1 for the right hand.
- **M.L. (Main Layer)** Available when the right hand area is in the Dual mode. When this is selected, the setting is applied to Voice 2 for the right hand.
- **Main × Layer**

Available when the right hand area is in the Dual mode. When this is selected, the setting is applied to both Voice 1 and Voice 2 for the right hand.

**• Left** 

Available when the instrument is in the Split mode. When this is selected, the setting is applied to Voice 1 for the left hand.

**• L.L. (Left Layer)** Available when the instrument is in the Split mode and the left hand area is in the Dual mode. When this is selected, the setting is applied to Voice 2 for the left hand. **• Left × Layer** 

Available when the instrument is in the Split mode and the left hand area is in the Dual mode. When this is selected, the setting is applied to both Voice 1 and Voice 2 for the left hand.

In the Dual mode, parameters with the "\*" mark are set for Voice 1 and Voice 2 individually.

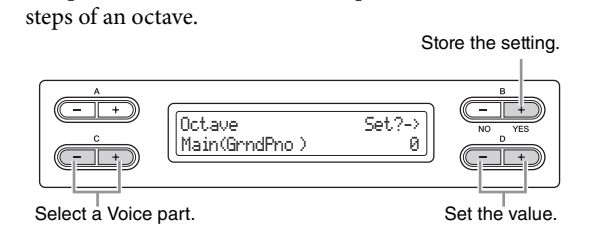

The pitch of a note can be shifted upward or downward in

**Octave**

<span id="page-60-0"></span>**Setting the octave\***

#### **Setting range:**

 $-2$  (two octaves lower) – 0 (no pitch shift) –  $+2$  (two octaves higher)

#### **Default setting:**

Differs depending on the Voice.

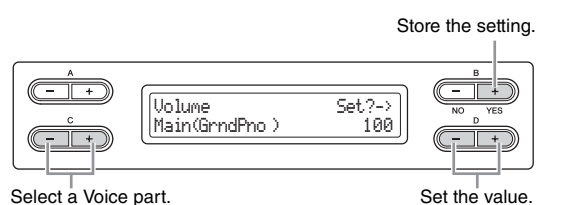

<span id="page-60-1"></span>**Setting the volume level\***

**Volume**

You can set the volume level for each Voice part.

**Setting range:**   $0 - 127$ 

#### **Default setting:** Differs depending on the Voice.

### **Detailed Settings** 61 Detailed settings for Voices — [VOICE SETTING]

### <span id="page-61-0"></span>**Setting the position of right and left channels\***

#### **Pan**

You can specify the position in the stereo image from which you hear the sound.

Store the setting.

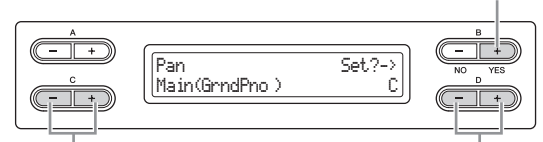

Select a Voice part. Set the value.

#### **Setting range:**

L64 (hard left) – C (center) – R63 (hard right)

#### **Default setting:**

Differs depending on the Voice.

### <span id="page-61-1"></span>**Make fine adjustments to the pitch (only in Dual mode)**

### **Detune**

The pitch of the two sounds selected in the Dual mode can be "skewed" slightly away from each other.

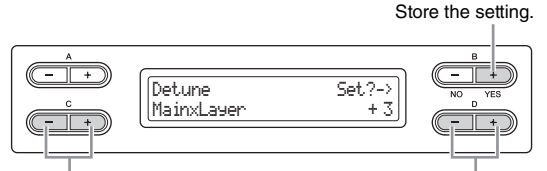

Select a Voice part. Set the value.

#### **Setting range:**

 $-20 - +20$  (Positive  $(+)$  settings will raise the pitch of Voice 1 and lower the pitch of Voice 2. Negative (–) settings will do the opposite.)

#### **Default setting:**

Differs depending on the Voice.

### <span id="page-61-2"></span>**Selecting the reverb type**

### **ReverbType**

The Reverb Type selection is applied to all the Voice parts commonly or the instrument entirely.

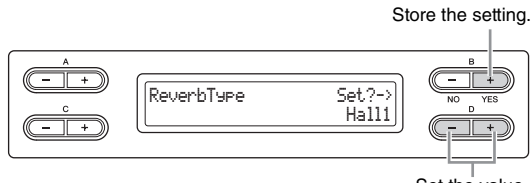

Set the value.

#### **Setting range:**

#### **• Room**

Simulates reverberation in a room.

- **Hall1**
- Simulates reverberation in a concert hall.
- **Hall2**
- Reverberation is slightly longer than that of "Hall1."
- **Stage**

Reverberation suitable for a solo instrument sound.

#### **• Plate**

Reverberation simulating that created by vibration of a metal plate.

#### **Default setting:**

Differs depending on the Voice or Voice combination.

### <span id="page-61-3"></span>**Setting the reverb depth\***

### **ReverbSend**

#### **NOTE**

The reverb effect is not applied if the ReverbSend parameter is set to "0."

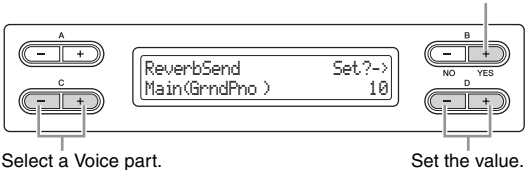

Store the setting.

**Setting range:**  $0 - 127$ 

### **Default setting:**

Differs depending on the Voice.

### <span id="page-61-4"></span>**Selecting the chorus type**

### **ChorusType**

The Chorus Type selection is applied to all the Voice parts commonly or the instrument entirely.

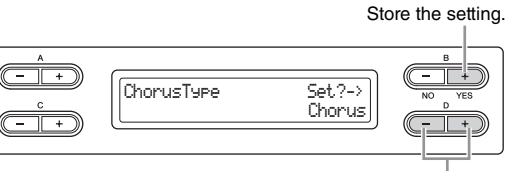

Set the value.

### **Setting range:**

- **Chorus** 
	- Adds a rich, spacious sound.
- **Celeste** 
	- Adds swell and a spacious sound.
- **Flanger**

Adds swell effects similar to the sound of an ascending or descending jet plane.

#### **Default setting:**

Differs depending on the Voice or Voice combination.

### <span id="page-62-0"></span>**Setting the chorus depth\***

### **ChorusSend**

### **NOTE**

The reverb effect is not applied if the ChorusSend parameter is set to "0."

Store the setting.

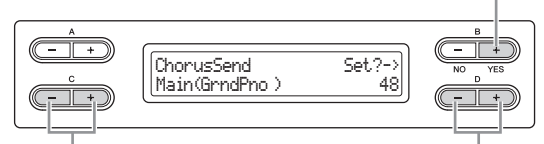

Select a Voice part. Select a Voice part.

#### **Setting range:**

 $0 - 127$ 

#### **Default setting:**

Differs depending on the Voice.

### <span id="page-62-1"></span>**Setting the chorus on/off\***

### **ChorusOnOff**

You can set the [CHORUS] button on or off for each Voice. When you select a Voice, the chorus on/off setting for the Voice automatically changes according to this parameter.

#### **NOTE**

Even if this parameter is turned on, the chorus effect is disabled if the ChorusSend parameter is set to 0.

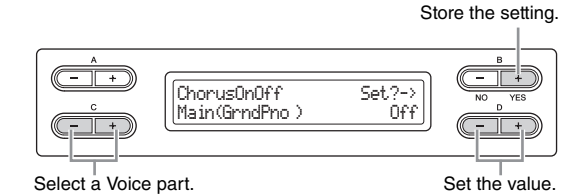

**Setting range:**  On/Off

### **Default setting:**

Differs depending on the Voice.

<span id="page-62-4"></span><span id="page-62-2"></span>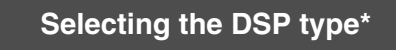

**DSP Type**

You can select other effects (than reverb and chorus).

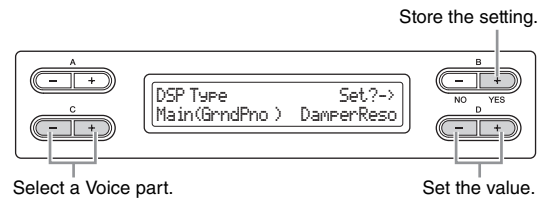

#### **Setting range:**

#### **• DamperReso (Damper Resonance)**

Simulates resonance obtained by pressing the damper pedal.

- **DelayLCR** Delay applied at left, center, and right positions.
- **DelayLR**
- Delay applied at left and right positions.
- **Echo**

Echo-like delay

- **CrossDelay**
	- Left and right delays are crossed.
- **Symphonic** Adds a rich and deep acoustic effect.
- **Rotary**
	- Adds the vibrato effect of a rotary speaker.

#### **• Tremolo**

The volume level changes in rapid cycles.

- **VibeRotor**
- The vibrato effect of a vibraphone. **• AutoPan**
- The sound pans left to right and back and forth.

#### **• Phaser**

The phase changes periodically, swelling the sound.

#### **• AutoWah**

- The center frequency of the wah filter changes periodically. **• Off**
- No effect.

#### **Default setting:**

Differs depending on the Voice.

### <span id="page-62-3"></span>**Setting the speed of the Vibraphone vibrato effect\***

### **VibeRotorSpeed**

#### **Rotor:**

The rotating portion of an electrical device etc.

This will be displayed only if VibeRotor is selected for the DSP Type parameter explained above. This sets the speed of the vibrato effect that is applied when you have selected Vibraphone and are using the VibeRotor pedal.

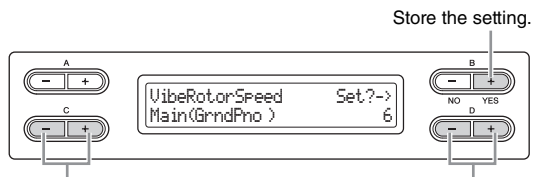

Select a Voice part. Select a Voice part.

**Setting range:** 

 $1 - 10$ 

#### **Default setting:**

Differs depending on the Voice.

### <span id="page-63-0"></span>**Turning the Vibraphone vibrato effect on/off\***

### **VibeRotorOnOff**

This will be displayed only if VibeRotor is selected for the DSP Type parameter explained above. It turns on/off the vibrato effect that is applied when you use the VibeRotor pedal.

Store the setting.

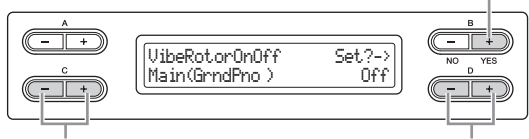

Select a Voice part. Select a Voice part.

#### **Setting range:**  On/Off

#### **Default setting:**

Differs depending on the Voice.

### <span id="page-63-1"></span>**Setting the rotation speed of the rotary speaker\***

### **RotarySpeed**

This will be displayed only if Rotary is selected for the DSP Type parameter explained above. It sets the rotation speed of the rotary speaker effect.

Store the setting.

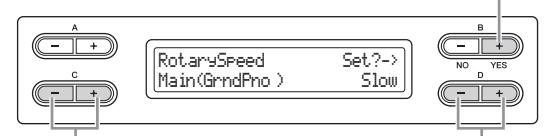

Select a Voice part. Select a Voice part.

#### **Setting range:**  Slow/Fast

**Default setting:**  Differs depending on the Voice.

### <span id="page-63-2"></span>**Adjusting the depth of the DSP effect\***

### **DSP Depth**

This sets the depth of the DSP effect ([page 63\)](#page-62-4). Some DSP Type settings do not allow you to set the DSP Depth.

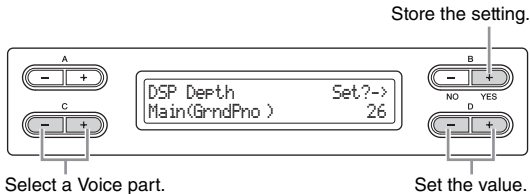

### 64 **Detailed Settings**

#### **Setting range:**

1 (output only the original sound with almost no effect applied) – 127 (output only the sound processed by the effect)

#### **Default setting:**

Differs depending on the Voice.

### <span id="page-63-3"></span>**Adjusting the brightness of the sound\***

### **Brightness**

#### **NOTE**

Brightness may have little audible effect or not be applied to some Voices.

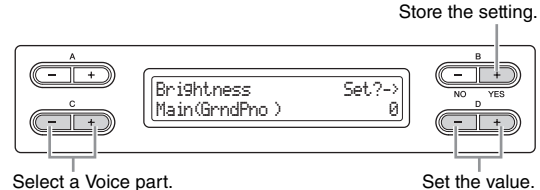

#### **Setting range:**

 $-64 - +63$  (The higher the value, the brighter the sound.)

#### **Default setting:**

Differs depending on the Voice.

### <span id="page-63-4"></span>**Adjusting the resonance effect\***

### **HarmonicContent**

Resonance can produce a distinctive "peaky" tone, making the sound brighter and harder.

#### **NOTE**

Harmonic content may have little audible effect or not be applied to some Voices.

Store the setting.

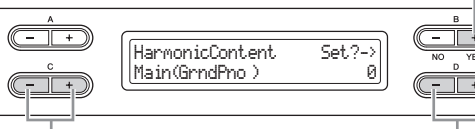

Select a Voice part. Select a Voice part.

**Setting range:**   $-64 - +63$ 

### **Default setting:**

Differs depending on the Voice.

### <span id="page-63-5"></span>**Setting the touch sensitivity\***

### **TouchSense**

This parameter enables determines the manner and degree to which the volume level changes in response to your touch on the keyboard (how hard you play). Since

the volume level of Voices in the [HARPSICHORD] and [PIPE ORGAN] do not change regardless of how you play the keyboard, the default setting for these Voices is 127. (See the setting range below.)

Store the setting.

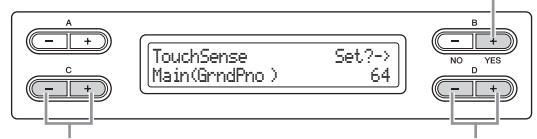

Select a Voice part. Set the value.

#### **Setting range:**

0 (softest) – 64 (largest changes in the level) – 127 (loudest and fixed)

#### **Default setting:**

Differs depending on the Voice.

#### **NOTE**

"TouchSense" determines the manner and degree to which the volume level changes in response to your touch on the keyboard. The MIDI note-on velocity data is not changed; the volume level is changed for the same velocity data.

### <span id="page-64-4"></span><span id="page-64-1"></span>**Setting the right pedal function**

### **RPedalFunc**

Various functions (other than the original one) can be assigned to the right pedal.

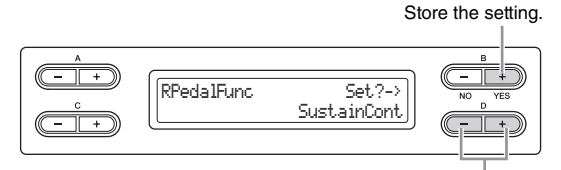

Set the value.

#### **Setting range:**

- **Sustain**
	- ON/OFF switch type damper
- **SustainCont (Sustain Continuously)** Damper that sustains the sound proportionately to how deeply you press the pedal
- **Sostenuto** Sostenuto [\(page 16](#page-15-0))
- **Soft**
- Soft [\(page 16](#page-15-1))
- **Expression**

A function that lets you create changes in dynamics (volume) as you play

#### **• PitchBend Up**

A function that smoothly raises the pitch

#### **• PitchBend Down**

A function that smoothly lowers the pitch

#### **• RotarySpeed**

Change the rotational speed of the JazzOrgan rotary speaker (switch between fast/slow each time you press the pedal)

#### **• VibeRotor**

Switch the vibraphone vibrato on/off (switch on/off each time you press the pedal)

#### **Default setting:**

**SustainCont** 

### <span id="page-64-5"></span><span id="page-64-2"></span>**Setting the center pedal function**

### **CPedalFunc**

Various functions (other than the original one) can be assigned to the center pedal.

CPedalFunc Set?-> Sostenuto

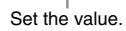

Store the setting.

#### **Setting range:**

- **Sustain**
- **Sostenuto**
- **Soft**
- **RotarySpeed**
- **VibeRotor**

#### **Default Setting:**

Sostenuto

### <span id="page-64-6"></span><span id="page-64-3"></span>**Setting the left pedal function**

### **LPedalFunc**

Various functions (other than the original one) can be assigned to the left pedal.

Store the setting.

Set the value.

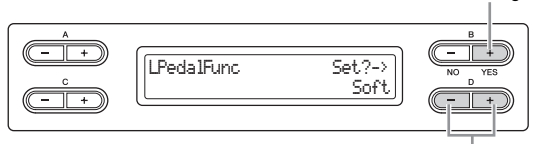

### **Setting range:**

- **Sustain**
- **Sostenuto**
- **Soft**
- **RotarySpeed**
- **VibeRotor**

#### **Default Setting:**

Rotary Speed (JazzOrgan and MellowOrgan), Vibraphone (VibeRotor), Soft (other Voices)

### <span id="page-64-7"></span><span id="page-64-0"></span>**Setting the auxiliary pedal function**

### **AuxPedalFunc**

You can assign a function to the pedal connected to the Clavinova's AUX PEDAL jack.

#### Store the setting.

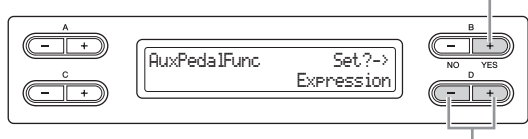

Set the value.

### 65 **Detailed Settings**

#### **Setting range:**

Same as "Setting the right pedal function" [\(page 65](#page-64-4)).

**Default setting:** 

Expression

#### **<Optional pedal> Yamaha FC7 foot controller**

This foot controller is suitable for controlling Expression, SustainCont, or PitchBend Up/Down.

#### **Yamaha FC4 foot switch Yamaha FC5 foot switch**

These foot switches are suitable for controlling Sustain, Sostenuto, Soft, RotarySpeed, or VibeRotor.

### <span id="page-65-0"></span>**Turning the right pedal function on/ off**

### **RPedalOnOff**

This turns the right pedal function on or off for the relevant Voice part. In other words, you can select the desired Voice part and determine whether the right pedal function (set on [page 65](#page-64-4)) will affect that part or not.

Store the setting.

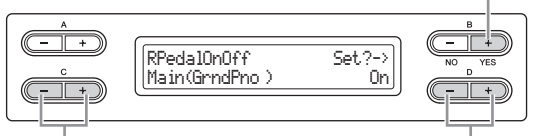

Select a Voice part. Set the value.

#### **Setting for:**

Main, M.L. (Main Layer), Left, L.L. (Left Layer)

#### **Setting range:**  On/Off

#### **Default setting:**

Differs depending on the Voice.

<span id="page-65-1"></span>**Turning the center pedal function on/ off**

### **CPedalOnOff**

This turns the center pedal function on or off for the relevant Voice part. In other words, you can select the desired Voice part and determine whether the center pedal function (set on [page 65](#page-64-5)) will affect that part or not.

Store the setting.

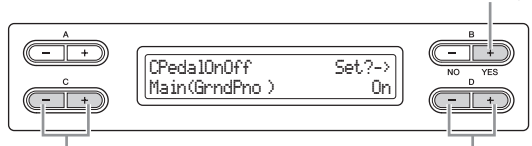

Select a Voice part. Set the value.

### **Setting for:**

Main, M.L. (Main Layer), Left, L.L. (Left Layer)

**Setting range:**  On/Off

**Default setting:**  Differs depending on the Voice.

### <span id="page-65-2"></span>**Turning the left pedal function on/off**

### **LPedalOnOff**

This turns the left pedal function on or off for the relevant Voice part. In other words, you can select the desired Voice part and determine whether the left pedal function (set on [page 65\)](#page-64-6) will affect that part or not.

Store the setting.

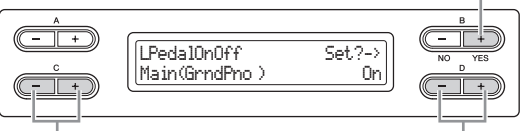

Select a Voice part. Select a Voice part.

#### **Setting for:**

Main, M.L. (Main Layer), Left, L.L. (Left Layer)

**Setting range:**  On/Off

**Default setting:**  Differs depending on the Voice.

### <span id="page-65-3"></span>**Turning the auxiliary pedal function on/off**

### **AuxPedalOnOff**

This turns the auxiliary pedal function on or off for the relevant Voice part. In other words, you can select the desired Voice part and determine whether the auxiliary pedal function (set on [page 65\)](#page-64-7) will affect that part or not.

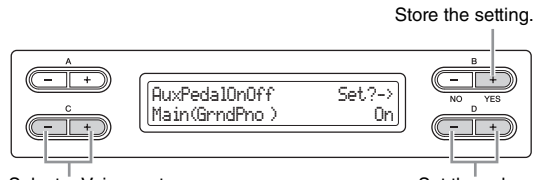

Select a Voice part. Set the value.

#### **Setting for:**

Main, M.L. (Main Layer), Left, L.L. (Left Layer)

**Setting range:**  On/Off

#### **Default setting:**

Differs depending on the Voice.

# **Detailed settings for acoustic effects**

You can set the depth of the I.A. Control and GP Soundboard Speaker.

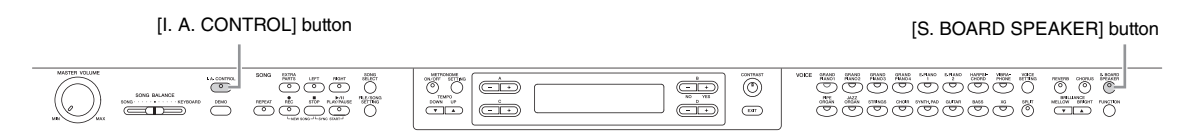

### <span id="page-66-0"></span>**Setting the I.A. Control depth**

### **Acoustic Control Depth**

This sets the depth of the I.A. Control ([page 14\)](#page-13-0). Hold the [I.A. CONTROL] button and use the  $D[-]/[+]$  buttons to set the value. The higher the value, the more clearly that low and high sounds are heard at lower volume levels.

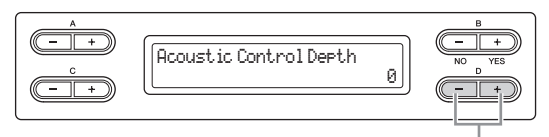

Change the setting.

**Setting range:** 

 $-3 - +3$ 

**Default setting:**   $\Omega$ 

### <span id="page-66-1"></span>**Setting the GP Soundboard Speaker depth**

### **Soundboard Speaker Depth**

This sets the depth of the GP Soundboard Speaker ([page](#page-14-0)  [15\)](#page-14-0). Hold the [S. BOARD SPEAKER] button and use the  $D$   $[-]/[+]$  buttons to set the value.

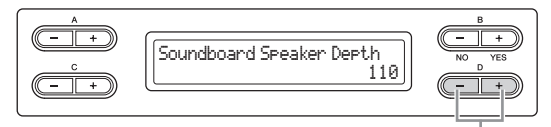

```
Change the setting.
```
**Setting range:**   $0 - 127$ 

**Default setting:** 

110

# **Other settings — [FUNCTION]**

You can make detailed settings for touch, tuning, scale, etc. To call up the setting display, press the [FUNCTION] button and use the A  $[-]/[+]$  buttons.

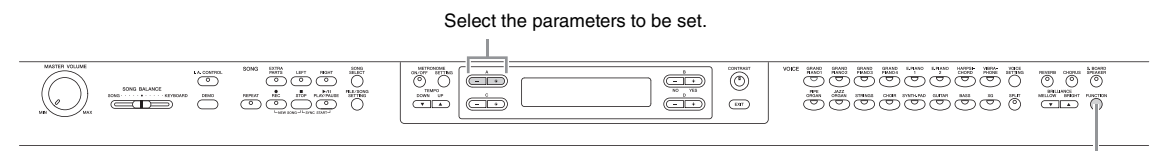

[FUNCTION] button

### <span id="page-67-0"></span>**Changing the key**

### **Transpose**

### **TRANSPOSE = To change the key**

(Changing the key: To raise or lower the overall pitch of the entire Song.)

The Clavinova's Transpose function makes it possible to shift the pitch of the entire keyboard up or down in semitone intervals to facilitate playing in difficult key signatures, and to let you easily match the pitch of the keyboard to the range of a singer or other instruments. For example, if you set the transposition amount to "5," playing key C produces pitch F. In this way, you can play the Song as if it were in C major, and the Clavinova will transpose it to the key of F.

### **NOTE**

Audio song playback cannot be transposed.

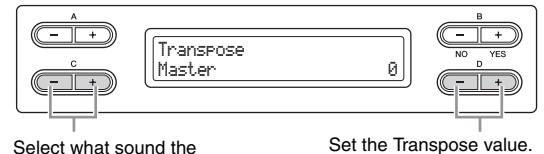

Select what sound the transpose is applied to.

#### **Setting for:**

**• Master** 

The sound of the entire instrument (the manually-played sound and the Song playback).

- **Keyboard**
- The manually-played sound.
- **Song**

The Song playback.

### **Default setting:**

Master

### **Determines the amount of pitch transposition**

### **Setting range:**

 $-12$  ( $-1$  octave) – 0 (normal pitch) –  $+12$  ( $+1$  octave)

### **Default setting:**

0

## <span id="page-67-1"></span>**Selecting a touch response**

### **TouchResponse**

You can specify a touch response (how the sound responds to the way you play the keys).

Set the "Fixed" volume.

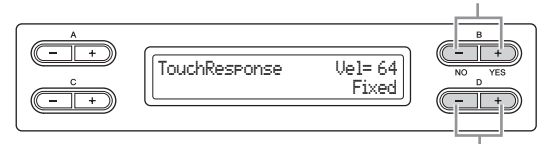

#### Select the setting.

### **Setting range:**

#### **• Light**

With a soft touch, the Clavinova produces a loud sound. The volume level of tones tends to be consistent.

- **Medium**
- Standard touch response.

### **• Heavy**

You must hit the key very hard to generate a loud volume. This allows for versatile expression, from pianissimo to fortissimo tones.

#### **• Fixed**

No touch response. The volume level will be the same regardless of how hard you play the keys. Use the B [– (NO)] [+ (YES)] buttons to set the volume level.

#### **Setting range of the "Fixed" volume level:**  $1 - 127$

**Default setting:** Medium

### **NOTE**

"TouchResponse" determines the touch sensitivity of an instrument. The MIDI note-on velocity data is changed when you play the keyboard with a consistent touch.

### <span id="page-68-0"></span>**Fine tuning the pitch**

### **Tune**

You can fine tune the pitch of the entire instrument. This function is useful when you play the Clavinova along with other instruments or CD music.

#### **NOTE**

The pitch of audio song playback cannot be fine tuned.

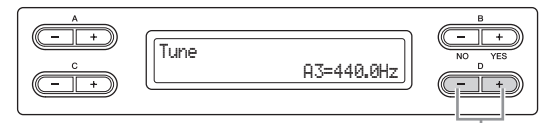

Set the value.

#### **Setting range:**

 $A3 = 414.8$  Hz – 466.8 Hz (0.2 Hz steps)

#### **Default setting:**

 $A3 = 440.0$  Hz

### <span id="page-68-1"></span>**Selecting a tuning curve for a piano Voice**

### **PianoTuningCurve**

You can select a tuning curve from the Voices in the [GRAND PIANO 1] – [GRAND PIANO 4]. Select "Flat" if you feel the tuning curve of the piano Voice does not quite match that of other instruments' Voices.

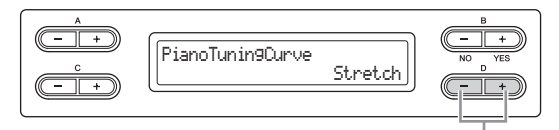

Select the setting.

### **Setting range:**

- **Stretch** 
	- Tuning curve particularly for pianos.
- **Flat**

Tuning curve in which the frequency is precisely octave doubled over the entire keyboard range.

#### **Default setting:**

Stretch

### <span id="page-68-2"></span>**Selecting a scale**

### **Scale**

#### Select a root note.

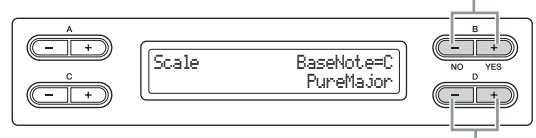

Select a scale.

#### **Setting range:**

#### **• Equal**

One octave is divided into twelve equal intervals. Currently most popular piano tuning scale.

#### **• PureMajor/PureMinor**

Based on natural overtones, three major chords using these scales produce a beautiful, pure sound.

**• Pythagorean** 

This scale, designed by Pythagoras, a Greek philosopher, is based on the interval of a perfect 5th. The 3rd produces swells, but the 4th and 5th are beautiful and suitable for some leads.

#### **• MeanTone**

This scale is an improvement of the Pythagorean in that the swell of the 3rd has been eliminated. It spread during the late 16th century through the late 18th century. Handel used this scale.

#### **• Werckmeister/Kirnberger**

These scales combine Mean Tone and Pythagorean in different ways. With these scales, modulation changes the impression and feel of the Songs. They were often used in the era of Bach and Beethoven. They are also often used now to reproduce the music of that era on harpsichords.

#### **Default setting:**

Equal

### **Determines the fundamental (root) note for the scale**

If you select a scale other than Equal, you need to specify the root note using the  $B$   $[- (NO)]$  $[+ (YES)]$  buttons.

### **Setting range:**

C#, D, Eb, E, F, F#, G, Ab, A, Bb,

#### **Default setting:**  C

### <span id="page-69-1"></span>**Specifying the Split Point**

### **SplitPoint**

You can specify the split point (the boundary between the right-hand and left-hand keyboard areas).

#### **NOTE**

You can also set the note for the Split Point directly from the keyboard, by pressing the desired key while "SplitPoint" is shown on the display.

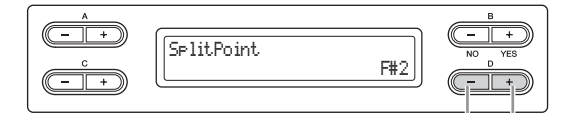

Change the setting

Select on or off.

```
Setting range:
```
 $A - 1 - C7$ 

**Default setting:** 

 $F#2$ 

### <span id="page-69-0"></span>**Assigning the SONG [PLAY/PAUSE] function to the pedal**

### **PedalPlay/Pause**

#### **NOTE**

If you assign the SONG PLAY/PAUSE function to a pedal and turn the function On, the pedal function assigned to the pedal in the Function menu ([page 65](#page-64-4)) is disabled.

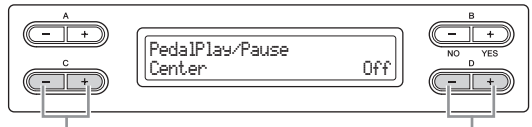

Select a pedal to assign the function.

**Setting for:** 

Left, Center, AUX

**Setting range:**  On/Off

**Default setting:**  Off for all pedals

### <span id="page-69-2"></span>**Selecting a type of auxiliary pedal**

### **AuxPedalType**

A pedal connected to the [AUX PEDAL] jack may switch on and off differently. For example, some pedals turn on the effects and others turn them off when you press them. Use this parameter to reverse this mechanism.

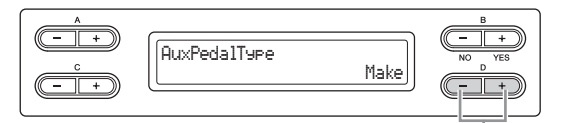

**Setting range:** 

Make, Break

**Default setting:**  Make

> <span id="page-69-3"></span>**Setting the point at which the damper pedal starts to affect the sound**

### **HalfPedalPoint**

Here you can specify the point to which you must depress the pedal (right and AUX) before the assigned effect begins to be applied. This setting applies only to the "SustainCont" effect [\(page 65](#page-64-4)) that is assigned to the right or AUX pedal.

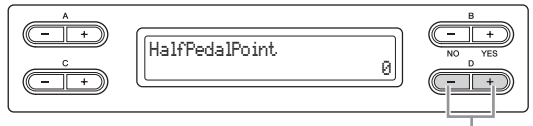

Change the setting.

Change the setting.

#### **Setting range:**

 $-2$  (effective with the shallowest press)  $-0 - +4$  (effective with the deepest press)

#### **Default setting:**

 $\Omega$ 

<span id="page-69-4"></span>**Adjusting the depth of the Soft pedal**

### **SoftPedalDepth**

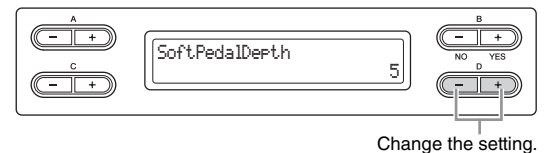

**Setting range:**   $1 - 10$ 

**Default setting:** 

5

### <span id="page-70-1"></span>**Setting the depth of String Resonance**

### **StringResonanceDepth**

This parameter is effective on the Grand Piano Voices. For details about the Voices to which the string resonance can be applied, refer to [page 75](#page-74-0).

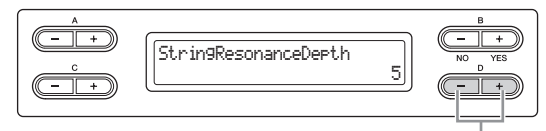

Change the setting.

### **Setting range:**

Off,  $1 - 10$ 

### **Default setting:**

5

### <span id="page-70-2"></span>**Setting the depth of Sustain Sampling for the damper pedal**

### **SustainSamplingDepth**

This parameter is effective on some of the Grand Piano Voices. For details about the Grand Piano Voices to which Sustain Sampling can be applied, refer to [page 75](#page-74-0).

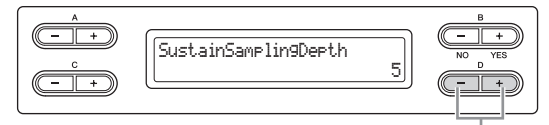

Change the setting.

**Setting range:** 

Off,  $1 - 10$ 

### **Default setting:**

5

### <span id="page-70-3"></span>**Specifying the volume of the key-off sound**

### **KeyOffSamplingDepth**

You can adjust the volume of the key-off sound (the subtle sound that occurs when you release a key. This is effective on the Voices in the [GRAND PIANO1 – 3], [E.PIANO2] and [HARPSICHORD].

For details about the Voices to which the Key-Off Sampling can be applied, refer to [page 75](#page-74-0).

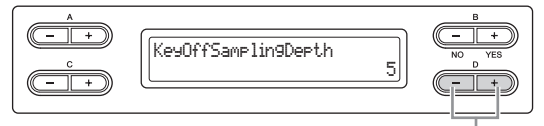

Change the setting.

### **Setting range:**

Off,  $1 - 10$ 

### **Default setting:**

5

### <span id="page-70-4"></span>**Setting the range of pitch bend**

### **PitchBendRange**

This specifies the amount of change that can be produced by the pitch bend function which smoothly varies the pitch.

- This setting applies only to the manually-played sound.
- This setting can be made in semitone steps.
- You can set the pedal function [\(page 65](#page-64-4)) to determine whether the pitch will be raised or lowered.

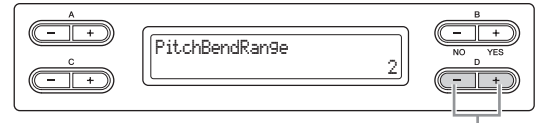

#### Change the setting.

### **Setting range:**

 $0 - +12$  (Pressing the pedal will raise/lower the pitch by 12 semitones [1 octave])

### **Default setting:**

### $\mathfrak{p}$

**NOTE**

For some Piano and Harpsichord Voices, the pitch may not be changed according to the pitch bend setting range here.

### <span id="page-70-0"></span>**Switching the speaker on/off**

**Speaker**

This setting lets you switch the speaker on/off.

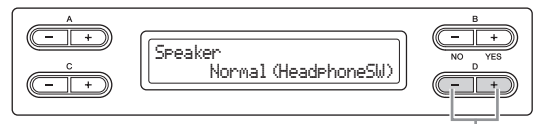

#### Change the setting.

### **Setting range:**

**• Normal (HeadphoneSW)**

The speaker will sound only if headphones are not connected.

- **On**
	- The speaker will always sound.
- **Off**

The speaker will not sound.

### **Default setting:**

Normal (HeadphoneSW)

### <span id="page-71-0"></span>**Setting the MIDI transmit channel**

### **MidiOutChannel**

This parameter enables you to specify the channel on which the Clavinova transmits MIDI data.

Select the data to be transmitted.

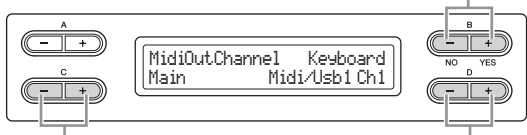

Select a Voice part.

Specify the channel.

#### **Setting for:**

Main, Left, Layer, Left Layer

### **Setting range:**

Midi/Usb1 Ch1 – Ch16, Off (Not transmitted.)

### **Default setting:**

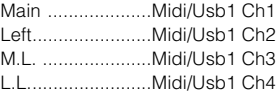

### **Selecting performance from the keyboard or Song data for MIDI transmission**

This display also lets you select the keyboard performance or Song playback as transmission data.

### **Setting range:**

**• Keyboard** 

Transmits the MIDI messages generated via your keyboard performance.

**• Song** 

Transmits the MIDI messages generated via Song playback.

#### **Default setting:**

Keyboard

### <span id="page-71-1"></span>**Setting the MIDI receive channel**

### **MidiInChannel**

You can specify whether each channel of data from MIDI [IN] and USB [TO HOST] will be received.

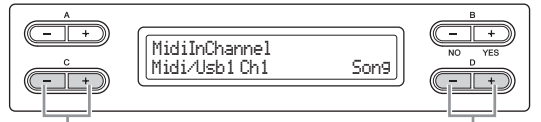

Select a channel. Select a MIDI receive part.

### **Setting for:**

- **Midi/Usb1 Ch1 16**
- **Usb2 Ch1 16**

### **Setting range:**

Song, Main, Left, M.L. (Main Layer), L.L. (Left Layer), Keyboard,  $\bigcap_{i=1}^{n}$ 

### **Default setting:**

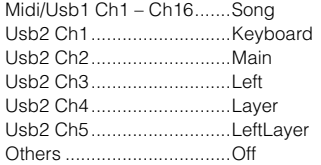

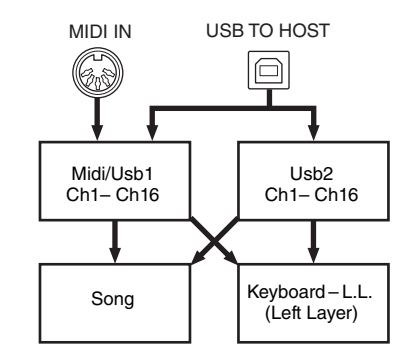

### <span id="page-71-2"></span>**Turning Local Control on/off**

### **LocalControl**

"Local Control On" is a state in which the Clavinova produces the sound from its tone generator when you play the keyboard. In "Local Control Off" state, the keyboard and the tone generator are cut off from each other. This means that even if you play the keyboard, the Clavinova will not produce the sound. Instead, the keyboard data can be transmitted via MIDI to a connected MIDI device, which can produce the sound. The "Local Control Off" setting is useful when you wish to play an external sound source while playing the keys on the Clavinova.

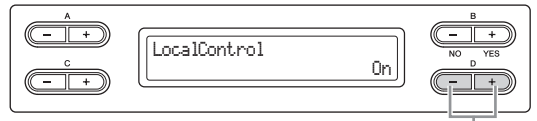

Select on or off.

**Setting range:**  On/Off

**Default setting:**  On

> <span id="page-71-3"></span>**Selecting the type of data received via MIDI**

### **ReceiveParameter**

This parameter enables you to specify which MIDI data the Clavinova can receive.
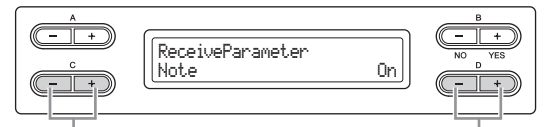

Select a type of data. Select on or off.

### **Type of data:**

Note, Control (Control Change), Program (Program Change), Pitch Bend, SysEx (System Exclusive)

### **Setting range:**

On/Off

### **Default setting:**

On for all types of data

### **Selecting the type of data transmitted via MIDI**

### **TransmitParameter**

This parameter enables you to specify which MIDI data the Clavinova can transmit.

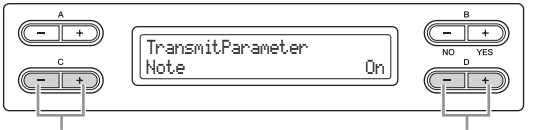

Select a type of data. Select on or off.

### **Type of data:**

Note, Control (Control Change), Program (Program Change), Pitch Bend, SystemRealTime, SysEx (System Exclusive)

#### **Setting range:**  On/Off

### **Default setting:**

On for all types of data

### **Transmitting the initial settings on the panel**

### **InitialSetup**

You can transmit the panel data, such as Voice selection, to a connected sequencer. Before you record performance data to a sequencer, it is useful if you first send and record (at the beginning of the performance data) the panel setup data for your performance during playback.

Start transmission.

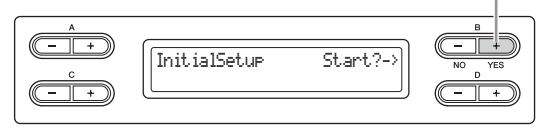

Press the B [+ (YES)] button to call up "Sure?->." Press the  $B$  [+ (YES)] button again to start actual transmission.

### **Selecting items saved at shutdown**

### <span id="page-72-1"></span>**MemoryBackup**

You can back up some settings, such as Voice selection and metronome setting, so that they will not be lost after you turn off the power to the Clavinova. Memory Songs (saved in the Clavinova's memory), the backup on/off setting (this parameter setting), and the "CharacterCode" parameter setting [\(page 48](#page-47-0)) are always backed up.

### **NOTICE**

It takes a few seconds to save the settings. If you turn off the power of the instrument right after changing the setting, the setting may not be saved.

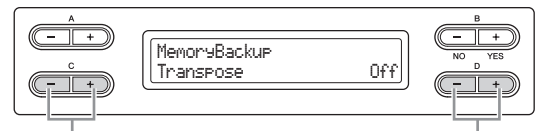

Select the desired item. Select on or off.

### **Setting for:**

Transpose **Brilliance** ReverbOnOf SoundSetting (for the I.A. Control and GP Soundboard Speaker) **SplitPoint** Main/LeftVoice MetronomeSetting File/SongSetting MidiSetting ("MidiOutChannel" – "TransmitParameter" in the Function settings) Function (except for Transpose, SplitPoint and Midi settings).

### **Setting range:**

On/Off

### **Default setting:**

The Transpose, Main/LeftVoice, MetronomeSetting, and Function parameters are set to Off. Other parameters are set to On.

### <span id="page-72-0"></span>**Restoring the factory default settings**

### <span id="page-72-2"></span>**FactorySet**

You can reset the Clavinova to its factory default settings.

- The CharacterCode parameter setting does not change.
- The MemoryBackup parameter setting (On/Off) (left column) is reset to the default setting.
- You can select whether the "Memory Songs" (Songs in the MEMORY drive) are erased or kept.

### **NOTE**

The "Default setting" refers to the initial setting preprogrammed when shipped from the factory, called up when you first turn on the power to this instrument.

### **NOTICE**

Do not turn off the power during factory set. Doing so could result in damage to the data.

Execute the Factory Set.

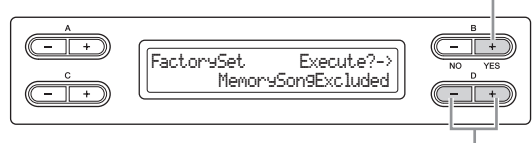

Select whether the Songs in the MEMORY drive are erased or kept.

### **Settings for "MemorySong":**

MemorySongExcluded...... Memory Songs are kept. MemorySongIncluded ....... .Memory Songs are erased.

### **Alternate method for restoring the default settings**

Press and hold down the white key on the right end (C7) and press the  $\left[\Phi\right]$  (Power) switch to turn on the power to the Clavinova. In this case, the Memory Songs (Songs in the MEMORY drive) are not erased.

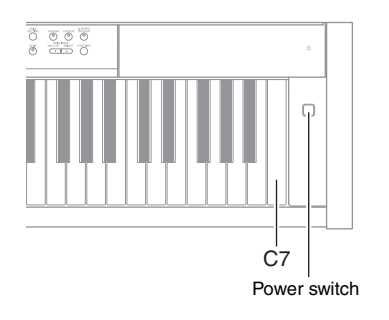

### <span id="page-73-2"></span><span id="page-73-0"></span>**Saving/Loading backup file for internal data**

### <span id="page-73-1"></span>**FullBackup**

From this display, you can save data on internal memory to the connected USB storage device as a backup file (named "clp-480.bup"). The backup file (clp-480.bup) can be loaded to the instrument on this display. Before executing this function, make sure to connect the USB storage device.

Execute the Full Backup.

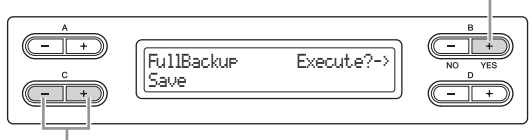

Select "Save" or "Load."

Use the  $C$   $[-]$  $[+]$  buttons to select "Save" or "Load" then press the B [+ (YES)] button to execute the Save or Load operation.

### **NOTICE**

- It may take 1 2 minutes to complete the backup. Do not turn off the power during full backup. Doing so could result in damage to the data.
- If the backup file (clp-480.bup) is already saved in the USB storage device, the Save operation will overwrite or replace this file with new one.
- Protected Songs (indicated by MS/Ms in the display) cannot be backed up. Move such Songs to the USB storage device before executing Full Backup by following the instructions [page 45.](#page-44-0) If you do not, the Protected Songs will be deleted when you load the Backup file to this instrument.
- Do not execute "FullBackup" during other file operations. Doing so could result in damage to the data.

### **NOTE**

It is best to connect only a single USB storage device when backing up your data. When several devices are connected, a specific device cannot be identified for saving data.

## Appendix

## **Preset Voice List (Detailed)**

: Yes, —: No

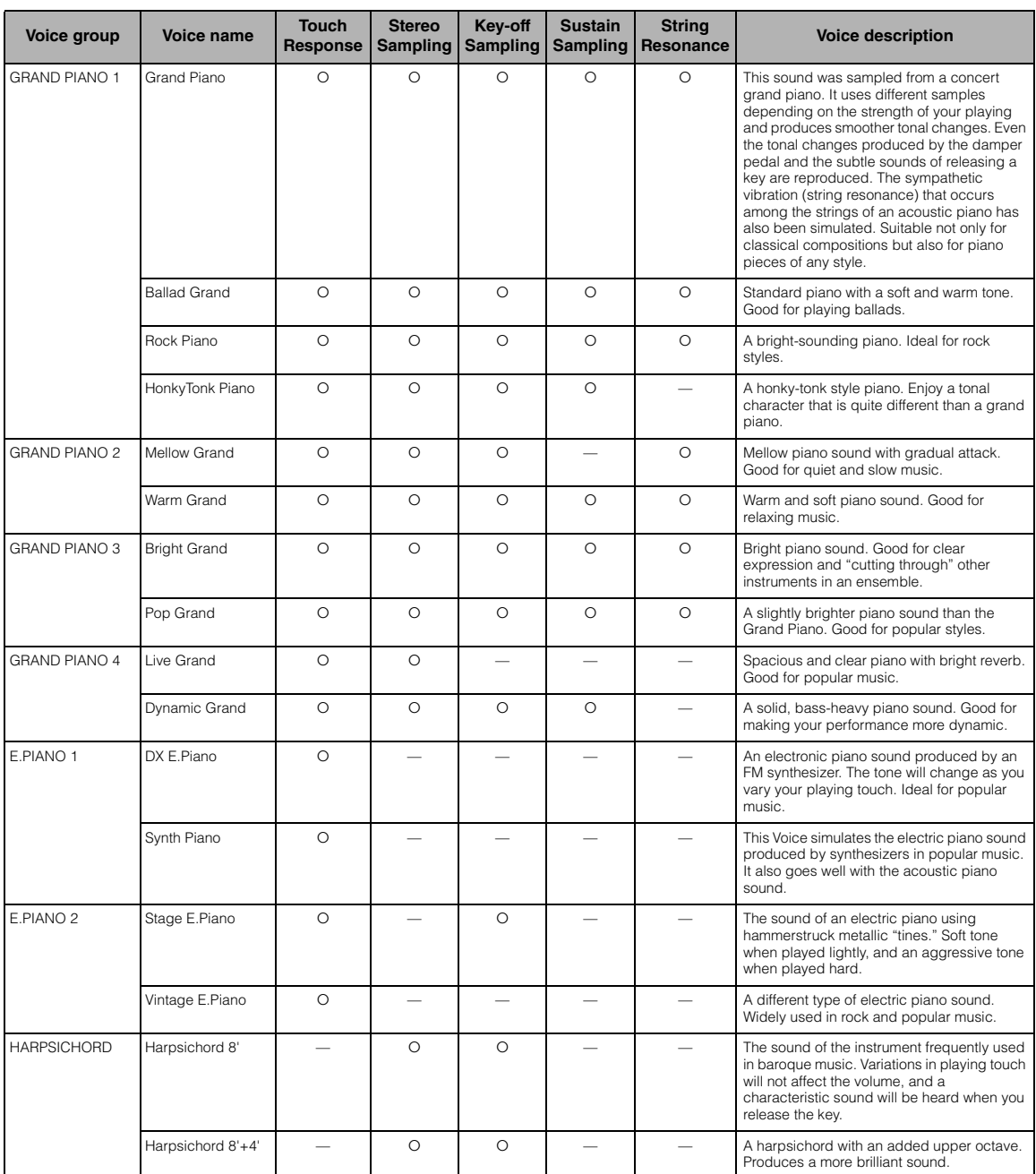

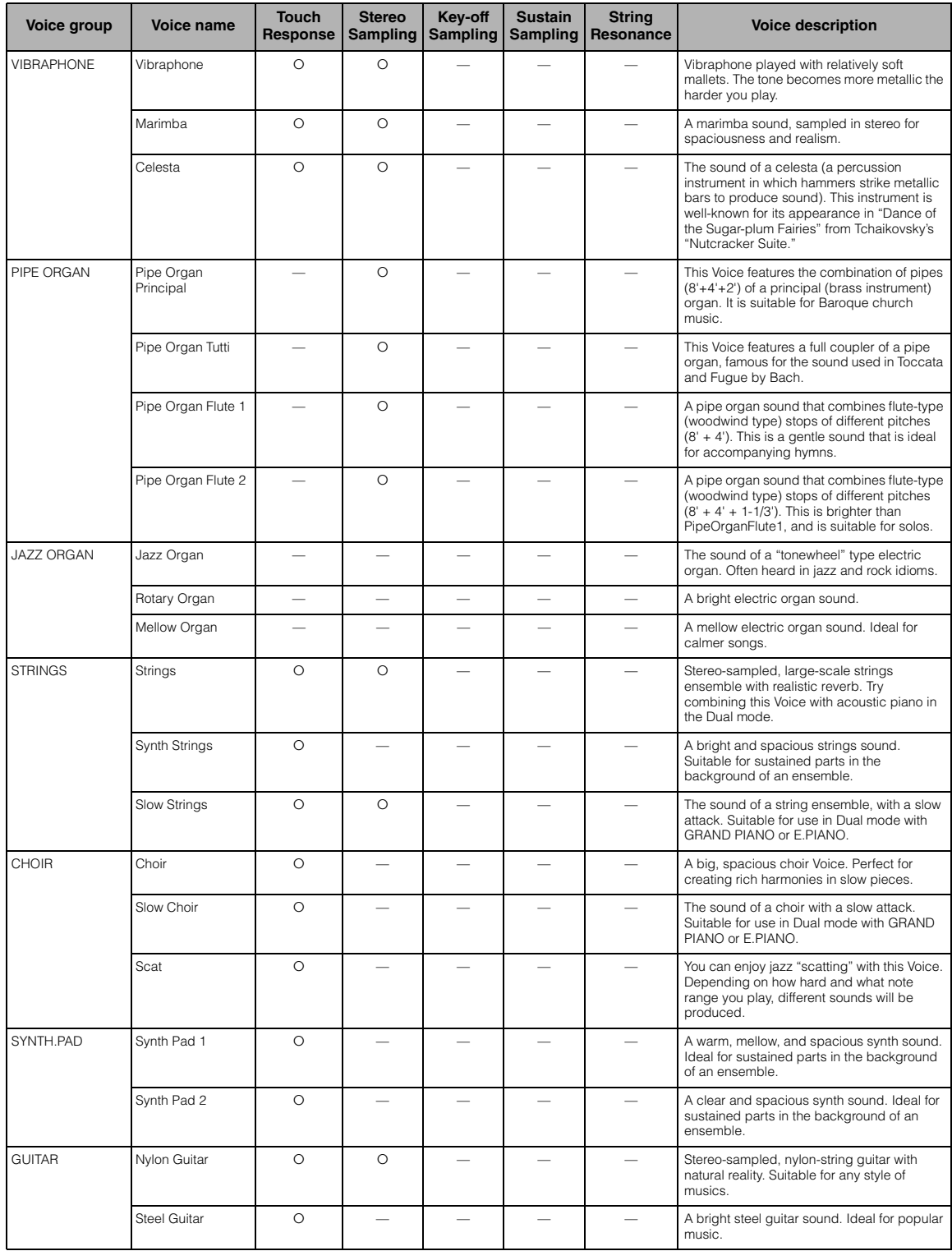

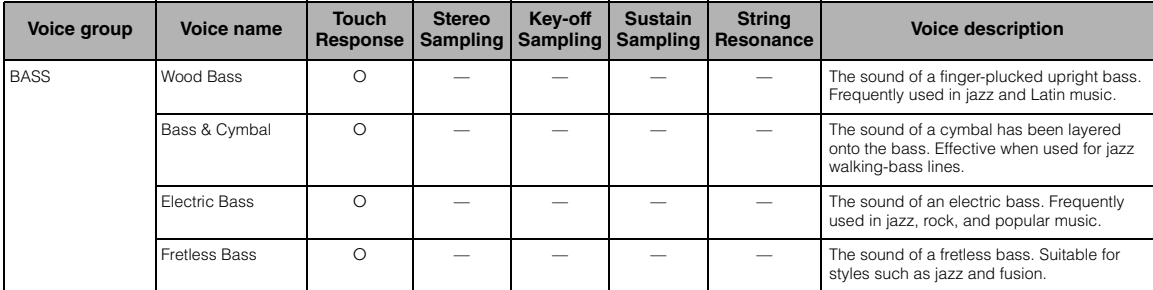

#### <span id="page-76-0"></span>**Key-Off Sampling:**

Samples of the very delicate noises that are produced when keys are released

### <span id="page-76-2"></span>**Sustain Sampling:**

Samples of the resonance of the soundboard and strings when the damper pedal is pressed.

#### <span id="page-76-1"></span>**String Resonance:**

Simulated string resonance sound.

## <span id="page-77-0"></span>**Message List**

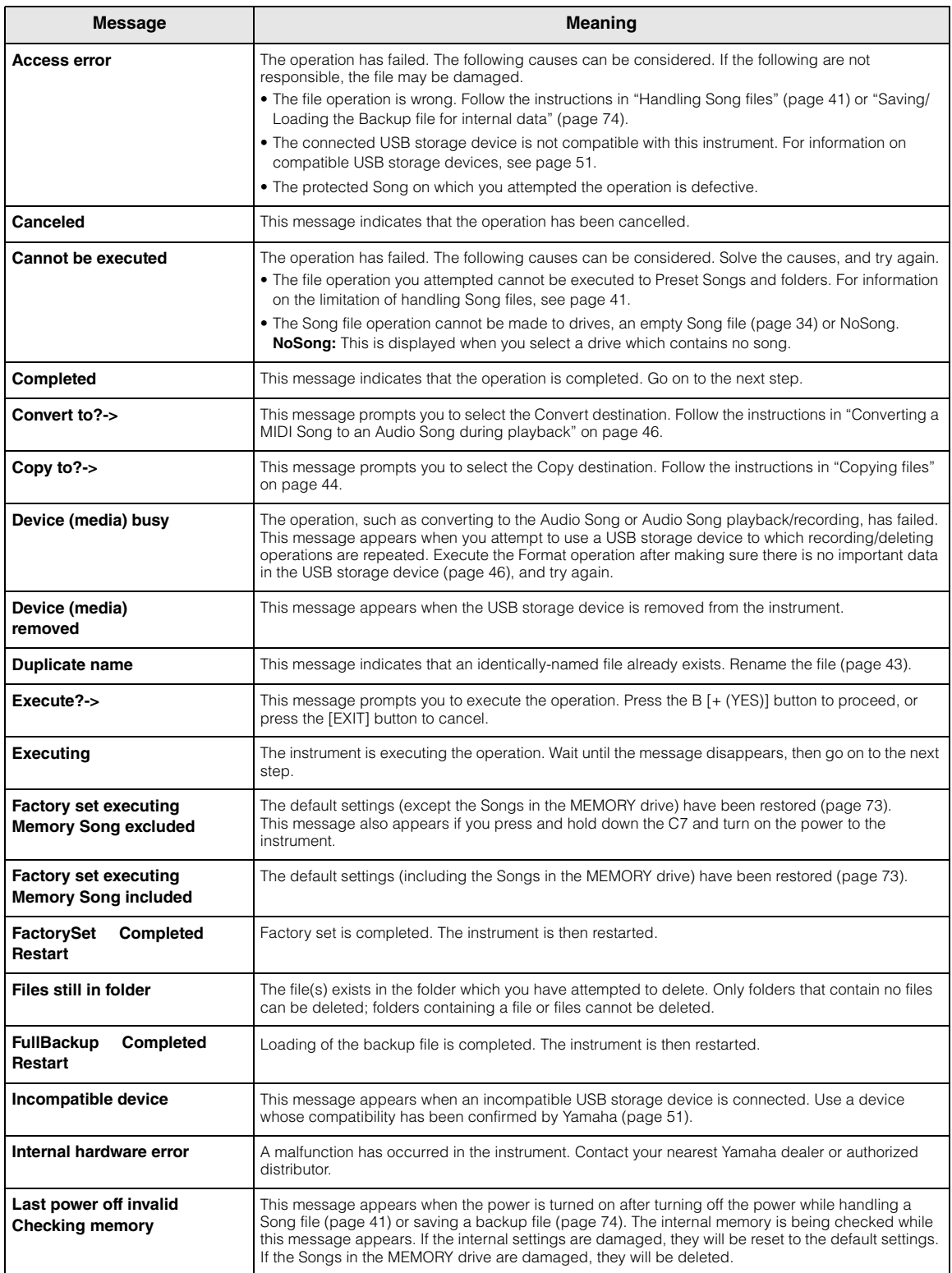

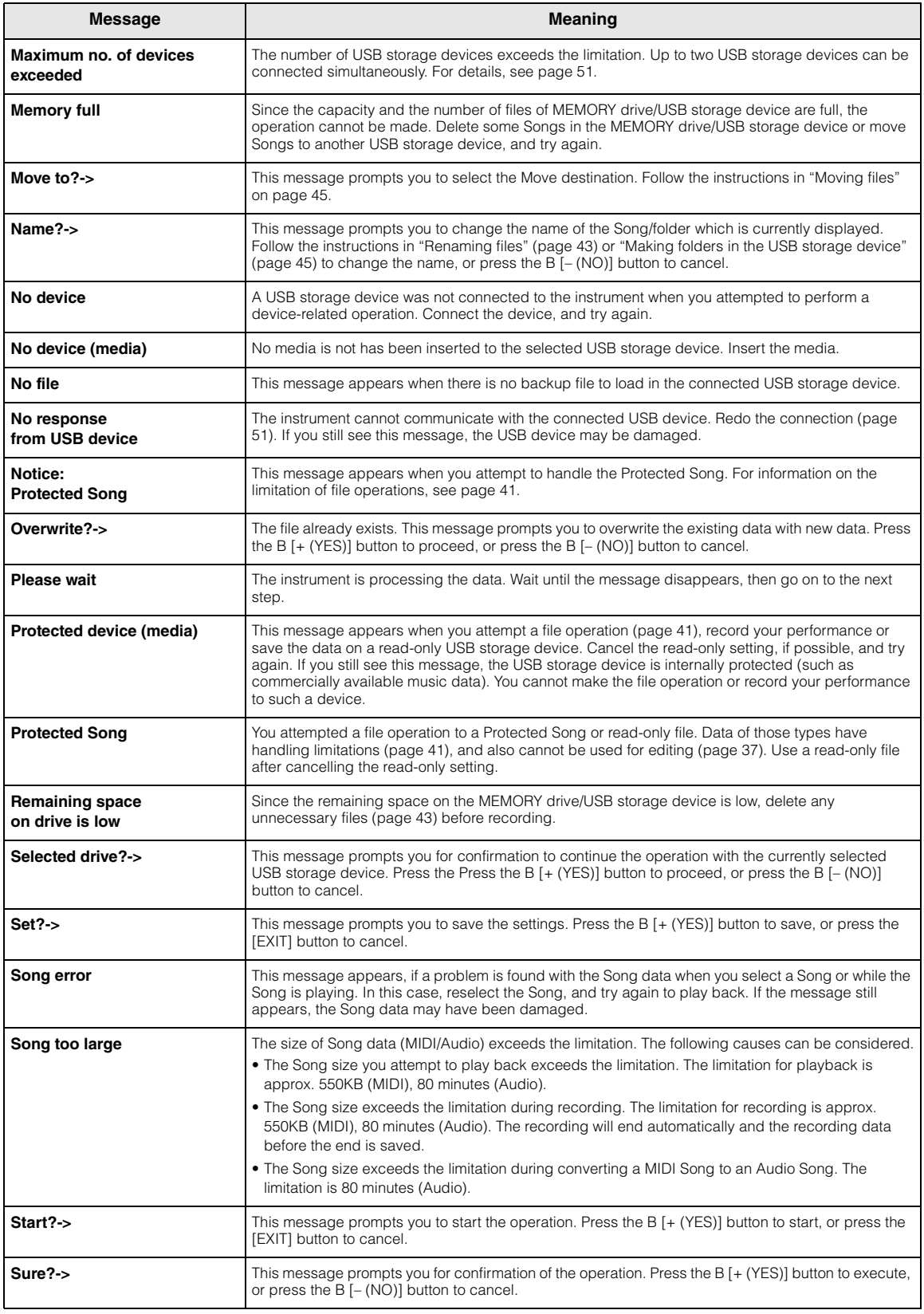

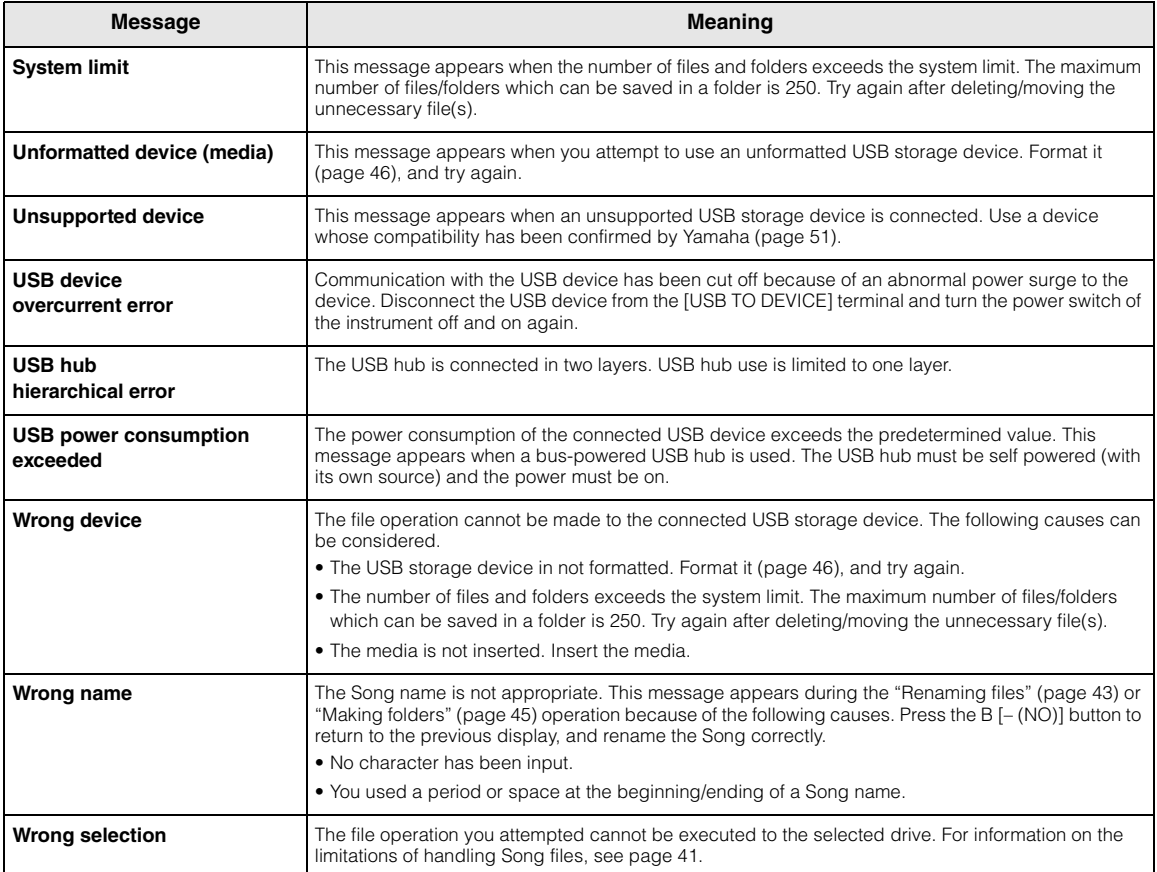

# <span id="page-80-0"></span>**Troubleshooting**

### When a message is displayed, refer to the "Message List" ([page 78](#page-77-0)) for troubleshooting aid.

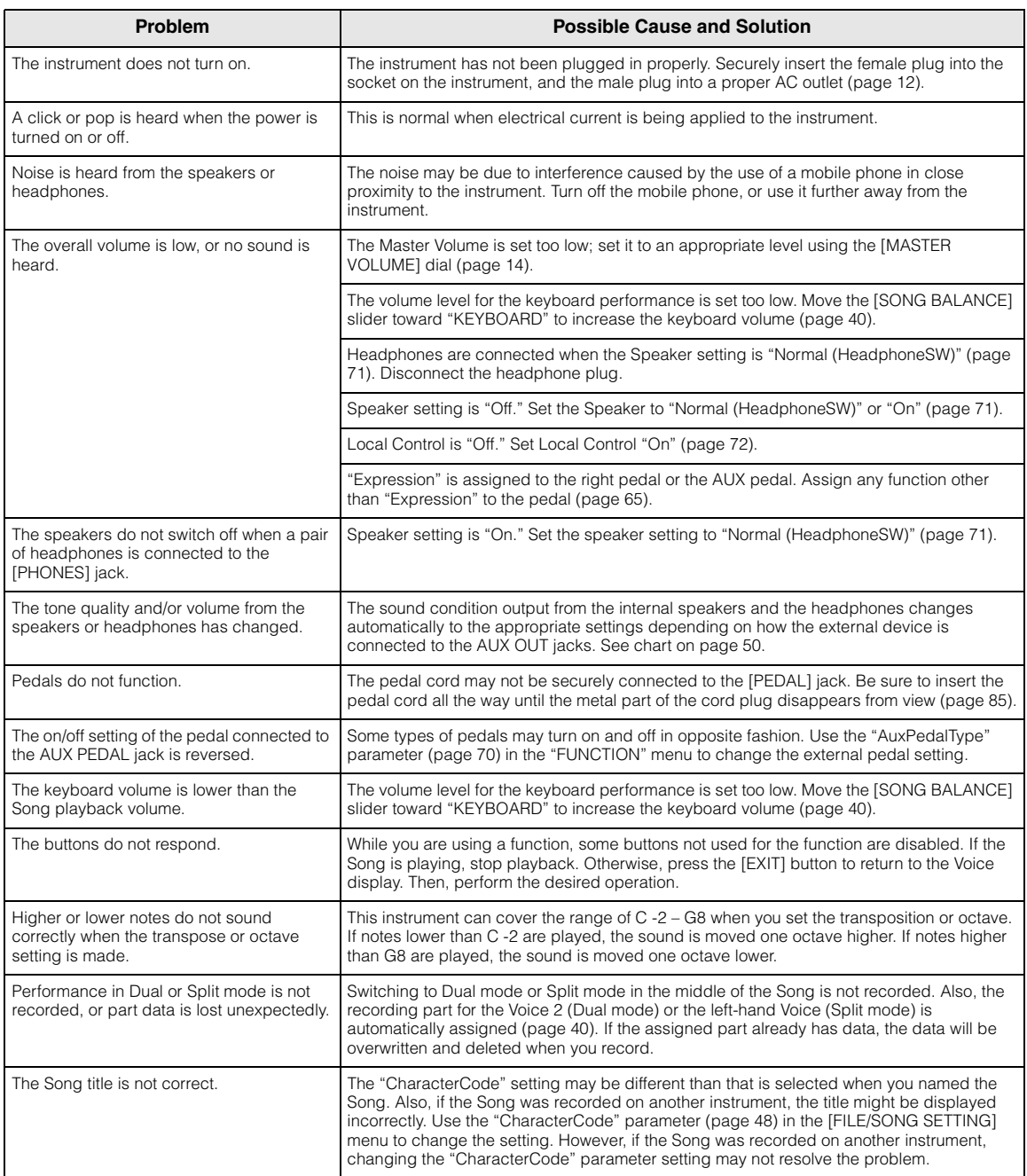

## <span id="page-81-0"></span>**Assembling the Clavinova**

### $\triangle$  caution

- **Be careful not to confuse parts, and be sure to install all parts in the correct direction. Please assemble in accordance with the sequence given below.**
- **Assembly should be carried out by at least two persons.**
- **Be sure to use the correct screw size, as indicated below. Use of incorrect screws can cause damage.**
- **Assemble the unit on a hard and flat floor with ample space.**
- **Be sure to tighten up all screws upon completing assembly of each unit.**
- **To disassemble, reverse the assembly sequence given below.**

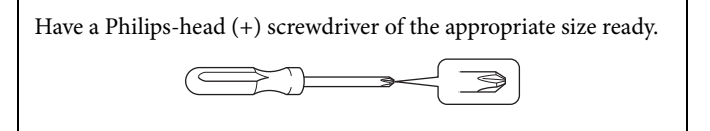

Remove all parts from the package and make sure you have all of the items.

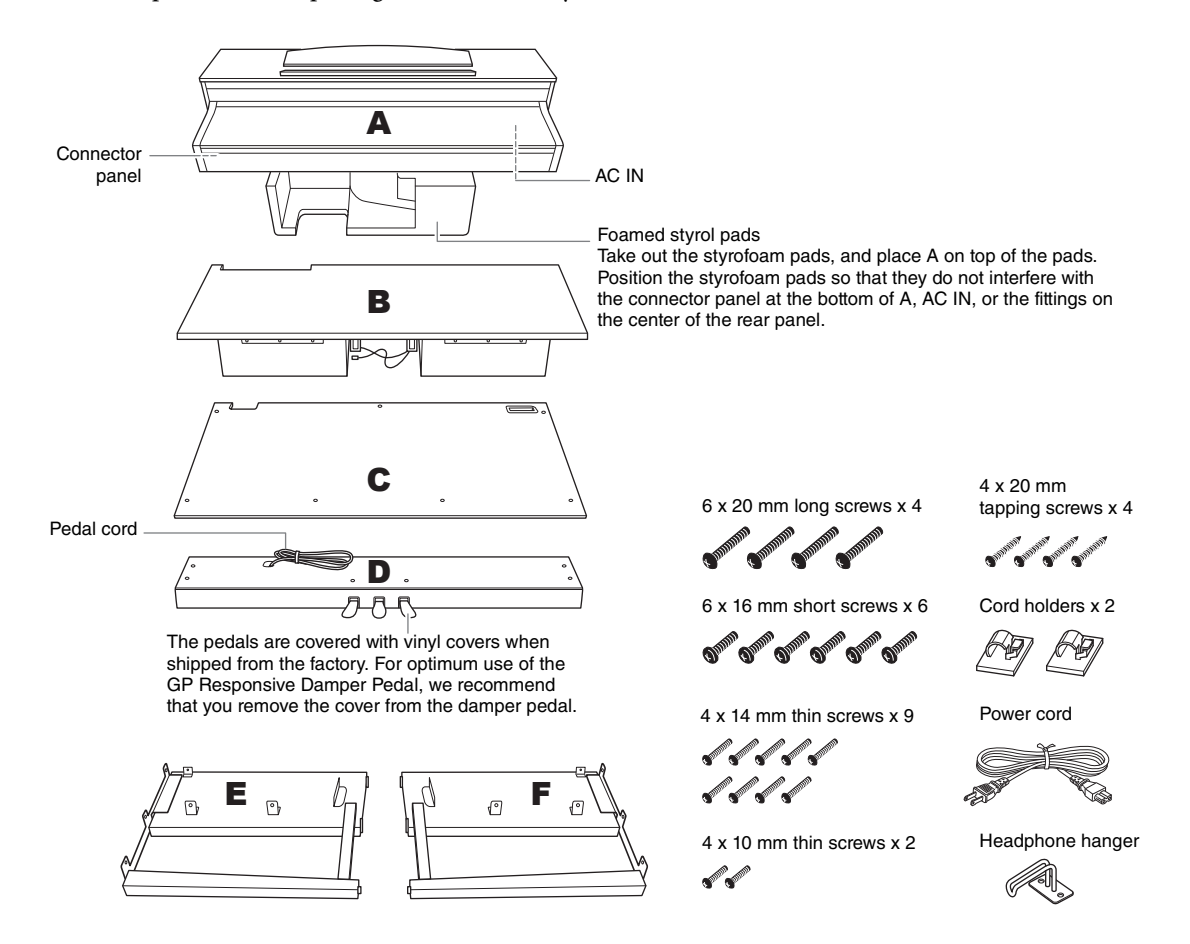

### 1. **Attach E and F to D.**

- 1-1 **Secure D using the four 6 x 20 mm long screws.**
- 1-2 **Remove the twist tie from the folded pedal cord.**

Do not remove the twist tie located next to the hole. Don't discard the twist tie, you'll need it later in step 6.

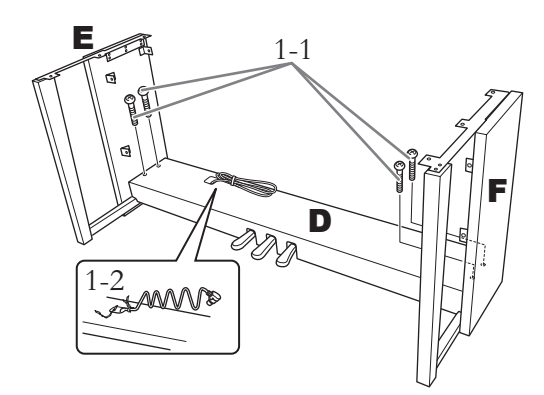

### 2. **Attach B.**

2-1 **Insert B between E and F as shown in the illustration.**

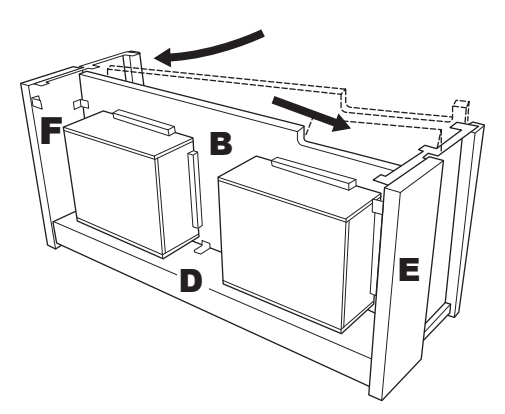

- 2-2 **Align and attach B to the front side of D, E and F.**
- 2-3 **Secure B using the 4 x 14mm thin screws.** \* Insert two screws into the smaller holes on the brackets.
- 2-4 **Temporarily secure with 4 x 14mm thin screws.**

\* Insert four screws into the smaller holes on the brackets.

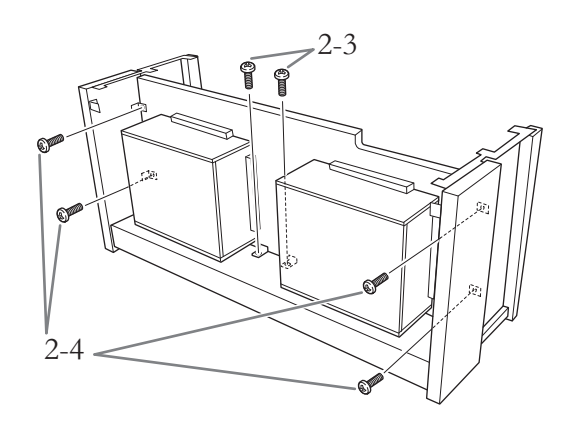

## 3. **Lay A into position.**

Align the screw threads on the bottom of A with the screw threads of E and F, while gently lowering A into position.

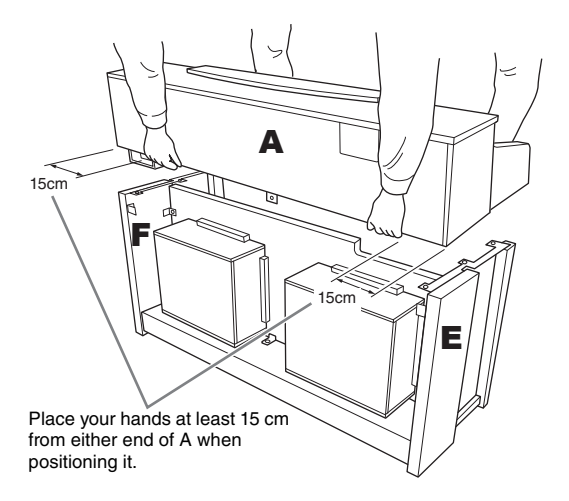

### $\triangle$  caution

- **Be extra careful not to drop or let your fingers be pinched by the main unit.**
- **Do not hold the main unit in any position other than the position specified above.**
- 4. **Attach A.**
- 4-1 **Adjust the position of A so that the left and right ends of A will project beyond E and F equally (as seen from the rear).**
- 4-2 **Secure A using two 6 x 16mm short screws from the rear.**
- 4-3 **Secure A using four 6 x 16mm short screws from the front.**

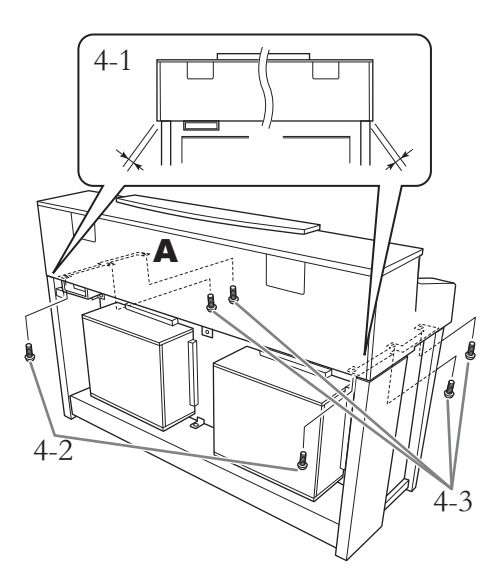

4-4 **Firmly tighten the screws from the upper parts you temporarily fastened in step 2-4 (assembly B).**

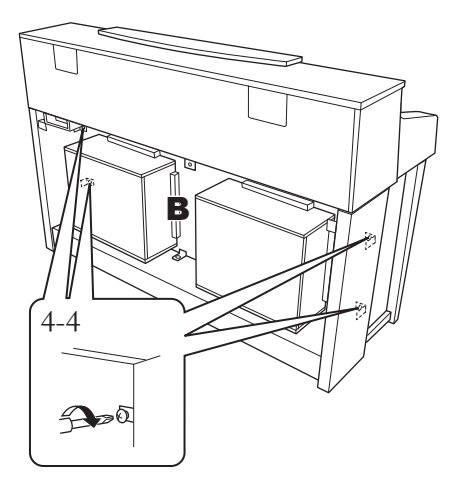

- 5. **Connect the speaker cord.**
- 5-1 **Remove the twist tie attaching the speaker cord.**
- 5-2 **Insert the speaker cord plug into the connector so that the tab extends toward the front when viewed from the rear.**

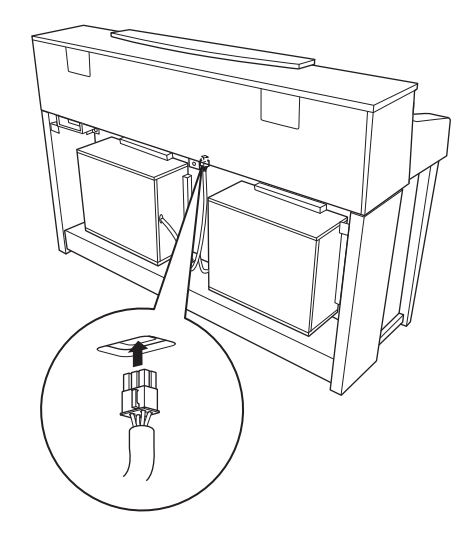

- 6. **Connect the pedal cord.**
- 6-1 **Insert the pedal cord plug into the [PEDAL] connector.**
- 6-2 **Attach the cord holders to the instrument, then clip the cord into the holders. At this time, be careful that the pedal cord isn't loose between the plug and cord holder.**
- 6-3 **Use a twist tie to bundle the pedal cord.**

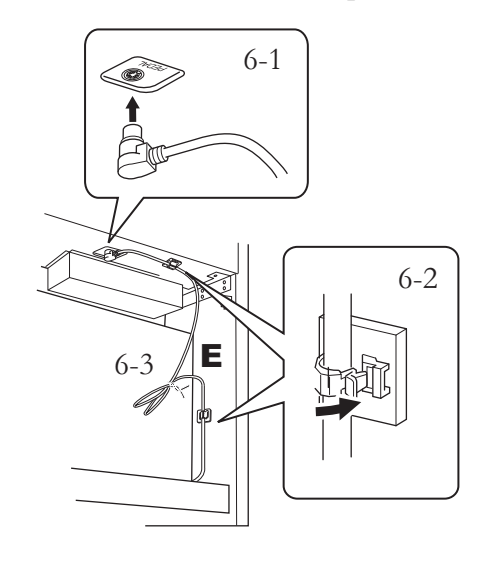

<span id="page-84-0"></span>Insert the pedal cord securely until the metal part of the cord plug disappears from view. Otherwise, the pedal may not function properly.

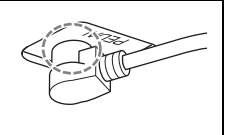

### 7. **Attach C.**

- 7-1 **Place on D, the stopper-wood at the bottom edges of C, then secure the top.**
- 7-2 **Secure the upper right, left, and center parts of C using three 4 x 14 mm thin screws.**
- 7-3 **Secure the lower part of C using four 4 x 20 mm tapping screws.**

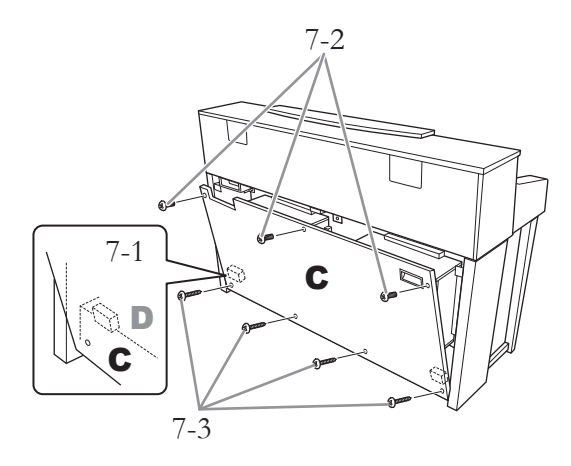

### 8. **Connect the power cord.**

8-1 **For models that feature a voltage selector: Set the voltage selector to an appropriate voltage.**

### **Voltage Selector**

Before connecting the AC power cord, check the setting of the voltage selector which is provided in some areas. To set the selector for 110V, 127V, 220V or 240V main voltages, use a "minus" screwdriver to rotate the selector dial so that the correct voltage for your region appears next to the pointer on the panel. The voltage selector is set at 240V when the unit is initially shipped. After the proper voltage has been selected, connect the AC power cord to the AC IN and an AC wall outlet. A plug adaptor may be also provided in some areas to match the pin configuration of the AC wall outlets in your area.

### $\wedge$  warning

**An improper voltage setting can cause serious damage to the instrument or result in improper operation.**

8-2 **Insert the plug of the power cord into the power connector.**

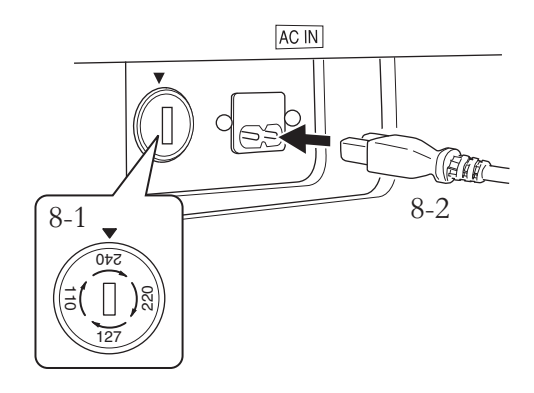

### 9. **Set the adjuster.**

Rotate the adjuster until the pedal box comes in firm contact with the floor surface.

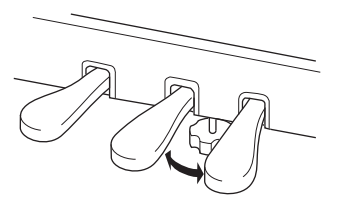

### 10. **Attach the headphone hanger.**

Use the included two screws (4 x 10 mm) to attach the hanger as shown in the illustration.

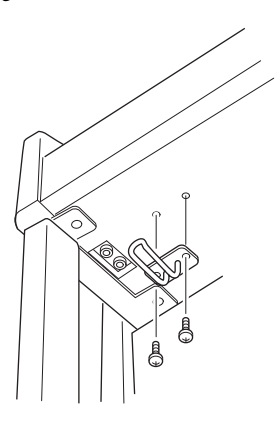

### **After completing the assembly, please check the following.**

- **Are there any parts left over?** Review the assembly procedure and correct any errors.
- **Is the instrument clear of doors and other movable fixtures?** Move the instrument to an appropriate location.
- **Does the instrument make a rattling noise when you shake it?** Tighten all screws.
- **Does the pedal box rattle or give way when you step on the pedals?** Turn the adjuster so that it is set firmly against the floor.
- **Are the pedal and power cords inserted securely into the sockets?** Check the connection.
- **If the unit creaks or is otherwise unsteady when you play on the keyboard, refer to the assembly diagrams and retighten all screws.**

### $\triangle$  caution

- **When moving the instrument after assembly, always hold instrument by the lower surface in the front of the main unit and by the handles in the rear panel.**
- **Do not hold the key cover. Improper handling can result in damage to the instrument or personal injury.**

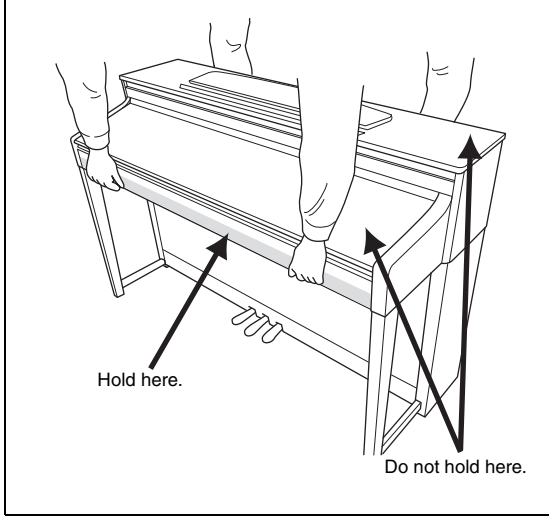

After transporting the instrument, place the instrument so that the rear side of the instrument is 1– 2cm away from the wall to ensure optimum performance of the GP Soundboard Speaker function (page 15).

### 86 **Appendix**

# **Specifications**

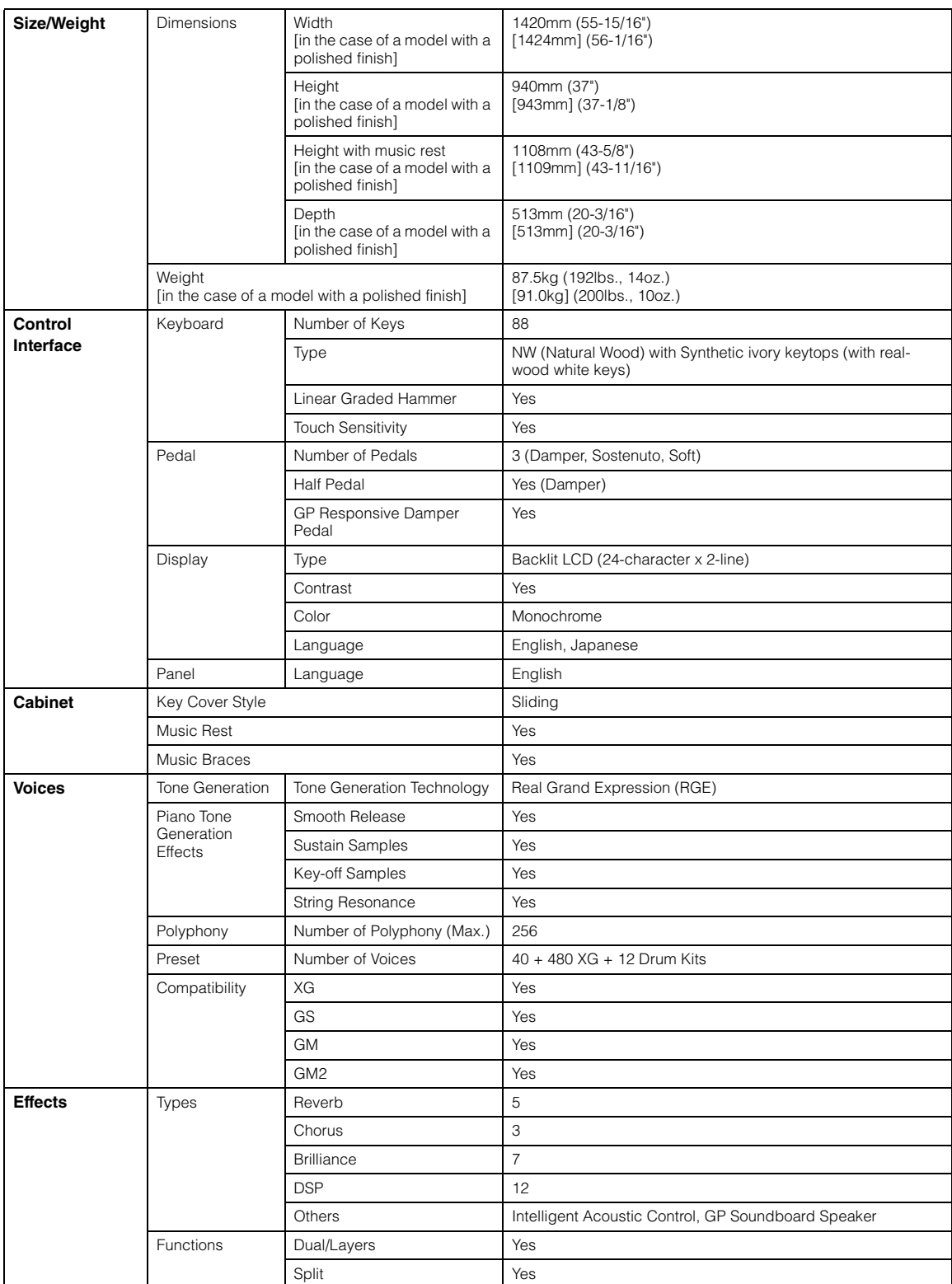

<span id="page-87-0"></span>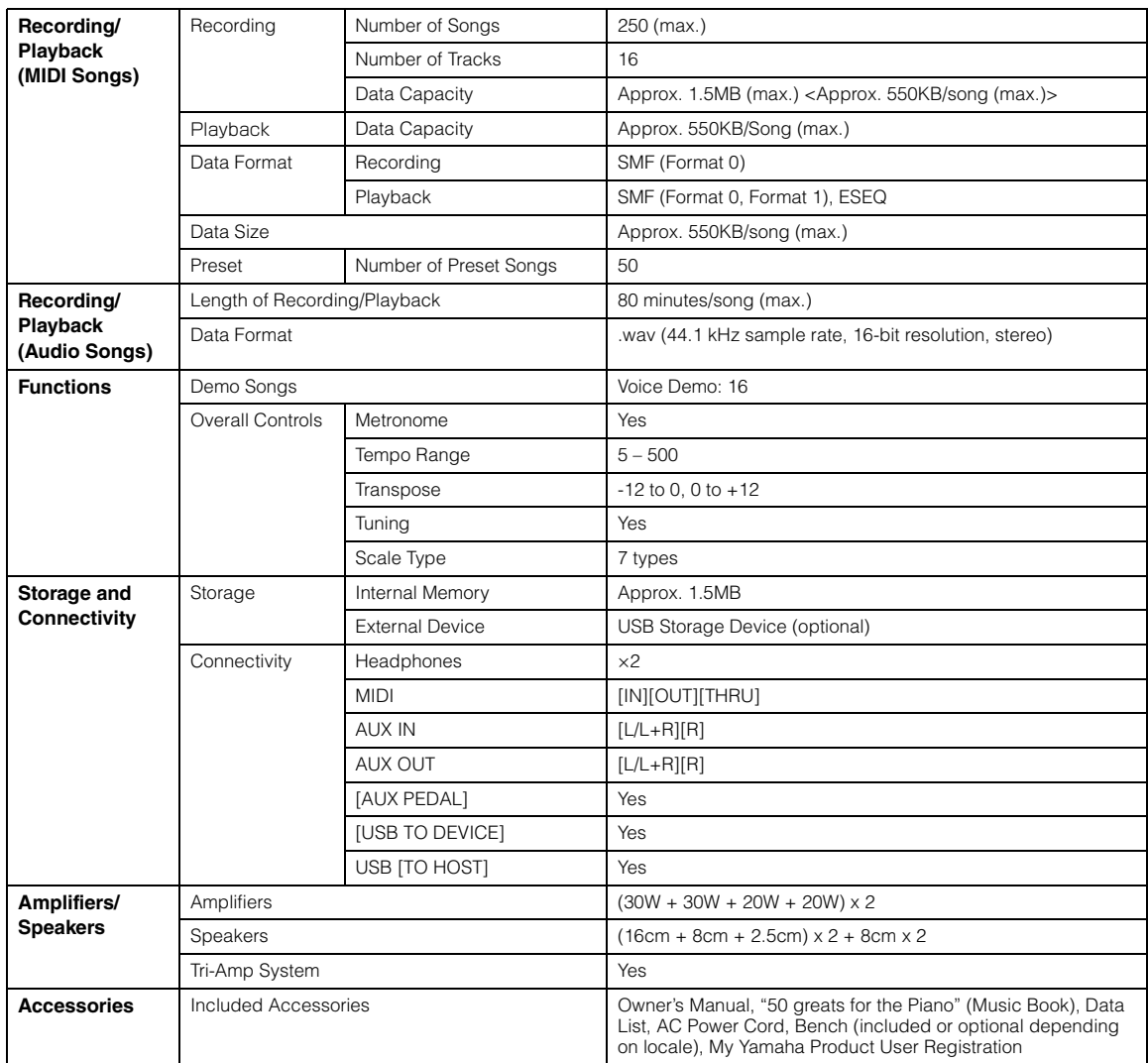

\* Specifications and descriptions in this owner's manual are for information purposes only. Yamaha Corp. reserves the right to change or modify products or specifications at any time without prior notice. Since specifications, equipment or options may not be the same in every locale, please check with your Yamaha dealer.

### **Options (May not be available depending on your particular area.)**

### **BC-100 Bench**

A comfortable bench styled to match your Yamaha Clavinova.

### **HPE-160 Stereo Headphones**

High-performance lightweight dynamic headphones with extra-soft ear pads.

# Index

### $\mathbf{A}$

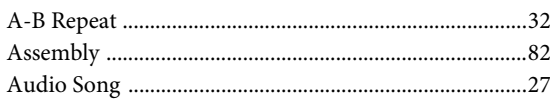

### $\bf{B}$

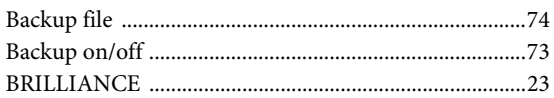

### $\mathbf C$

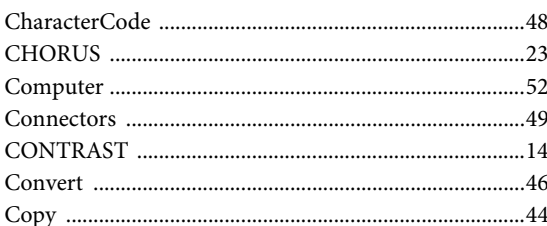

### $\mathbf{D}$

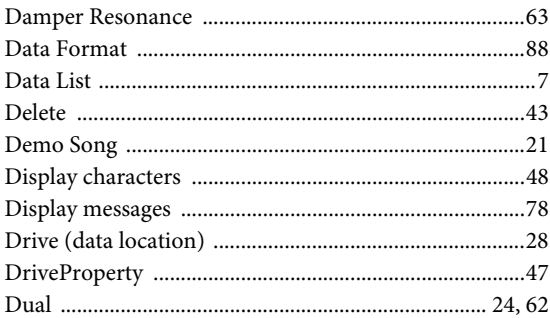

### ${\bf E}$

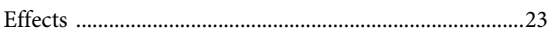

### $\mathbf{F}$

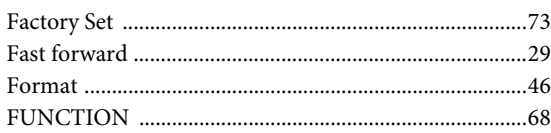

### $\overline{\mathbf{G}}$

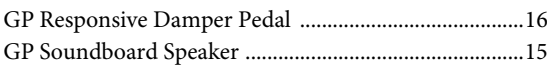

### $\mathbf H$

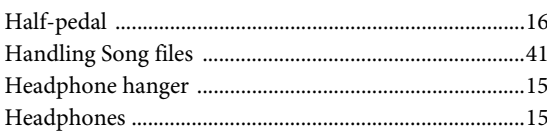

## $\mathbf I$

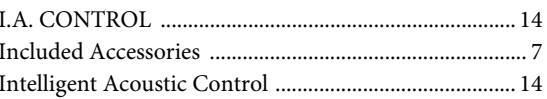

### $\mathbf K$

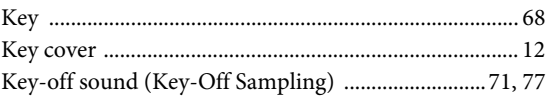

### ${\bf L}$

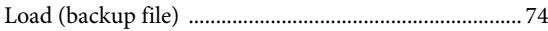

### $\bf{M}$

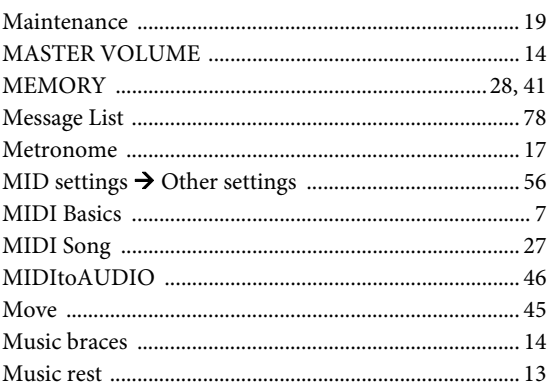

### $\overline{O}$

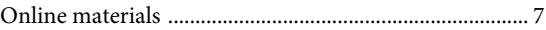

### $\mathbf{P}$

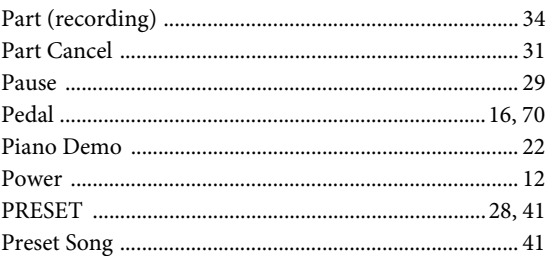

### ${\bf R}$

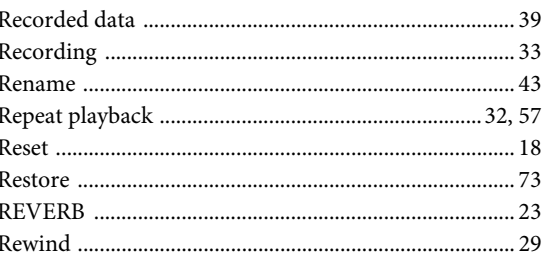

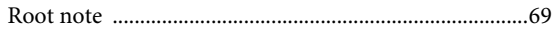

### $\mathbf{s}$

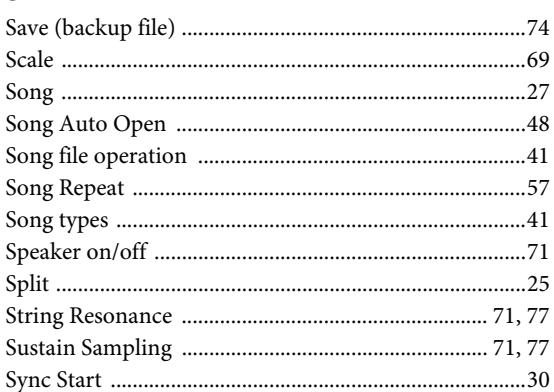

### $\mathbf T$

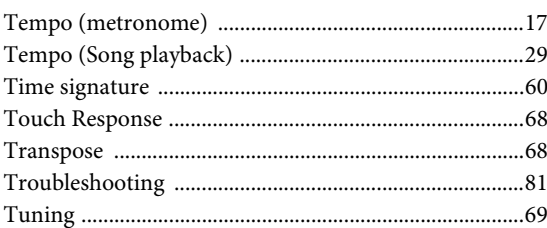

### $\mathbf U$

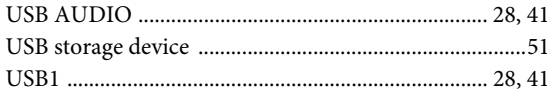

### $\overline{\mathbf{V}}$

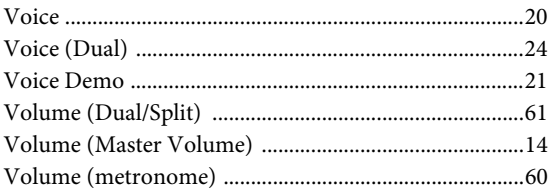

### **Information for Users on Collection and Disposal of Old Equipment**

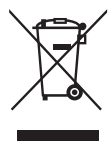

This symbol on the products, packaging, and/or accompanying documents means that used electrical and electronic products should not be mixed with general household waste. For proper treatment, recovery and recycling of old products, please take them to applicable collection points, in accordance with your national legislation and the Directives 2002/96/EC.

By disposing of these products correctly, you will help to save valuable resources and prevent any potential negative effects on human health and the environment which could otherwise arise from inappropriate waste handling.

For more information about collection and recycling of old products, please contact your local municipality, your waste disposal service or the point of sale where you purchased the items.

[For business users in the European Union]

If you wish to discard electrical and electronic equipment, please contact your dealer or supplier for further information.

[Information on Disposal in other Countries outside the European Union]

This symbol is only valid in the European Union. If you wish to discard these items, please contact your local authorities or dealer and ask for the correct method of disposal.

(weee\_eu)

The name plate of this product may be found on the bottom of the unit. The serial number of this product may be found on or near the name plate. You should note this serial number in the space provided below and retain this manual as a permanent record of your purchase to aid identification in the event of theft.

**Model No.** 

**Serial No.**

(bottom)

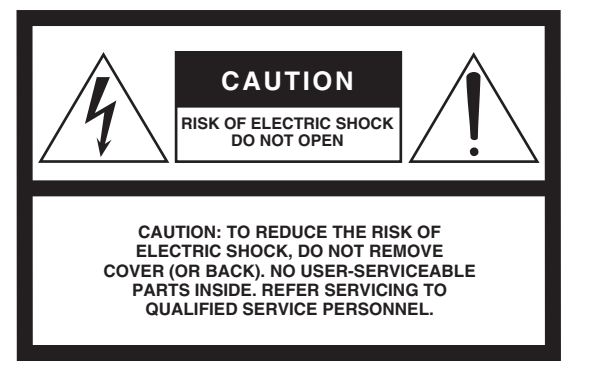

The above warning is located on the bottom of the unit.

### **Explanation of Graphical Symbols**

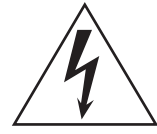

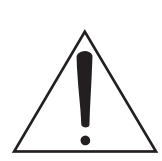

12 Use only with the cart, stand, tripod, bracket, or table specified by the manufacturer, or sold with the apparatus. When a cart is used, use caution when moving the cart/ apparatus combination to avoid

injury from tip-over. 13 Unplug this apparatus during

lightning storms or when unused for long periods of time. 14 Refer all servicing to qualified service personnel. Servicing is required when the apparatus has been damaged in any way, such as power-supply cord or plug is damaged, liquid has been spilled or objects have fallen into the apparatus, the apparatus has been exposed to rain or moisture, does

not operate normally, or has been dropped.

The lightning flash with arrowhead symbol within an equilateral triangle is intended to alert the user to the presence of uninsulated "dangerous voltage" within the product's enclosure that may be of sufficient magnitude to constitute a risk of electric shock to persons.

The exclamation point within an equilateral triangle is intended to alert the user to the presence of important operating and maintenance (servicing) instructions in the literature accompanying the product.

## **IMPORTANT SAFETY INSTRUCTIONS**

- 1 Read these instructions.
- 2 Keep these instructions.
- 3 Heed all warnings.
- 4 Follow all instructions.
- 5 Do not use this apparatus near water.
- 6 Clean only with dry cloth.
- 7 Do not block any ventilation openings. Install in accordance with the manufacturer's instructions.
- 8 Do not install near any heat sources such as radiators, heat registers, stoves, or other apparatus (including amplifiers) that produce heat.
- 9 Do not defeat the safety purpose of the polarized or grounding-type plug. A polarized plug has two blades with one wider than the other. A grounding type plug has two blades and a third grounding prong. The wide blade or the third prong are provided for your safety. If the provided plug does not fit into your outlet, consult an electrician for replacement of the obsolete outlet.
- 10 Protect the power cord from being walked on or pinched particularly at plugs, convenience receptacles, and the point where they exit from the apparatus.
- 11 Only use attachments/accessories specified by the manufacturer.

### **WARNING**

TO REDUCE THE RISK OF FIRE OR ELECTRIC SHOCK, DO NOT EXPOSE THIS APPARATUS TO RAIN OR MOISTURE.

(UL60065\_03)

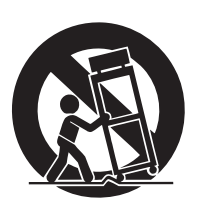

### Important Notice: Guarantee Information for customers in European Economic Area (EEA) and Switzerland

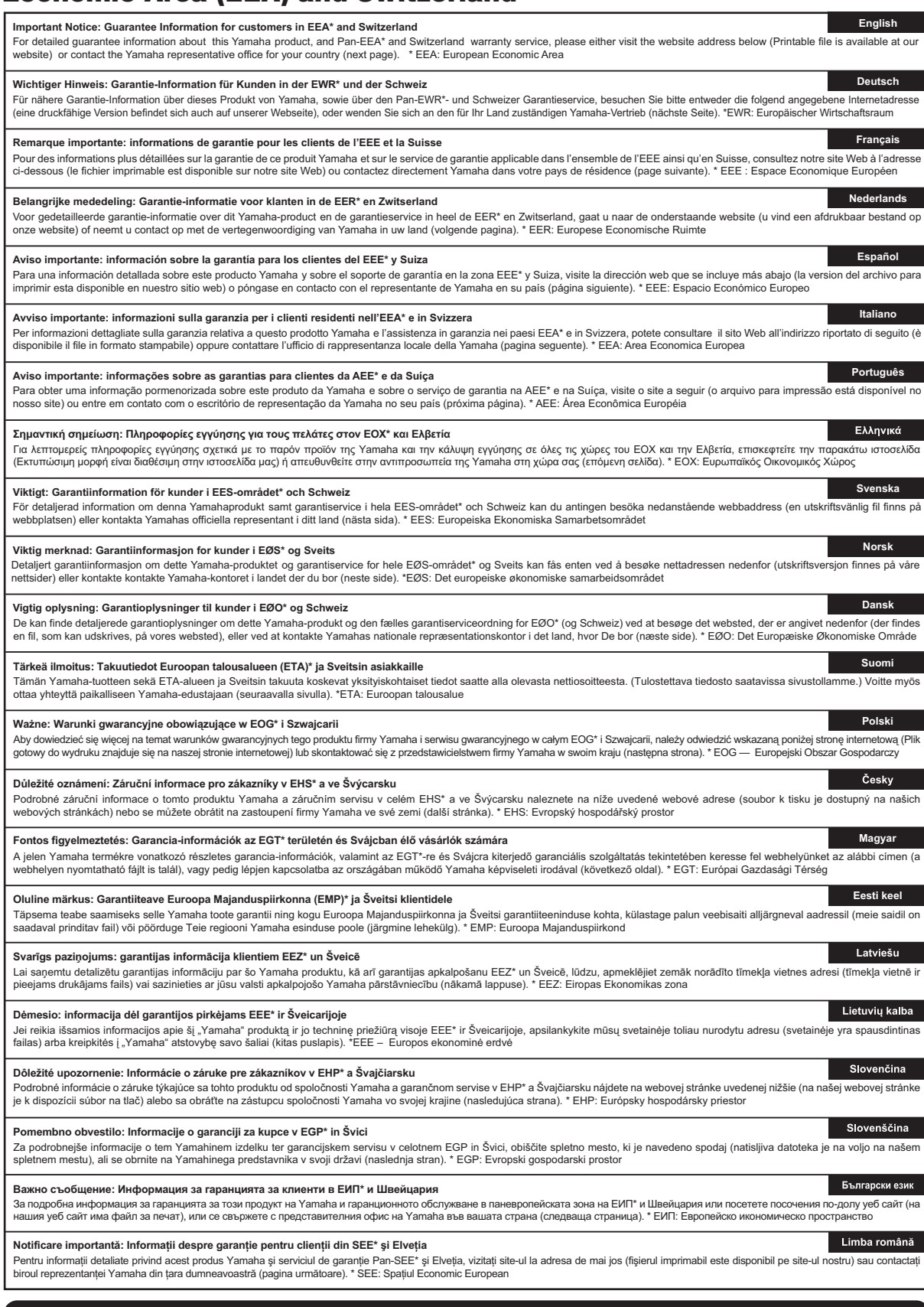

### **http://europe.yamaha.com/warranty/**

### **Yamaha Representative Offices in Europe**

#### **AUSTRIA**

Yamaha Music Europe GmbH Branch Austria Schleiergasse 20, A-1100 Wien Austria Tel: +43 (0)1 602 03900 Fax: +43 (0)1 602 039051

#### **BELGIUM**

Yamaha Music Europe Branch Benelux Clarissenhof 5b NL, 4133 AB. Vianen The Netherlands Tel: +31 (0)347 358040 Fax: +31 (0)347 358060

#### **BULGARIA**

Yamaha Music Europe GmbH Branch Austria (Central and Eastern Europe) Schleiergasse 20, A-1100 Wien Austria Tel: +43 (0)1 602 03900 Fax: +43 (0)1 602 039051

#### **CYPRUS**

NAKAS Music Cyprus Ltd. 31C Nikis Ave., 1086 Nicosia Tel: +357 (0)22 510 477 Fax: +357 (0)22 511 080

#### **CZECH REPUBLIC**

Yamaha Music Europe GmbH Branch Austria (Central and Eastern Europe) Schleiergasse 20, A-1100 Wien Austria Tel: +43 (0)1 602 03900 Fax: +43 (0)1 602 039051

#### **DENMARK**

YS Copenhagen Liaison Office (Yamaha Scandinavia AB Filial Denmark) Generatorvej 6A, 2730 Herlev, Denmark Tel: +45 44 92 49 00 Fax: +45 44 54 47 09

#### **ESTONIA**

Yamaha Music Europe GmbH Sp. z o.o. Oddział w Polsce (Branch Poland) ul. 17 Stycznia 56 PL-02-146 Warszawa Poland Tel: +48 (0)22 500 29 25 Fax: +48 (0)22 500 29 30

#### **FINLAND**

(For Musical Instrument) F - Musiikki OY Kaisaniemenkatu 7, PL260 00101 Helsinki, Finland Tel: +358 (0)9 618511 Fax: +358 (0)9 61851385

(For Pro Audio) Yamaha Scandinavia AB J A Wettergrens gata 1 Västra Frölunda, Sweden (Box 300 53, 400 43 Goteborg Sweden - Postal Address) Tel: +46 (0)31 893400

Fax: +46 (0)31 454026

#### **FRANCE**

Yamaha Musique France Zone d'activité de Pariest 7, rue Ambroise Croizat 77183 Croissy-Beaubourg, France (B.P. 70, 77312 Marne la Vallée Cedex 2 France-Adresse postale) Tel: +33 (0)1 64 61 4000 Fax: +33 (0)1 64 61 4079

#### **GERMANY**

Yamaha Music Europe GmbH Siemensstr 22-34 D-25462 Rellingen, b. Hamburg, Germany Tel: +49 (0)4101 3030 Fax: +49 (0)4101 303 77702

#### **GREECE**

PH. Nakas S.A.Music House/Service 19 KM Leoforos Lavriou 19002 Peania / Attiki, Greece Tel: +30 (0)210 6686260 Fax: +30 (0)210 6686269

#### **HUNGARY**

Yamaha Music Europe GmbH Branch Austria (Central and Eastern Europe) Schleiergasse 20, A-1100 Wien Austria Tel: +43 (0)1 602 03900 Fax: +43 (0)1 602 039051

#### **ICELAND**

(For Musical Instrument) HLJODFAERAHUSID EHF Sidumula 20 108 Reykjavik, Iceland Tel: +354 525 50 50 Fax: +354 568 65 14

(For Pro Audio) Yamaha Scandinavia AB J A Wettergrens gata 1 Västra Frölunda, Sweden (Box 300 53, 400 43 Goteborg Sweden - Postal Address) Tel: +46 (0)31 893400 Fax: +46 (0)31 454026

#### **IRELAND (REPUBLIC OF IRELAND)**

Yamaha Music UK Ltd. Sherbourne Drive Tilbrook, Milton Keynes MK7 8BL United Kingdom Tel: +353 (0) 1526 2449 Fax: +44 (0) 1908 369278

#### **ITALY**

Yamaha Musica Italia s.p.a. Viale Italia 88 20020, Lainate (Milano), Italy Tel: +39 (0)02 93577 1 Fax: +39 (0)02 937 0956

#### **LATVIA**

Yamaha Music Europe GmbH Sp. z o.o. Oddział w Polsce (Branch Poland) ul. 17 Stycznia 56 PL-02-146 Warszawa Poland Tel: +48 (0)22 500 29 25 Fax: +48 (0)22 500 29 30

#### **LIECHTENSTEIN**

Yamaha Music Europe GmbH, Rellingen, Branch Switzerland in Zurich Seefeldstrasse 94, CH-8008 Zürich, Switzerland Tel: +41 (0)44 3878080 Fax: +41 (0)44 3833918

#### **LITHUANIA**

Yamaha Music Europe GmbH Sp. z o.o. Oddział w Polsce (Branch Poland) ul. 17 Stycznia 56 PL-02-146 Warszawa Poland Tel: +48 (0)22 500 29 25 Fax: +48 (0)22 500 29 30

#### **LUXEMBOURG**

Yamaha Music Europe Branch Benelux Clarissenhof 5b NL, 4133 AB. Vianen The Netherlands Tel: +31 (0)347 358040 Fax: +31 (0)347 358060

#### **MALTA**

Olimpus Music Ltd. The Emporium, Level 3, St. Louis Street Msida MSD06 Tel: +356 (0)2133 2093 Fax: +356 (0)2133 2144

#### **NETHERLANDS**

Yamaha Music Europe Branch Benelux Clarissenhof 5b NL, 4133 AB. Vianen The Netherlands Tel: +31 (0)347 358040 Fax: +31 (0)347 358060

#### **NORWAY**

YS Oslo Liaison Office (Yamaha Scandinavia AB Filial Norway) Grini Naeringspark 1 1361 Osteras, Norway Tel: +47 67 16 77 70 Fax: +47 67 16 77 79

#### **POLAND**

YAMAHA Music Europe GmbH Sp. z o.o. Oddział w Polsce ul. 17 Stycznia 56 02-146 WARSZAWA/POLSKA Tel: +48 (0)22 500 29 25 Fax: +48 (0)22 500 29 30

#### **PORTUGAL**

Yamaha Música Ibérica, S.A.U. Sucursal Portuguesa Rua Alfredo da Silva 2610-016 Amadora, Portugal Tel: +351 214 704 330 Fax: +351 214 718 220

#### **ROMANIA**

Yamaha Music Europe GmbH Branch Austria (Central and Eastern Europe) Schleiergasse 20, A-1100 Wien Austria Tel: +43 (0)1 602 03900 Fax: +43 (0)1 602 039051

#### **SLOVAKIA**

Yamaha Music Europe GmbH Branch Austria (Central and Eastern Europe) Schleiergasse 20, A-1100 Wien Austria Tel: +43 (0)1 602 03900 Fax: +43 (0)1 602 039051

#### **SLOVENIA**

Yamaha Music Europe GmbH Branch Austria (Central and Eastern Europe) Schleiergasse 20, A-1100 Wien Austria Tel: +43 (0)1 602 03900 Fax: +43 (0)1 602 039051

#### **SPAIN**

Yamaha Música Ibérica, S.A.U. Ctra. de la Coruna km.17, 200 28230 Las Rozas de Madrid, Spain Tel: +34 902 39 8888 Fax: +34 91 638 4660

#### **SWEDEN**

Yamaha Scandinavia AB J A Wettergrens gata 1 Västra Frölunda, Sweden (Box 300 53, 400 43 Goteborg Sweden - Postal Address) Tel: +46 (0)31 893400 Fax: +46 (0)31 454026

#### **SWITZERLAND**

Yamaha Music Europe GmbH, Rellingen, Branch Switzerland in Zurich Seefeldstrasse 94, CH-8008 Zürich, Switzerland Tel: +41 (0)44 3878080 Fax: +41 (0)44 3833918

### **UNITED KINGDOM**

Yamaha Music UK Ltd. Sherbourne Drive Tilbrook, Milton Keynes MK7 8BL United Kingdom Tel: +44 (0) 870 4445575 Fax: +44 (0) 1908 369278

For details of products, please contact your nearest Yamaha representative or the authorized distributor listed below.

Pour plus de détails sur les produits, veuillez-vous adresser à Yamaha ou au distributeur le plus proche de vous figurant dans la liste suivante.

Die Einzelheiten zu Produkten sind bei Ihrer unten aufgeführten Niederlassung und bei Yamaha Vertragshändlern in den jeweiligen Bestimmungsländern erhältlich.

Para detalles sobre productos, contacte su tienda Yamaha más cercana o el distribuidor autorizado que se lista debajo.

#### **NORTH AMERICA**

#### **CANADA**

**Yamaha Canada Music Ltd.** 135 Milner Avenue, Scarborough, Ontario, M1S 3R1, Canada Tel: 416-298-1311

**U.S.A.**

**Yamaha Corporation of America**  6600 Orangethorpe Ave., Buena Park, Calif. 90620, U.S.A. Tel: 714-522-9011

### **CENTRAL & SOUTH AMERICA**

**MEXICO**

**Yamaha de México S.A. de C.V.** Calz. Javier Rojo Gómez #1149, Col. Guadalupe del Moral C.P. 09300, México, D.F., México Tel: 55-5804-0600

#### **BRAZIL**

**Yamaha Musical do Brasil Ltda.** Rua Joaquim Floriano, 913 - 4' andar, Itaim Bibi, CEP 04534-013 Sao Paulo, SP. BRAZIL Tel: 011-3704-1377

**ARGENTINA Yamaha Music Latin America, S.A. Sucursal de Argentina** Olga Cossettini 1553, Piso 4 Norte Madero Este-C1107CEK Buenos Aires, Argentina Tel: 011-4119-7000

**PANAMA AND OTHER LATIN AMERICAN COUNTRIES/ CARIBBEAN COUNTRIES Yamaha Music Latin America, S.A.** Torre Banco General, Piso 7, Urbanización Marbella,

Calle 47 y Aquilino de la Guardia, Ciudad de Panamá, Panamá Tel: +507-269-5311

### **EUROPE**

**THE UNITED KINGDOM/IRELAND Yamaha Music U.K. Ltd.** Sherbourne Drive, Tilbrook, Milton Keynes, MK7 8BL, England Tel: 01908-366700

**GERMANY Yamaha Music Europe GmbH** Siemensstraße 22-34, 25462 Rellingen, Germany Tel: 04101-3030

**SWITZERLAND/LIECHTENSTEIN Yamaha Music Europe GmbH Branch Switzerland in Zürich** Seefeldstrasse 94, 8008 Zürich, Switzerland Tel: 01-383 3990

**AUSTRIA Yamaha Music Europe GmbH Branch Austria** Schleiergasse 20, A-1100 Wien, Austria Tel: 01-60203900

**CZECH REPUBLIC/SLOVAKIA/ HUNGARY/SLOVENIA**

**Yamaha Music Europe GmbH Branch Austria** Schleiergasse 20, A-1100 Wien, Austria Tel: 01-602039025

**POLAND/LITHUANIA/LATVIA/ESTONIA Yamaha Music Europe GmbH Branch Sp.z o.o. Oddzial w Polsce** ul. 17 Stycznia 56, PL-02-146 Warszawa, Poland

Tel: 022-500-29-25

#### **THE NETHERLANDS/ BELGIUM/LUXEMBOURG**

**Yamaha Music Europe Branch Benelux** Clarissenhof 5-b, 4133 AB Vianen, The Netherlands Tel: 0347-358 040

**FRANCE Yamaha Musique France**  BP 70-77312 Marne-la-Vallée Cedex 2, France Tel: 01-64-61-4000 **ITALY Yamaha Musica Italia S.P.A.**  Viale Italia 88, 20020 Lainate (Milano), Italy Tel: 02-935-771 **SPAIN/PORTUGAL Yamaha Música Ibérica, S.A.** Ctra. de la Coruna km. 17, 200, 28230 Las Rozas (Madrid), Spain Tel: 91-639-8888 **GREECE Philippos Nakas S.A. The Music House** 147 Skiathou Street, 112-55 Athens, Greece Tel: 01-228 2160 **SWEDEN Yamaha Scandinavia AB** J. A. Wettergrens Gata 1, Box 30053 S-400 43 Göteborg, Sweden Tel: 031 89 34 00 **DENMARK YS Copenhagen Liaison Office** Generatorvej 6A, DK-2730 Herlev, Denmark Tel: 44 92 49 00 **FINLAND F-Musiikki Oy** Kluuvikatu 6, P.O. Box 260, SF-00101 Helsinki, Finland Tel: 09 618511 **NORWAY Norsk filial av Yamaha Scandinavia AB**  Grini Næringspark 1, N-1345 Østerås, Norway Tel: 67 16 77 70 **ICELAND Skifan HF** Skeifan 17 P.O. Box 8120, IS-128 Reykjavik, Iceland Tel: 525 5000 **RUSSIA Yamaha Music (Russia)**

Room 37, bld. 7, Kievskaya street, Moscow, 121059, Russia Tel: 495 626 5005

**OTHER EUROPEAN COUNTRIES Yamaha Music Europe GmbH** Siemensstraße 22-34, 25462 Rellingen, Germany Tel: +49-4101-3030

#### **AFRICA**

**Yamaha Corporation, Asia-Pacific Sales & Marketing Group** Nakazawa-cho 10-1, Naka-ku, Hamamatsu, Japan 430-8650 Tel: +81-53-460-2317

### **MIDDLE EAST**

**TURKEY/CYPRUS Yamaha Music Europe GmbH** Siemensstraße 22-34, 25462 Rellingen, Germany Tel: 04101-3030 **OTHER COUNTRIES**

**Yamaha Music Gulf FZE** LOB 16-513, P.O.Box 17328, Jubel Ali, Dubai, United Arab Emirates Tel: +971-4-881-5868

### **ASIA**

**THE PEOPLE'S REPUBLIC OF CHINA Yamaha Music & Electronics (China) Co., Ltd.** 2F, Yunhedasha, 1818 Xinzha-lu, Jingan-qu, Shanghai, China Tel: 021-6247-2211

### **HONG KONG**

**Tom Lee Music Co., Ltd.** 11/F., Silvercord Tower 1, 30 Canton Road, Tsimshatsui, Kowloon, Hong Kong Tel: 2737-7688

#### **INDIA**

**Yamaha Music India Pvt. Ltd.** 5F Ambience Corporate Tower Ambience Mall Complex Ambience Island, NH-8, Gurgaon-122001, Haryana, India

Tel: 0124-466-5551

**INDONESIA**

#### **PT. Yamaha Musik Indonesia (Distributor) PT. Nusantik**

Gedung Yamaha Music Center, Jalan Jend. Gatot Subroto Kav. 4, Jakarta 12930, Indonesia Tel: 021-520-2577

#### **KOREA**

**Yamaha Music Korea Ltd.** 8F, 9F, Dongsung Bldg. 158-9 Samsung-Dong, Kangnam-Gu, Seoul, Korea Tel: 02-3467-3300

**MALAYSIA**

**Yamaha Music (Malaysia) Sdn., Bhd.**

Lot 8, Jalan Perbandaran, 47301 Kelana Jaya, Petaling Jaya, Selangor, Malaysia Tel: 03-78030900

**PHILIPPINES**

#### **Yupangco Music Corporation**

339 Gil J. Puyat Avenue, P.O. Box 885 MCPO, Makati, Metro Manila, Philippines Tel: 819-7551

**SINGAPORE**

**Yamaha Music (Asia) Pte., Ltd.** #03-11 A-Z Building

140 Paya Lebor Road, Singapore 409015 Tel: 6747-4374

#### **TAIWAN**

**Yamaha KHS Music Co., Ltd.**  3F, #6, Sec.2, Nan Jing E. Rd. Taipei. Taiwan 104, R.O.C. Tel: 02-2511-8688

**THAILAND**

**Siam Music Yamaha Co., Ltd.** 4, 6, 15 and 16th floor, Siam Motors Building, 891/1 Rama 1 Road, Wangmai, Pathumwan, Bangkok 10330, Thailand Tel: 02-215-2622

**OTHER ASIAN COUNTRIES Yamaha Corporation, Asia-Pacific Sales & Marketing Group** Nakazawa-cho 10-1, Naka-ku, Hamamatsu, Japan 430-8650 Tel: +81-53-460-2317

### **OCEANIA**

#### **AUSTRALIA**

**Yamaha Music Australia Pty. Ltd.** Level 1, 99 Queensbridge Street, Southbank, Victoria 3006, Australia Tel: 3-9693-5111

**NEW ZEALAND Music Works LTD**

P.O.BOX 6246 Wellesley, Auckland 4680, New Zealand

Tel: 9-634-0099

**COUNTRIES AND TRUST TERRITORIES IN PACIFIC OCEAN Yamaha Corporation,<br>Asia-Pacific Sales & Marketing Group<br>Nakazawa-cho 10-1, Naka-ku, Hamamatsu,** Japan 430-8650 Tel: +81-53-460-2317

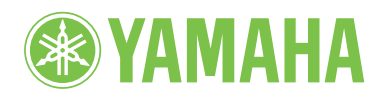

**Yamaha Home Keyboards Home Page**  http://music.yamaha.com/homekeyboard/

**Yamaha Manual Library** http://www.yamaha.co.jp/manual/

> C.S.G., Digital Musical Instruments Division © 2011-2013 Yamaha Corporation

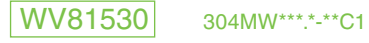